# 団体の方向け 国際キャリア総合情報サイト **PARTNER**操作マニュアル

#### 目次

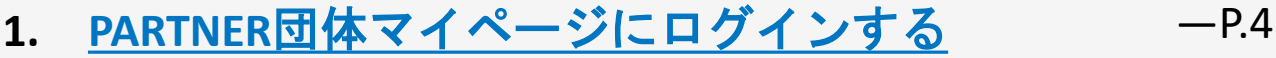

#### **2.** [団体登録情報を更新する](#page-6-0)  $-P.8$

#### **3.** [登録人材情報を探す](#page-14-0)

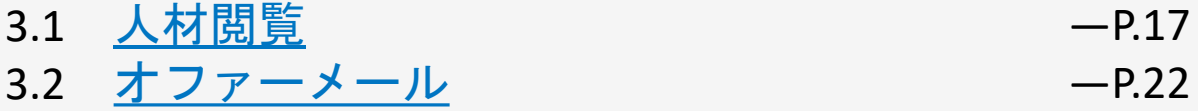

- 3.3 <u>[メールを確認する](#page-27-0)</u>  $-P.29$
- 3.4 [応募者をお気に入り登録する](#page-30-0) ―P.32
- 3.5 [お気に入りにした人材をみる](#page-33-0) ―P.35

#### **4.** [求人情報を掲載する](#page-35-0)

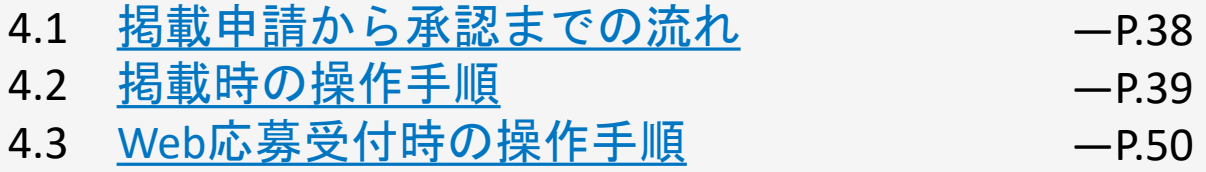

#### **5.** [研修・イベント・セミナー情報を掲載する](#page-55-0)

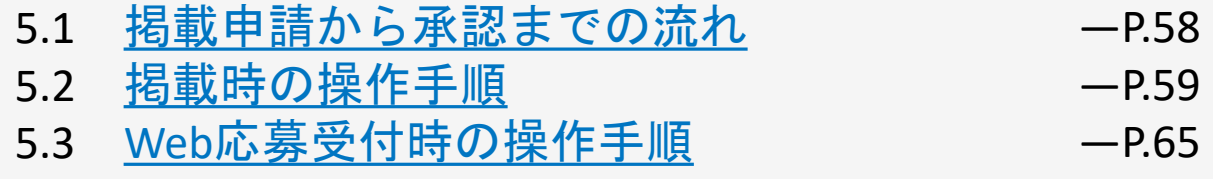

#### **6.** [団体からのお知らせを掲載する](#page-77-0) ―P.79

#### **7.** [パスワード再発行](#page-83-0) ―P.84

# <span id="page-2-0"></span>マイページにログインする

## 1**.** マイページにログインする

① PARTNER Webサイトを開き、登録したメールアドレスとパスワー ドを入力する。

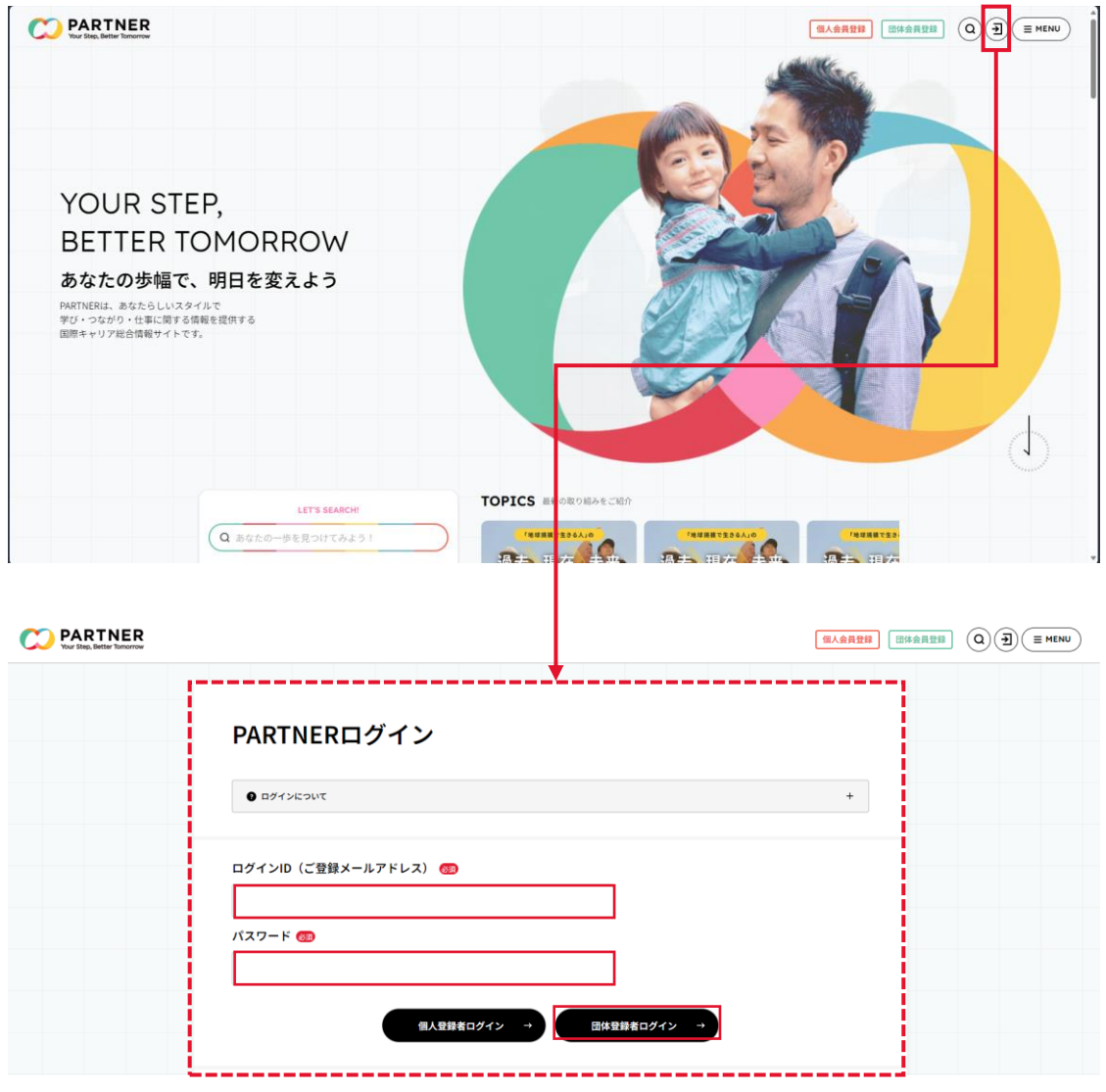

## 1**.** マイページにログインする

② 登録したメールアドレスにワンタイムパスワード通知が届く。ワ ンタイムパスワードを入力し、ログインをクリックする。

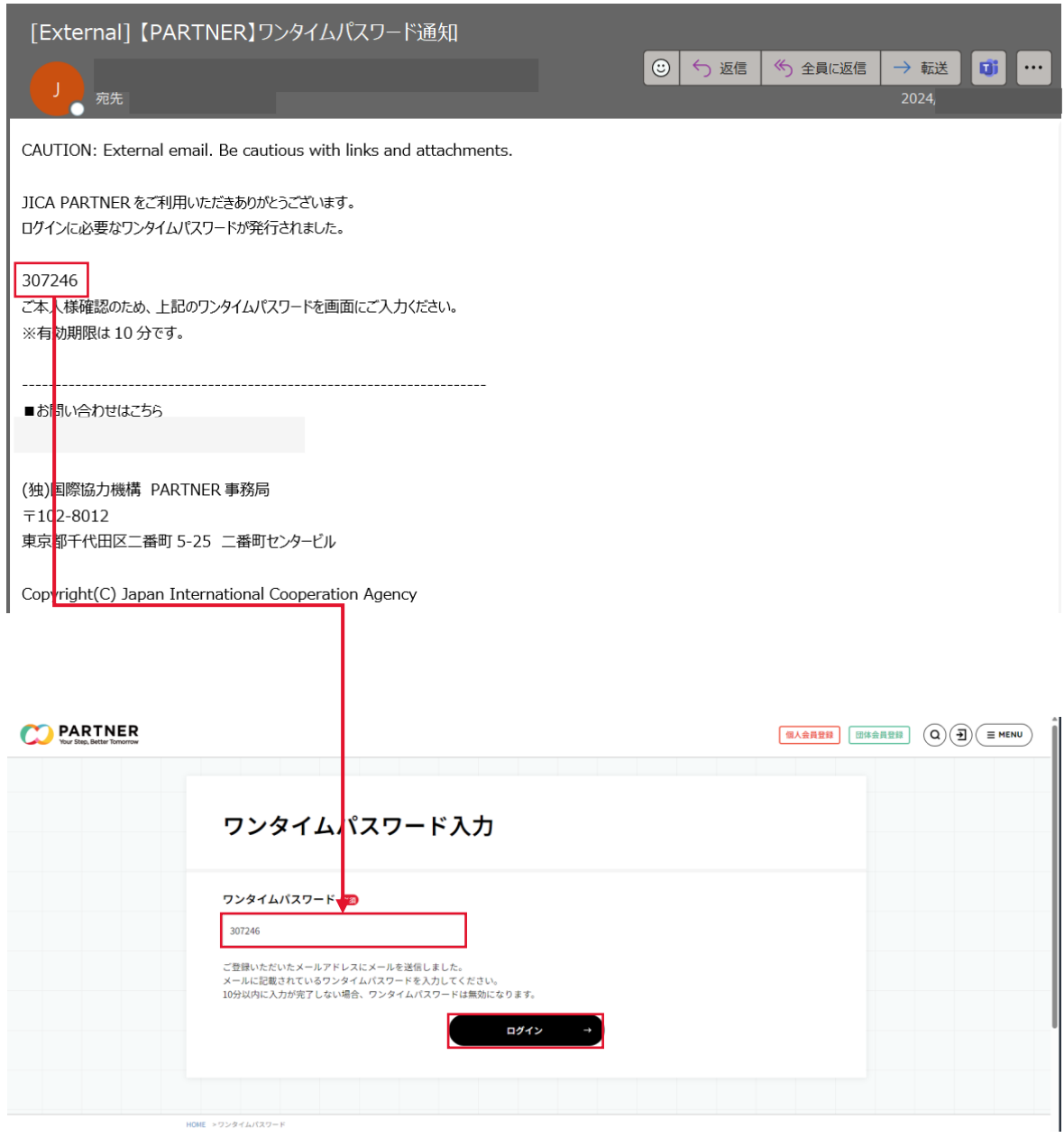

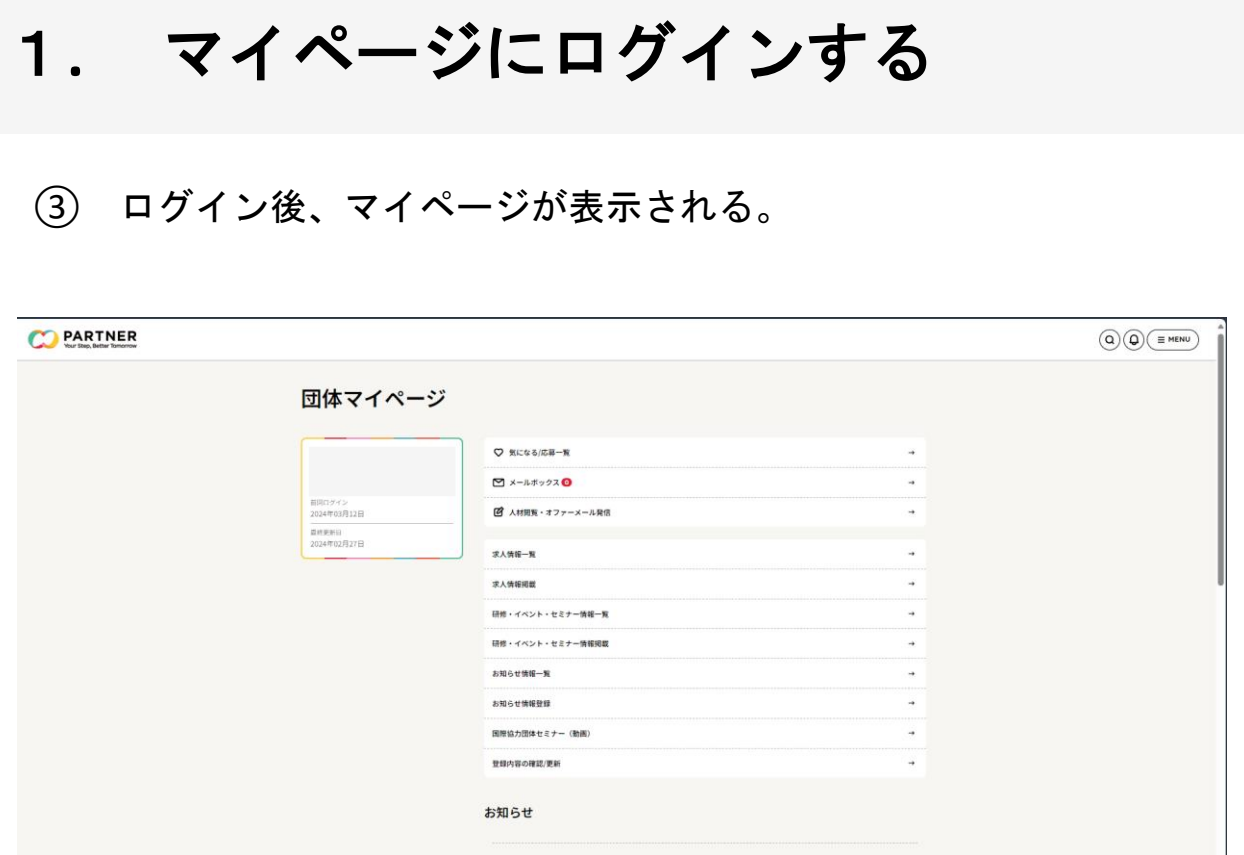

① マイページにアクセスをする。

② 「登録内容の確認/更新」をクリックする。

③ PARTNER団体登録情報が表示される。 PARTNER団体登録情報の左 側に表示される、4種類の項目から更新したいメニューを選択すると、 画面上に「更新する」ボタンが表示されるので、「変更する」をク リックし更新する。

④ 更新したい箇所の内容を更新した上で、 「登録内容を確認する」 をクリックする。

⑤ 更新した箇所が反映されているか、確認画面で内容を確認し問題 がなければ「更新」をクリックし、完了となる。

- ① マイページにアクセスをする。
- ② 「登録内容の確認/更新」をクリックする。

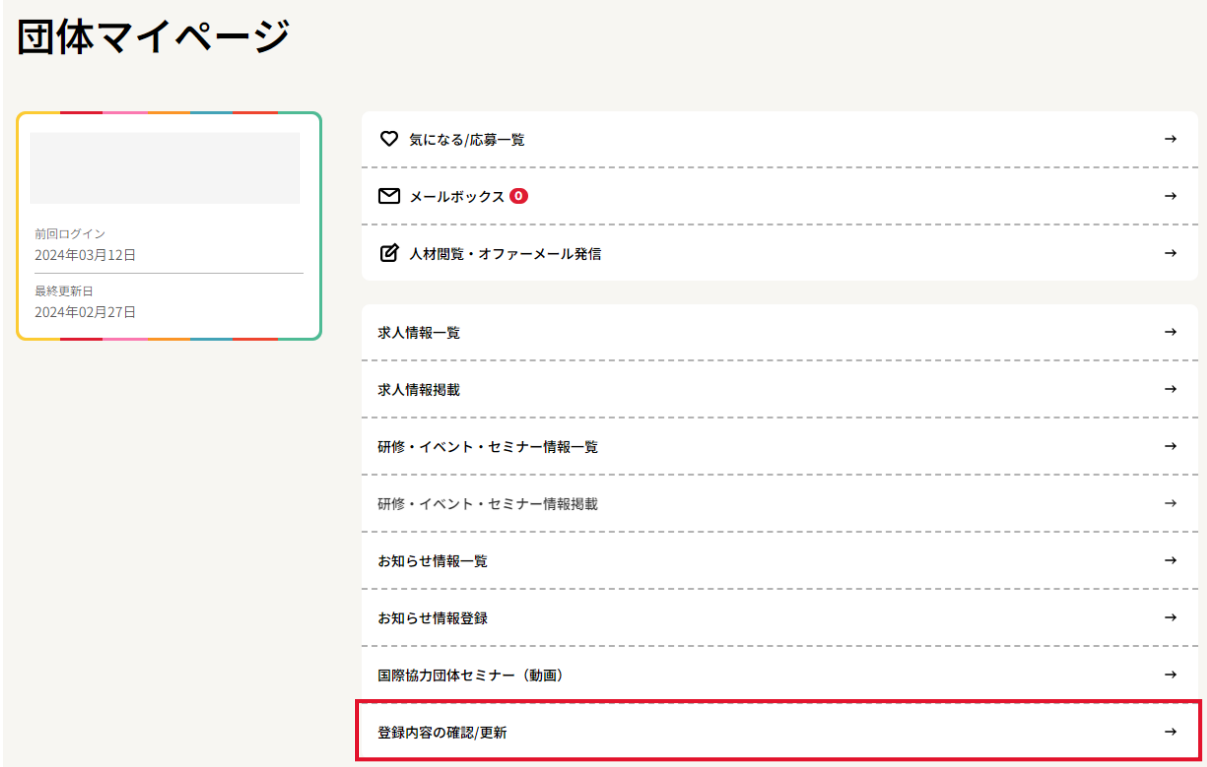

③ PARTNER団体登録情報の左側に表示されている、4種類の中から更 新したいメニューを選択すると、画面上に「変更する」ボタンが表示 されるので、「変更する」をクリックし更新する。

④更新したい箇所の内容を更新した上で、 「登録内容を確認する」を クリックする。

⑤更新した箇所が反映されているか、確認画面で内容を確認し問題が なければ「更新」をクリックし、完了となる。

p.12以降に変更例を記載。

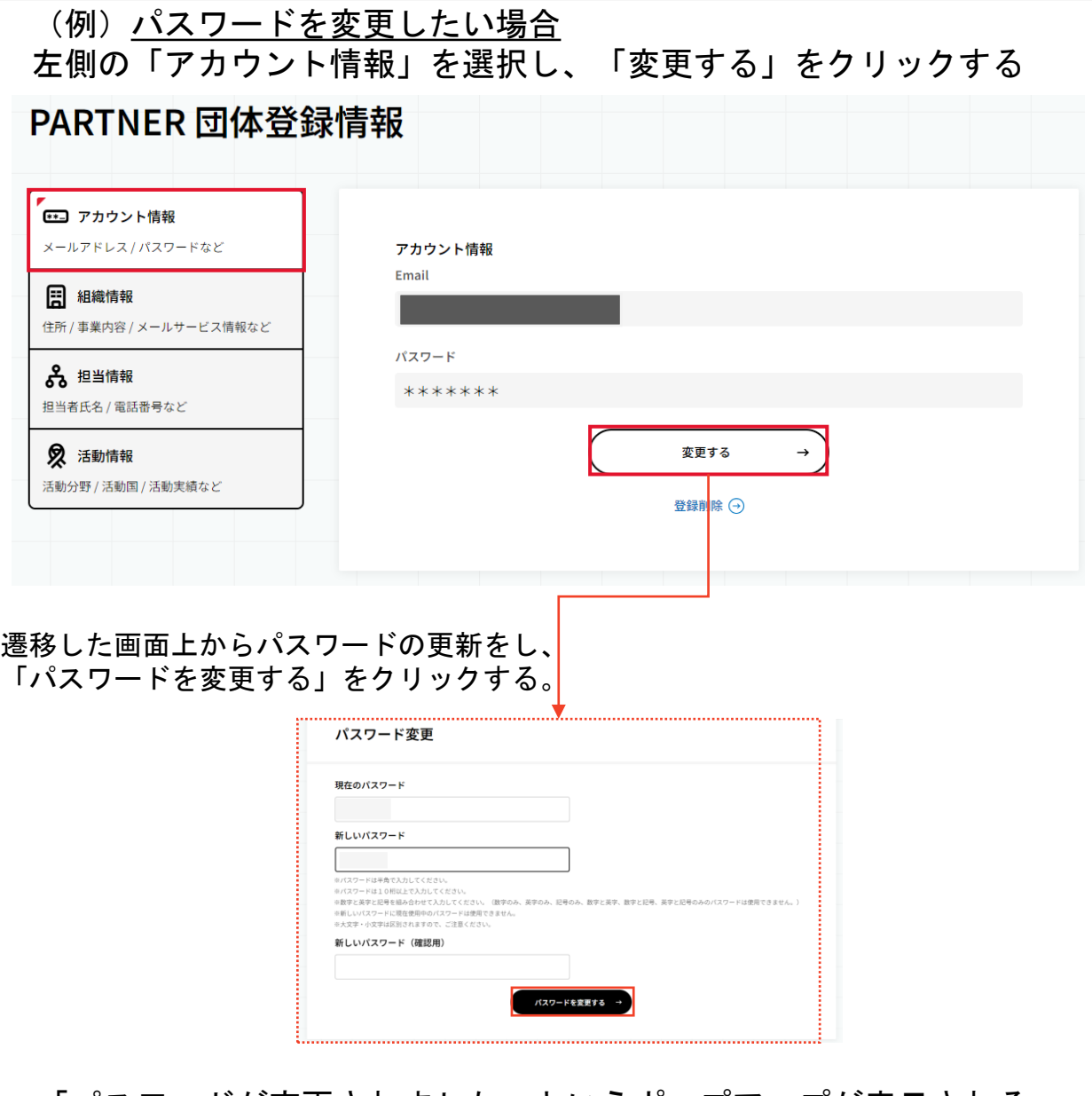

「パスワードが変更されました」というポップアップが表示される。 「OK」をクリックし、変更が完了となる。

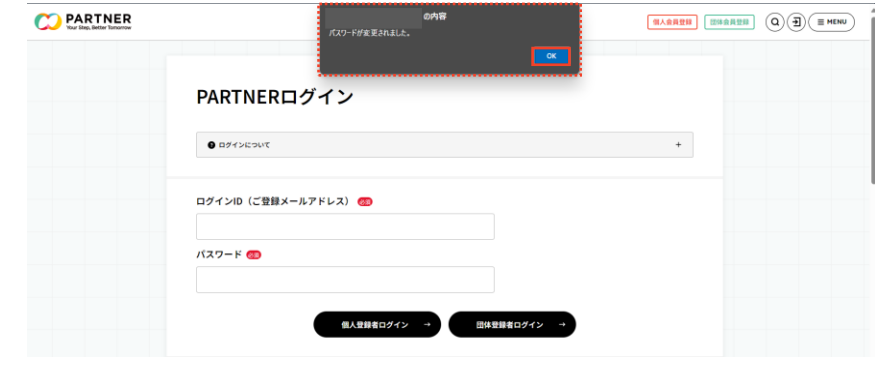

Copyright © 2024 Japan International Cooperation Agency 11 11

(例)活動実績を追加したい場合

左側の「活動情報」を選択し、「変更する」をクリックする

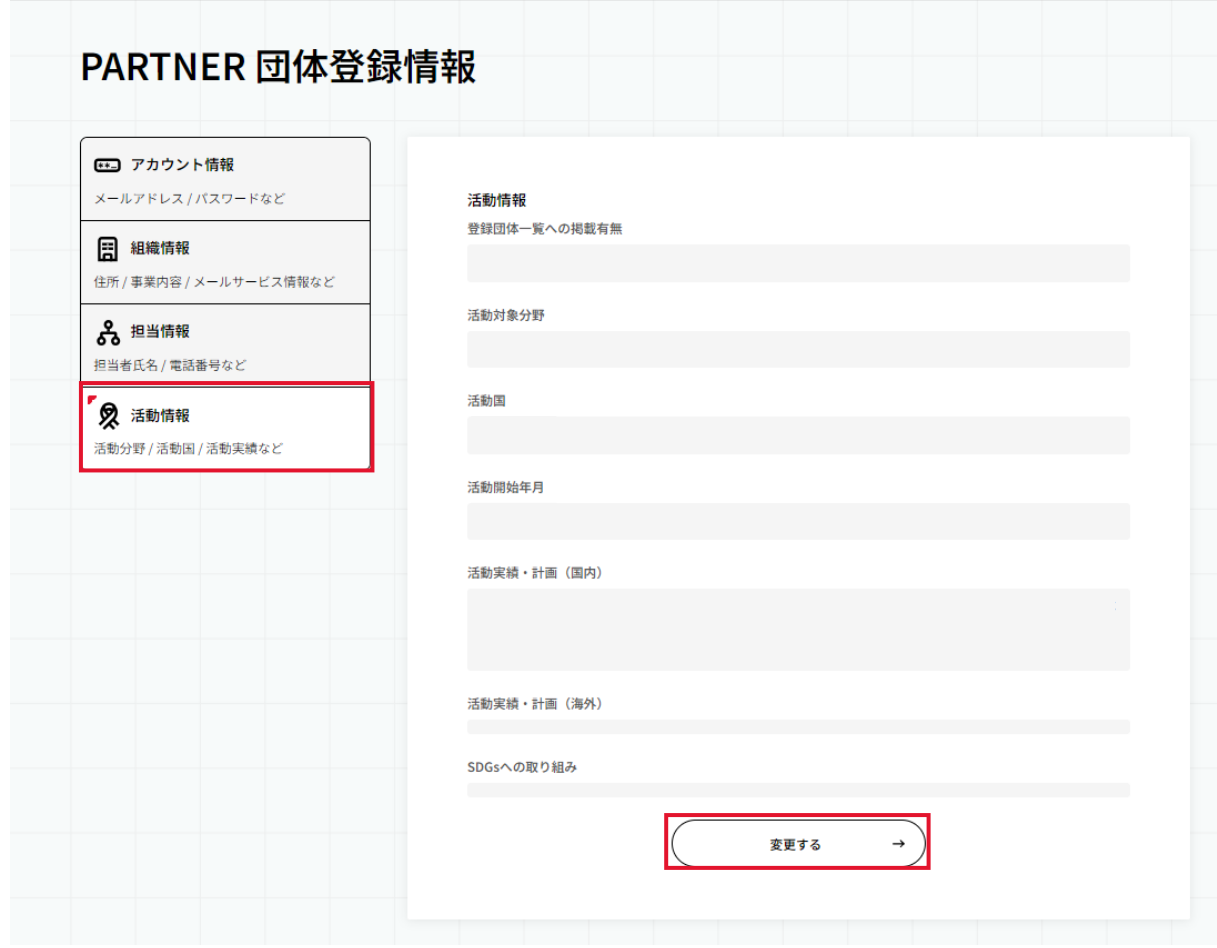

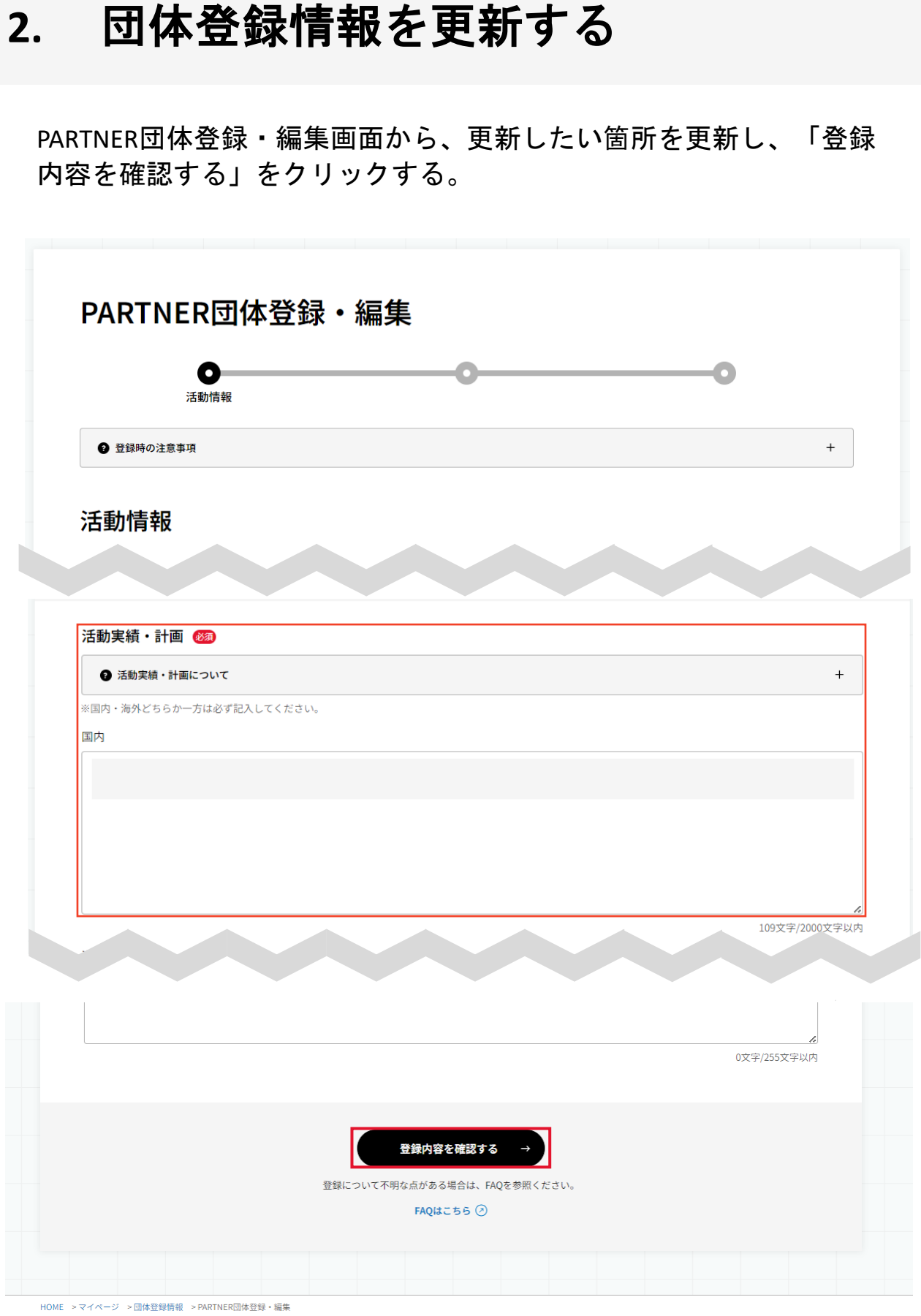

Copyright © 2024 Japan International Cooperation Agency 13

更新した内容が反映されているか確認し、「更新」をクリックする。

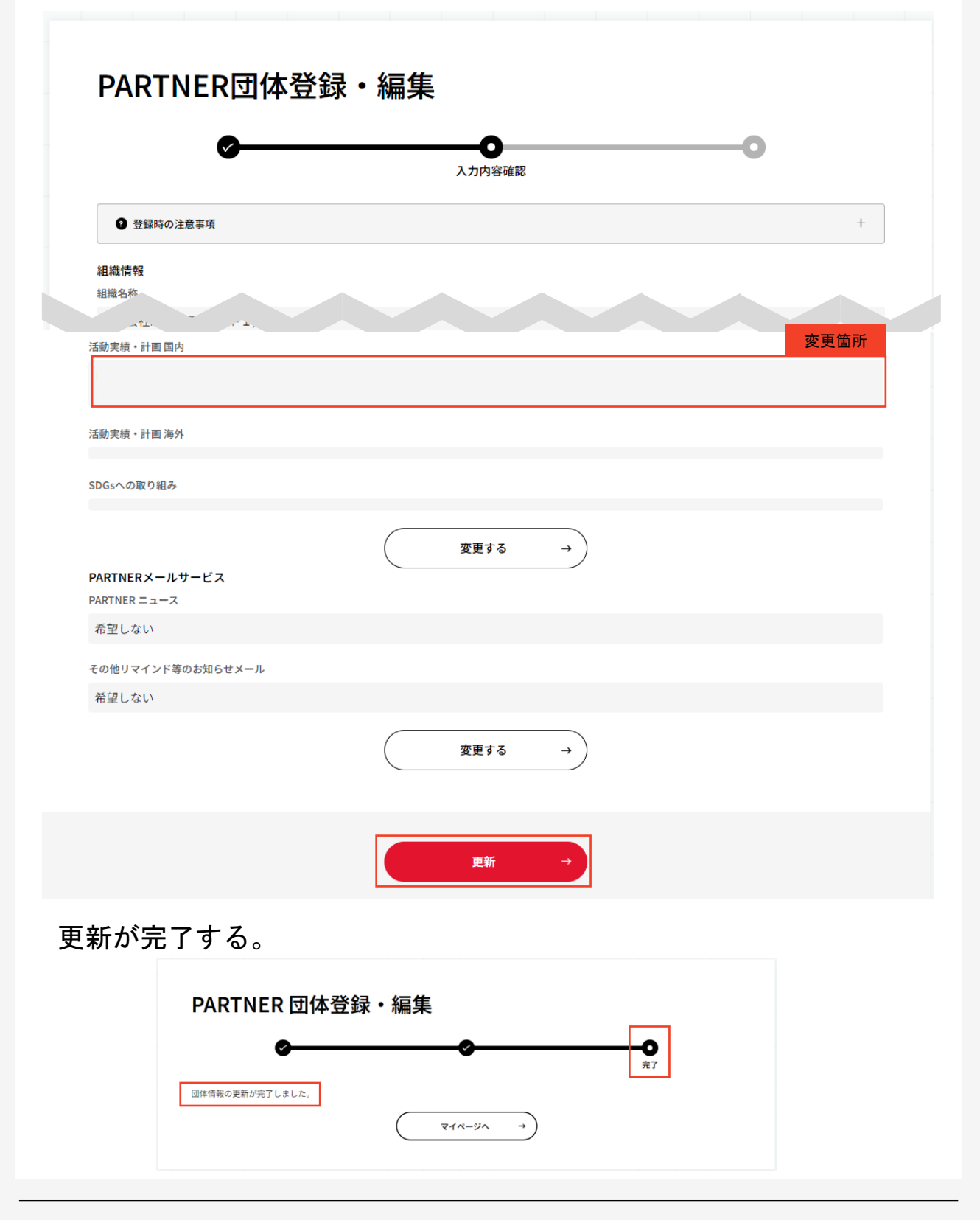

Copyright © 2024 Japan International Cooperation Agency 14

# <span id="page-14-0"></span>登録人材情報を探す

※国際協力実施団体(法人格無)はご利用いただけません

- <span id="page-15-0"></span>マイページにアクセスをする。
- 「人材閲覧・オファーメール発信」をクリックする。
- 検索条件を指定し、登録人材を検索する。
- 検索した登録人材をお気に入り登録する。
- お気に入り登録した人材を確認する。

- ① マイページにアクセスをする。
- ② 「人材閲覧・オファーメール発信」をクリックする。

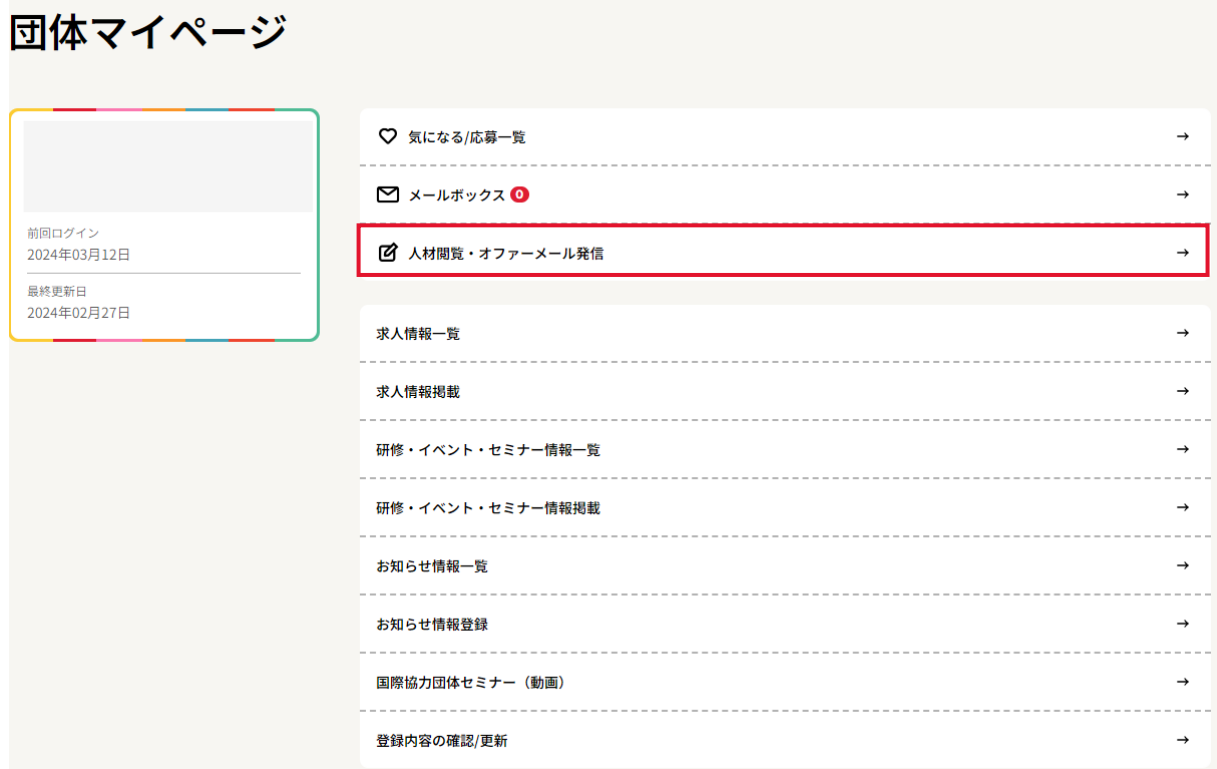

③ 「条件で絞り込み」で検索条件を指定し、登録人材を検索する。 画面左側にある「条件で絞り込み」以下の4項目の中から「+」ボタン をクリックすると絞り込むための項目が表示される。

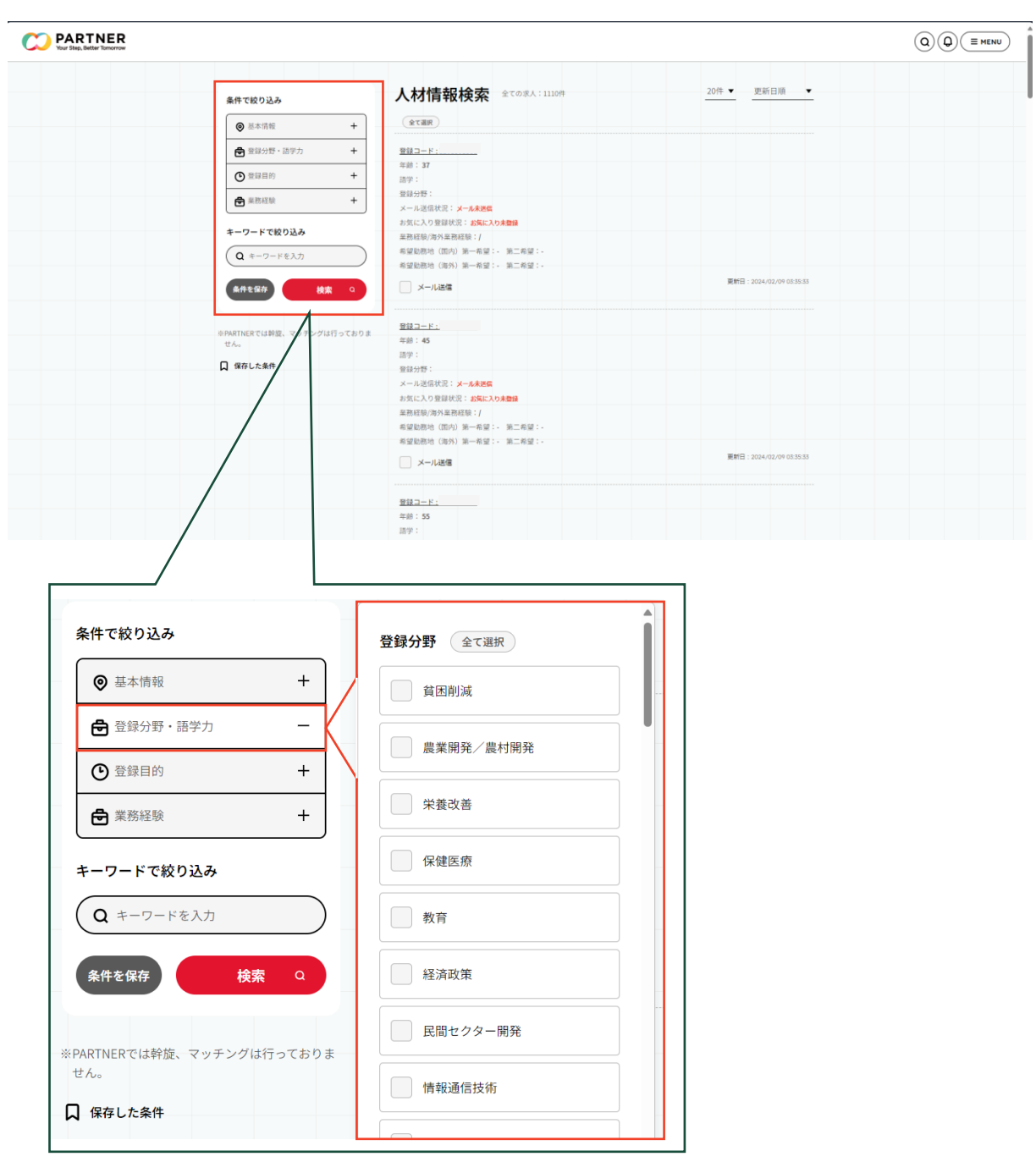

④ 「登録コード」をクリックし、人材閲覧をする。人材閲覧をスク ロールし、「気になる」をクリックし登録する。

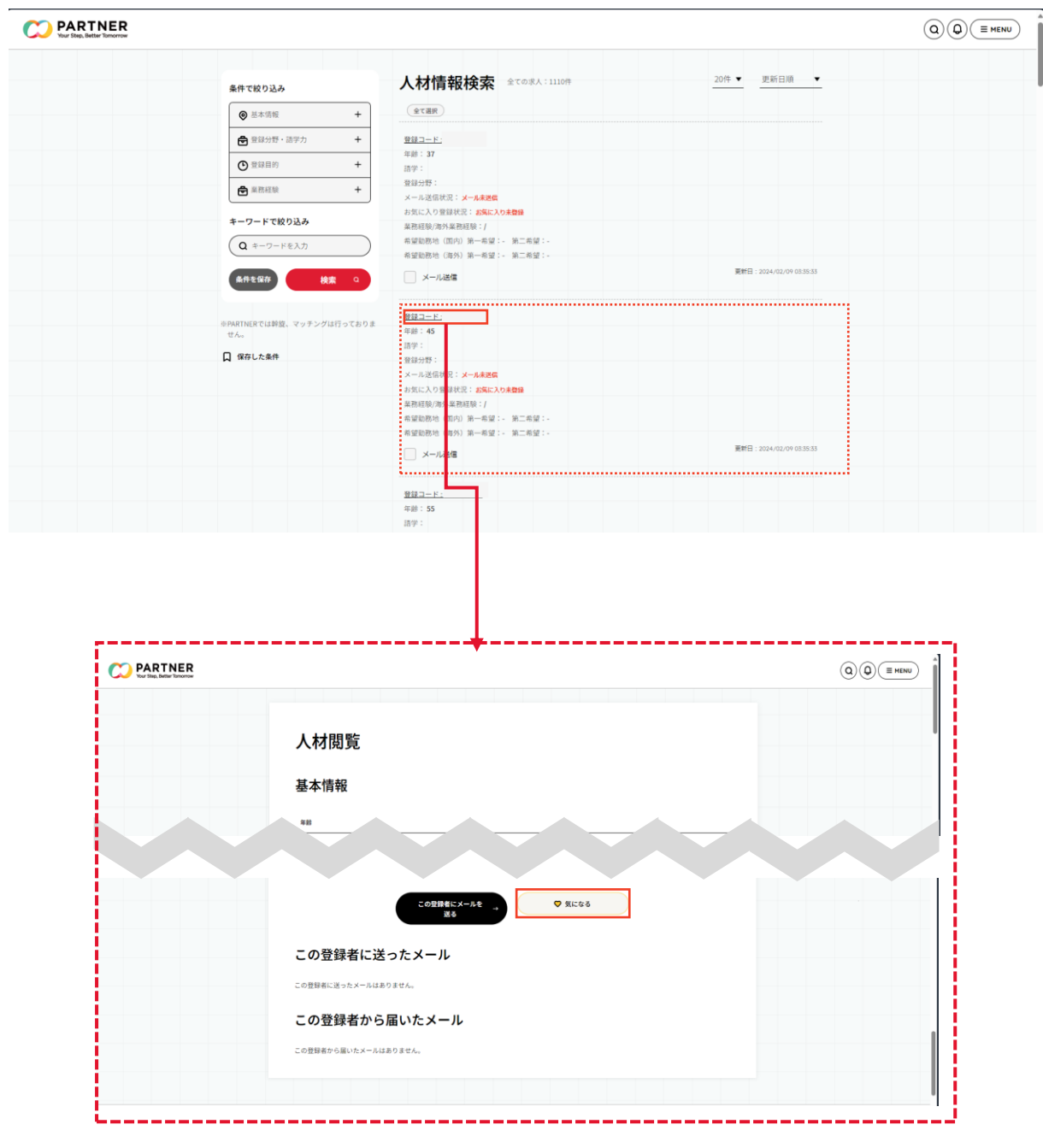

⑤ 「団体マイページ」の「気になる/応募一覧」をクリックし、 お気に入り登録した人材を確認する。

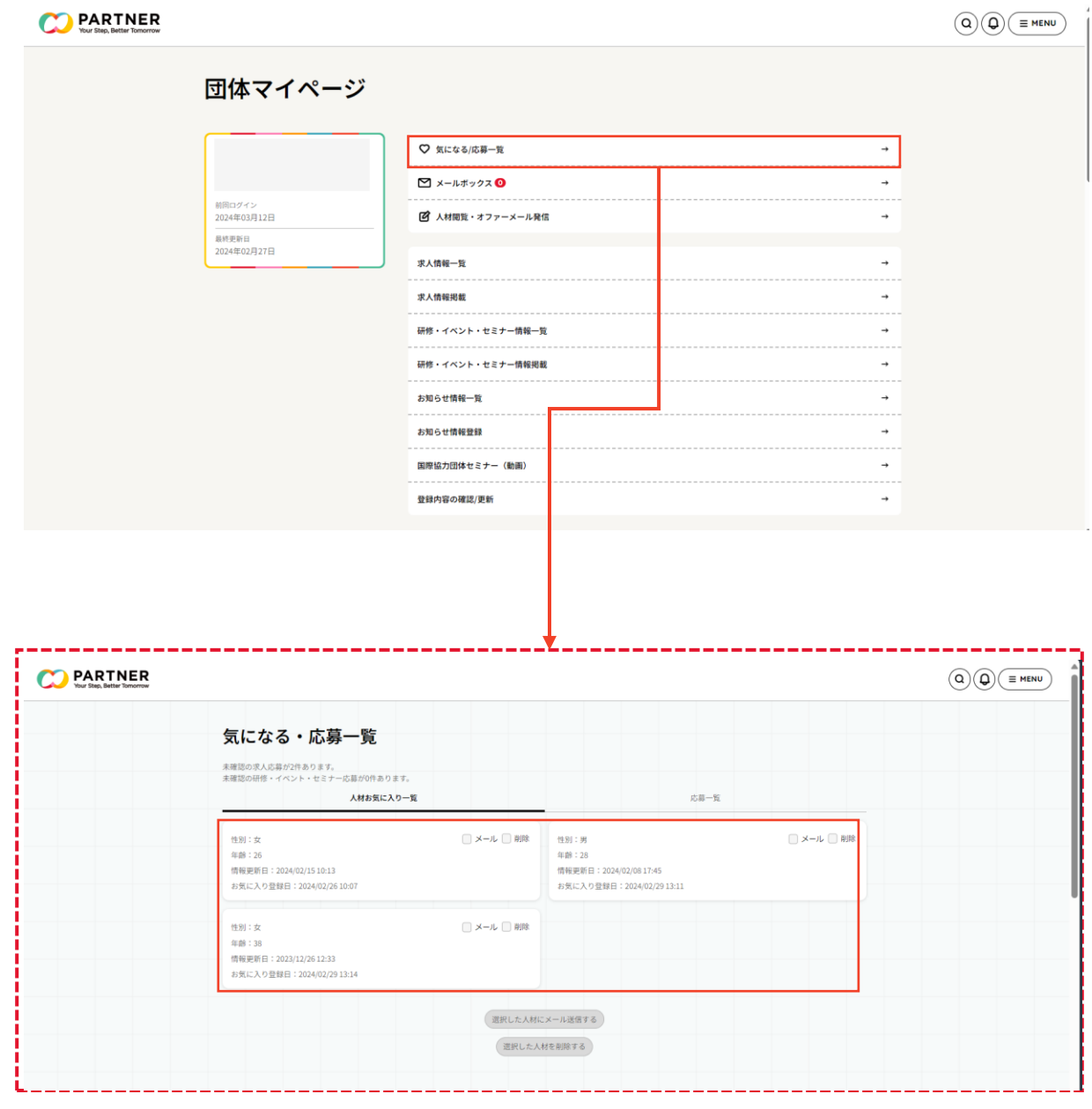

- <span id="page-20-0"></span>① マイページにアクセスをする。
- ② 「人材閲覧・オファーメール発信」をクリックする。
- ③ 検索条件を指定し、登録人材を検索する。
- ④ メールを送るお気に入り登録人材を選択する。
- ⑤ オファーメールを作成し、送付する。
- ※ メール送付手順は以下の3種類があります。

【PARTNERのメール機能を利用した送付方法】

(A)「登録コード」から登録者の詳細情報を確認した上で、オ ファーメールを送付する。

(B) 検索後表示される一覧から「メール送信」にチェックを入れ送 付する。

【Outlookを利用した送付方法】

(C)求人応募一覧の対象者枠外(右下)の「メーラーを起動する」か ら送付する。

① マイページにアクセスをする。

② 「人材閲覧・オファーメール発信」をクリックする。

#### 団体マイページ

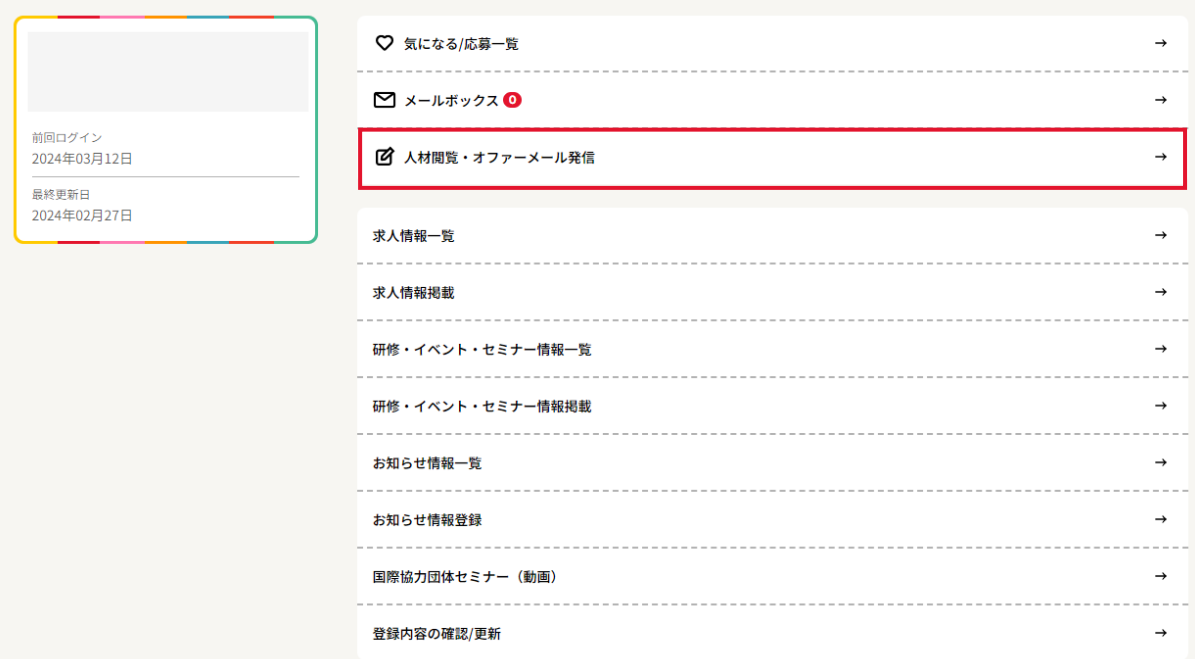

③ 画面左側にある「条件で絞り込み」で検索条件を指定し、登録人 材を検索する。

画面左側にある「条件で絞り込み」以下の4項目の中から「+」ボタン をクリックすると絞り込むための項目が表示される。

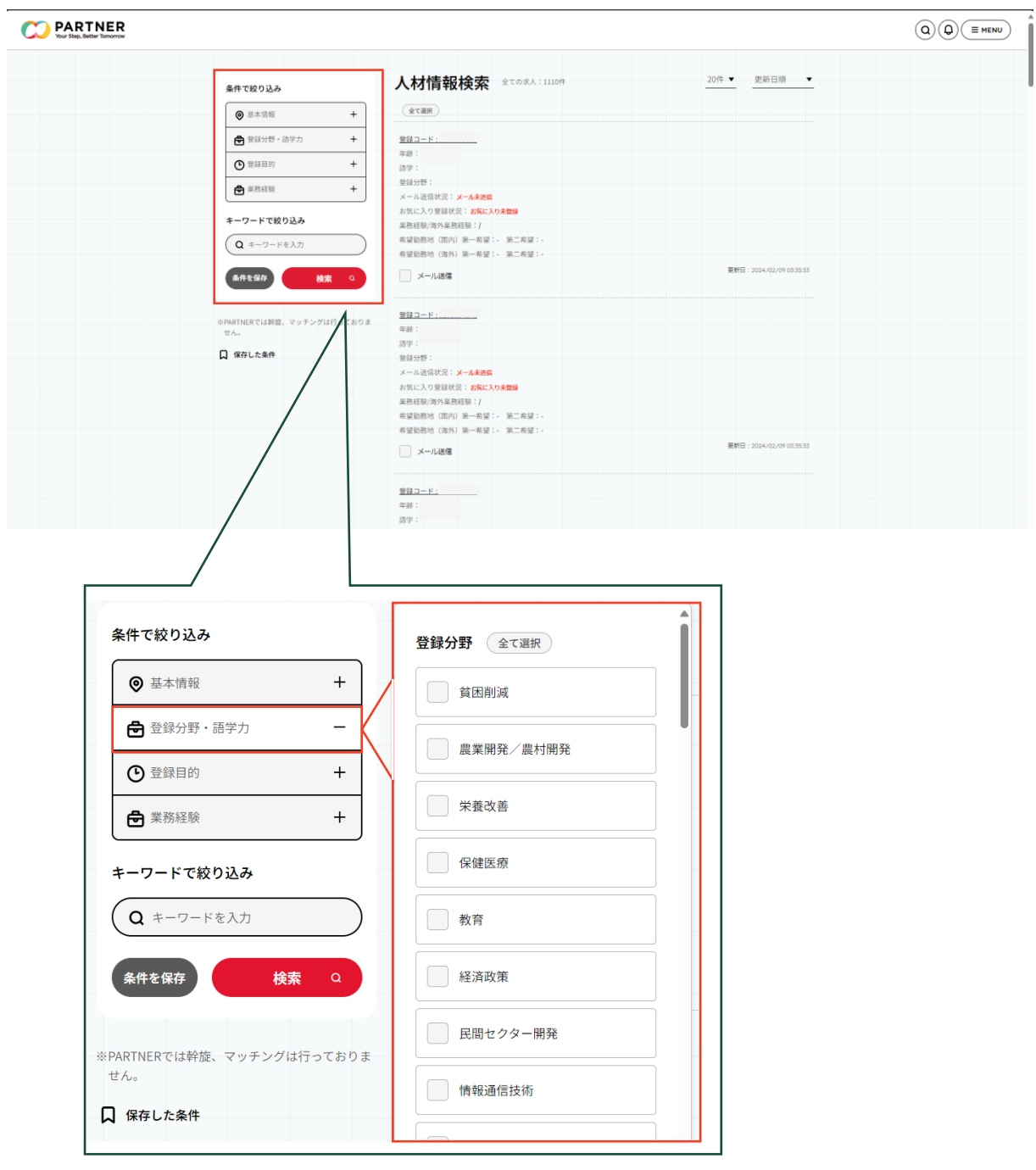

(**A**)

④ オファーメールを送信したい人材へメールを送付する。

(A)「登録コード」から登録者の詳細情報を確認した上で、オ ファーメールを送付する。

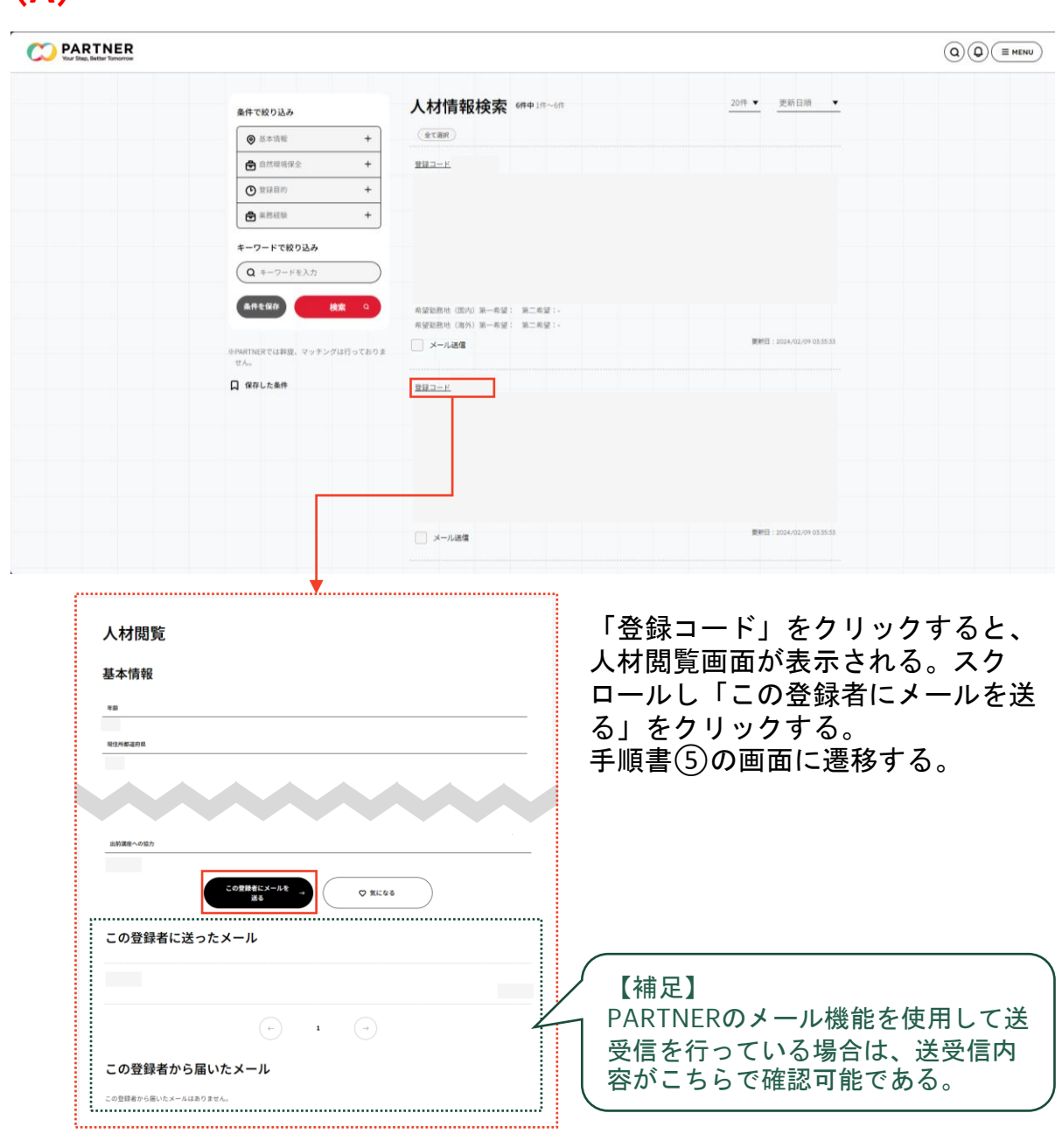

④ オファーメールを送信したい人材へメールを送付する。

(B)検索後表示される一覧から「メール送信」にチェックを入れ、オ ファーメールを送付する。手順書⑤の画面に遷移する。

(**B**)

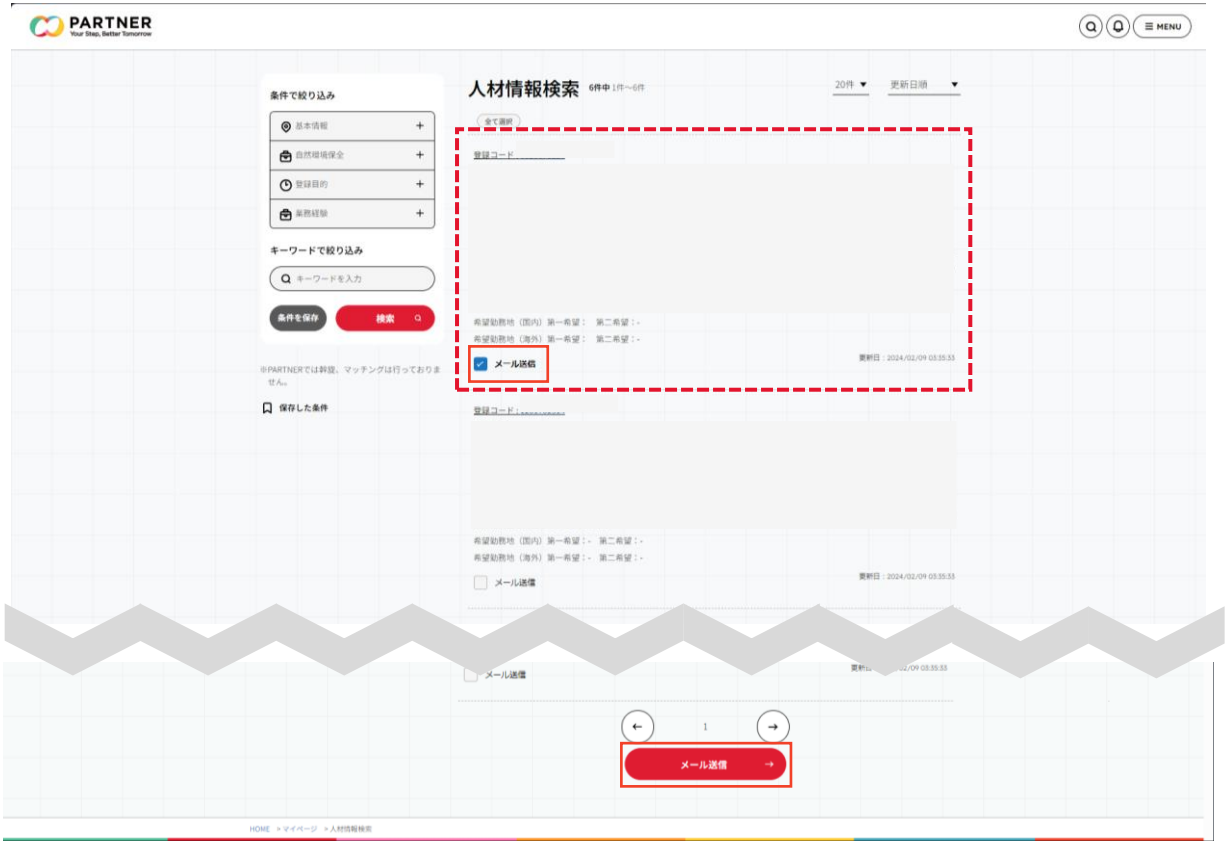

⑤ 「メール作成」から必須項目を入力しオファーメールを作成する。 一括メール送信対象者の「送信」箇所にチェックをいれ、「確認」を クリックする。

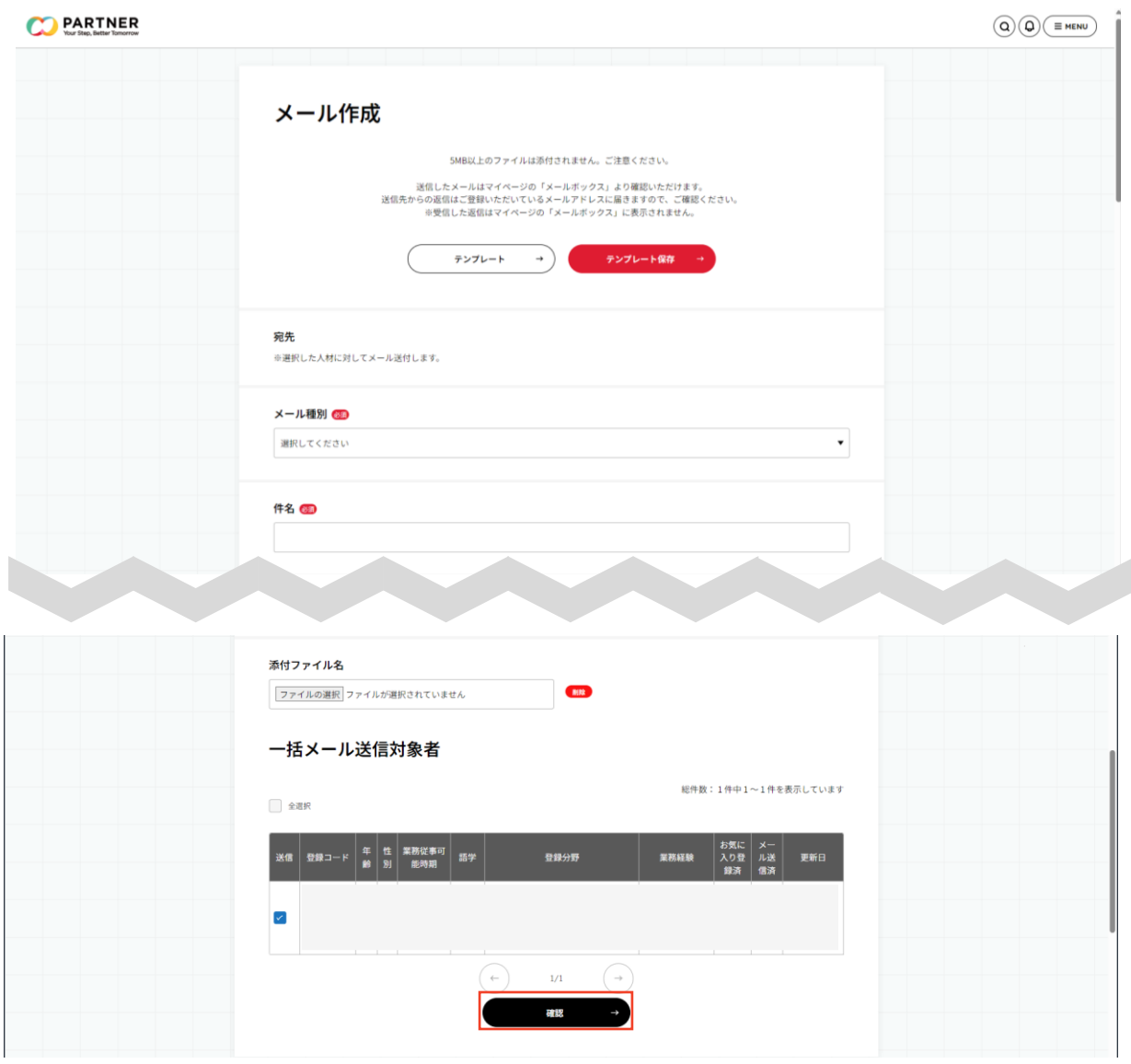

「メール内容確認」が表示され、問題なければ「送信」をクリック すると送信完了となる。

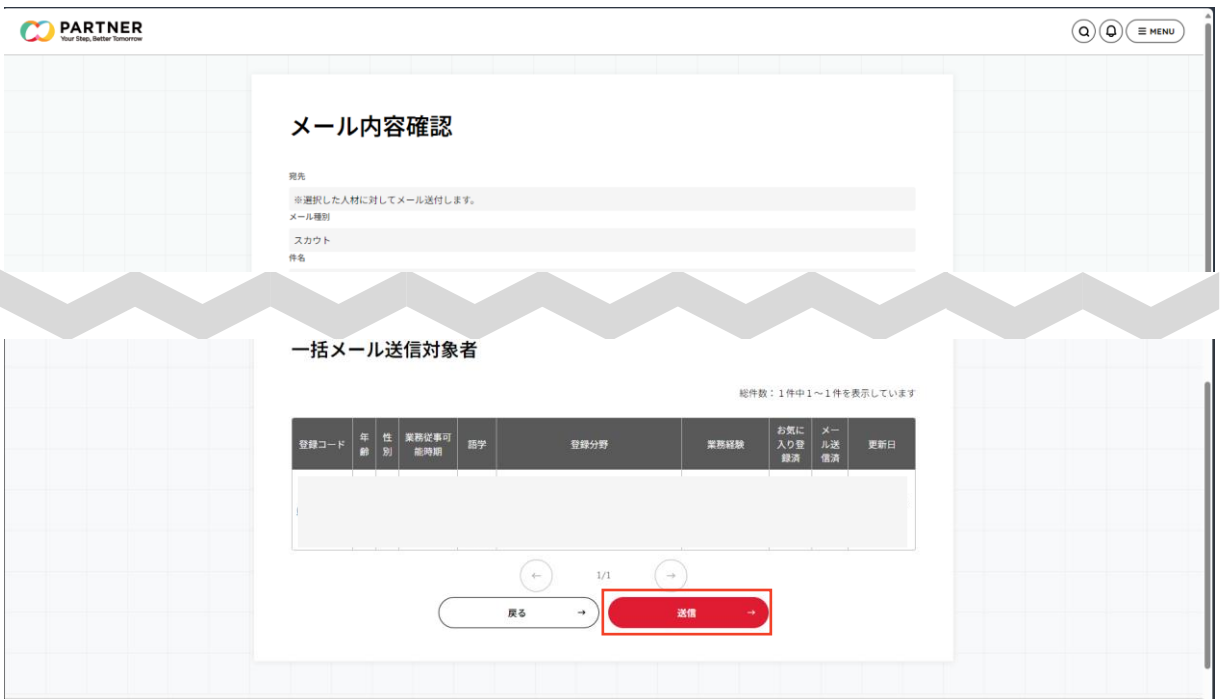

#### <span id="page-27-0"></span>**3.3**メールを確認する

- ① マイページにアクセスをする。
- ② 「メールボックス」をクリックする。
- ③ 受信BOXに受領したメールが届く。

#### **3.3**メールを確認する

① マイページにアクセスをする。

② 「メールボックス」をクリックする。

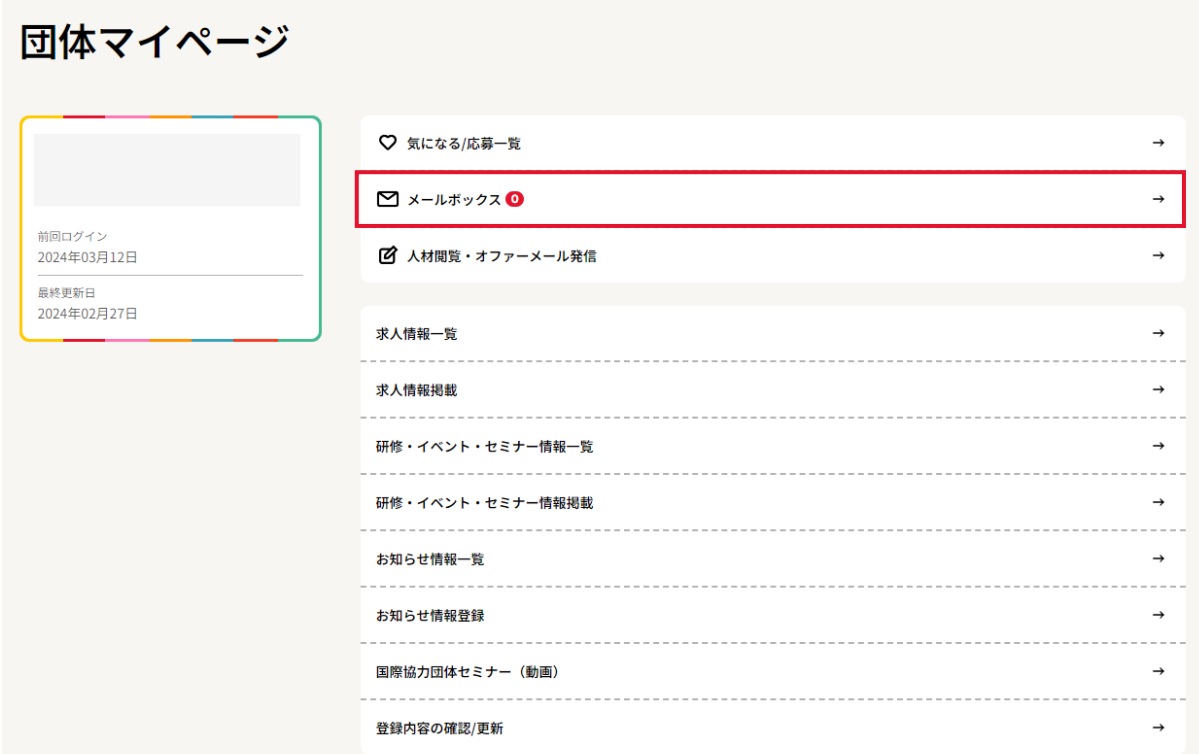

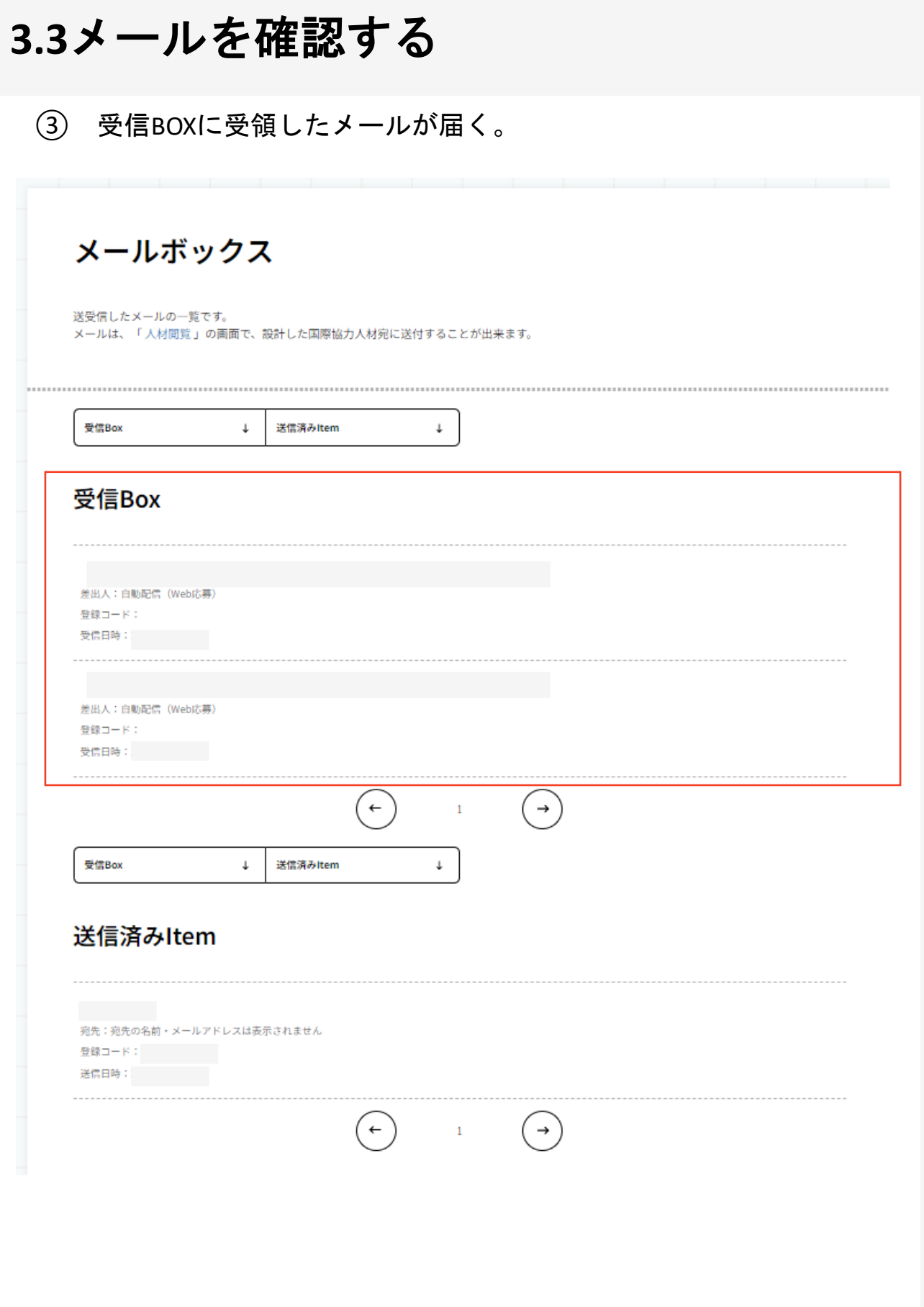

#### <span id="page-30-0"></span>**3.4** 応募者をお気に入り登録する

① マイページにアクセスをする。

② 「気になる / 応募一覧」をクリックする。

③ 「応募一覧」をクリックし、検索したい人材情報を探す。対象の 「求人情報」または「研修・イベント・セミナー情報」を選択し、応 募してきている人材一覧の中から、気になる人材の「人材詳細」をク リックする。「人材詳細」をスクロールし、「気になる」をクリック し、登録する。

#### **3.4** 応募者をお気に入り登録する

- ① マイページにアクセスをする。
- ② 「気になる・応募一覧」をクリックする。

#### 団体マイページ

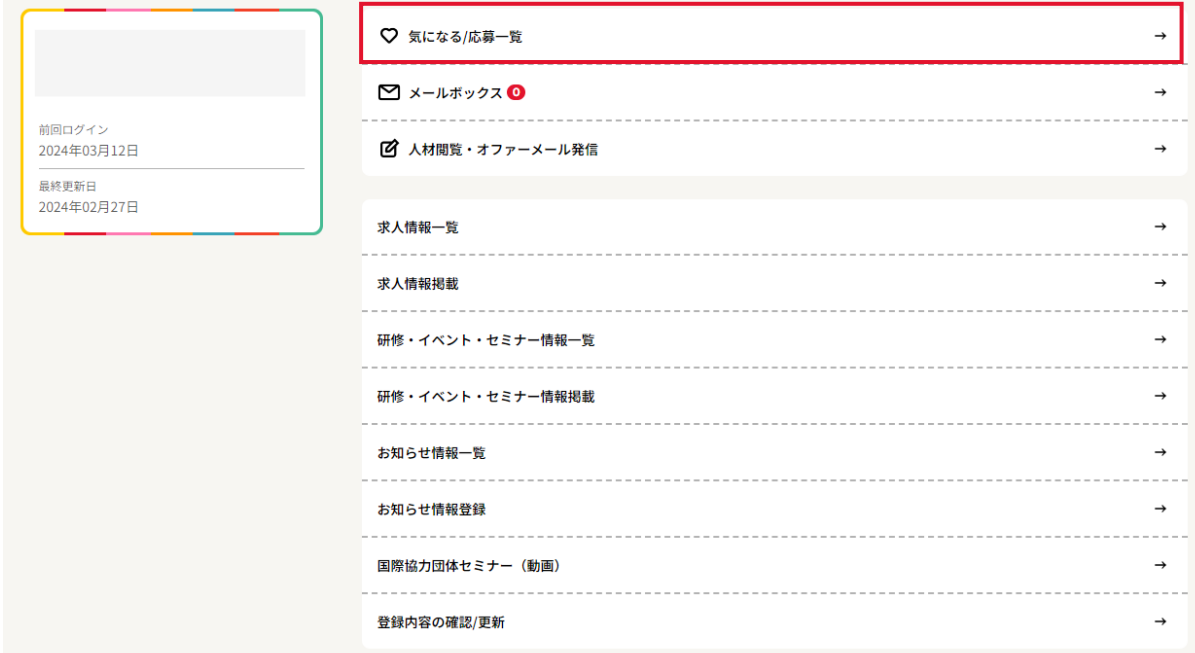

#### **3.4** 応募者をお気に入り登録する

③ 「応募一覧」をクリックし、検索したい人材情報を探す。(A) 対象 の「求人情報」または「研修・イベント・セミナー情報」をクリックす ると、(B) 応募してきている人材一覧が表示される。

(C) 気になる人材の「人材詳細」をクリックし、表示された(D)「人材詳 細」をスクロールし、「気になる」をクリックする。

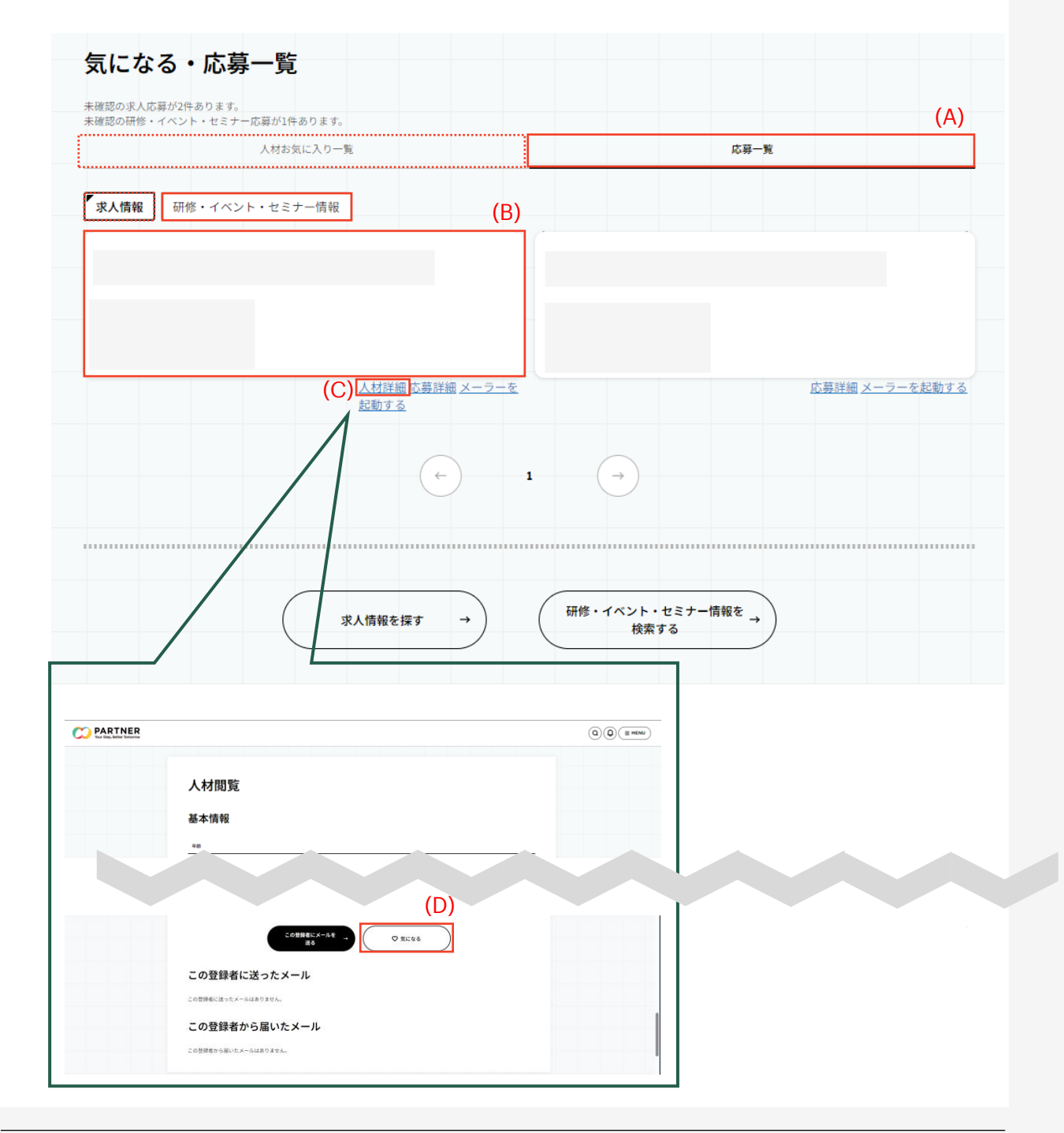

## <span id="page-33-0"></span>**3.5** お気に入りにした人材をみる

- ① マイページにアクセスをする。
- ② 「気になる/応募一覧」をクリックする。
- ③ 「人材お気に入り一覧」が表示される。

## **3.5** お気に入りにした人材をみる

- ① マイページにアクセスをする。
- ② 「気になる・応募一覧」をクリックする。

#### 団体マイページ

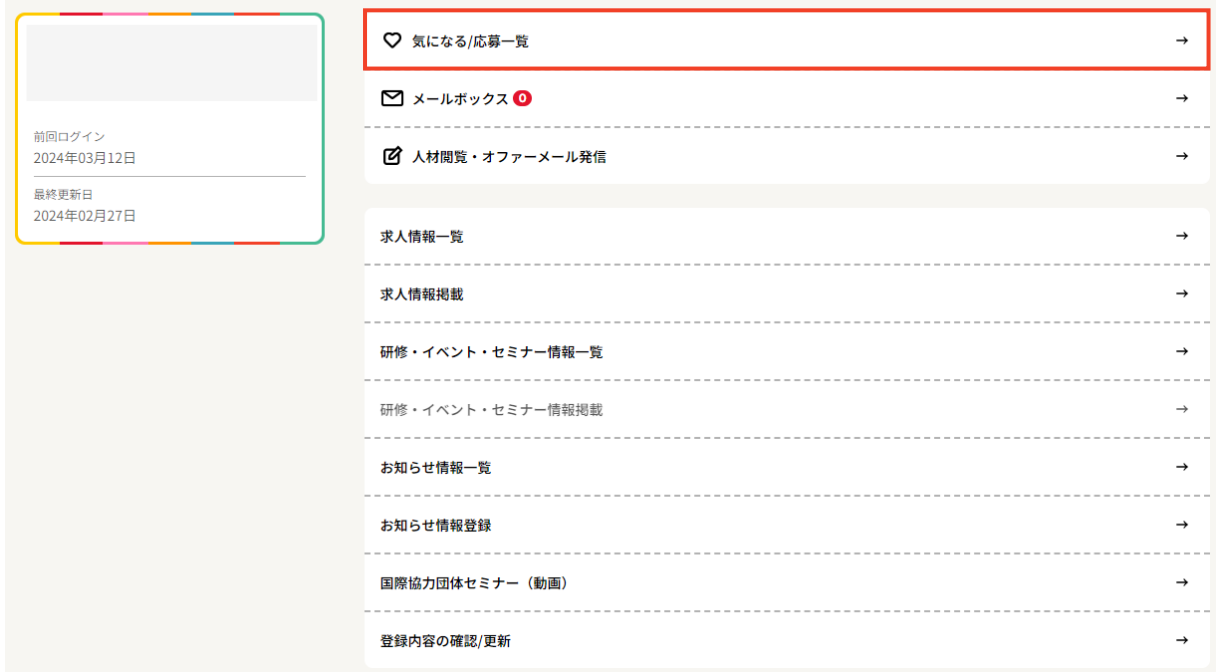

#### ③ 「人材お気に入り一覧」が表示される。

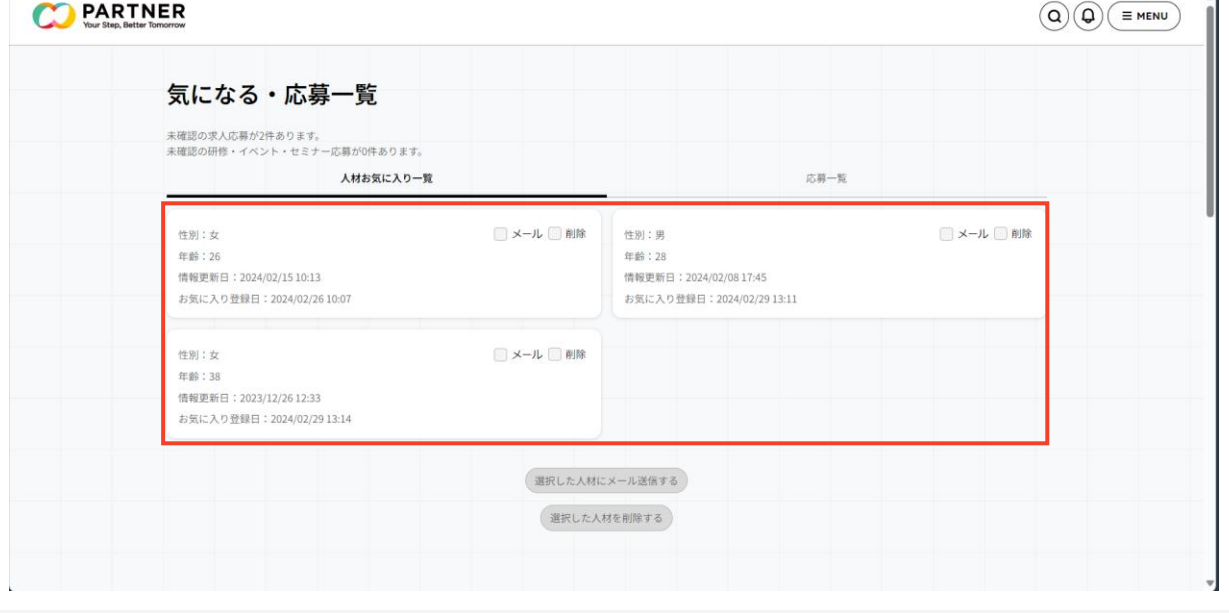

A

# <span id="page-35-0"></span>求人情報を掲載する
## **4.1** 掲載から申請までの流れ

① マイページにアクセスをする。

② 「求人情報掲載」をクリックする。

③ 必要項目を入力し、「確認」をクリックする。 作成中で一時保存したい場合は「一時保存」をクリックする。 プレビューを確認したい場合は「掲載後に表示される内容を確認す る」をクリックする。

④ 入力した内容を確認し、登録をクリックする。 修正する必要がある場合は、「入力画面へ戻る」をクリックし内容を 修正する。

⑤ 登録が完了する。

⑥ PARTNER事務局にて内容の確認・掲載承認をする。

※ 内容確認・掲載承認には3営業日程度を要する場合がある。

⑦ 求人情報が公開される。

(参考1)「求人情報一覧」から過去に掲載済の求人情報をコピーする (参考2) 既に掲載済の求人の内容を修正する

① マイページにアクセスをする。

② 「求人情報掲載」をクリックする。

## 団体マイページ

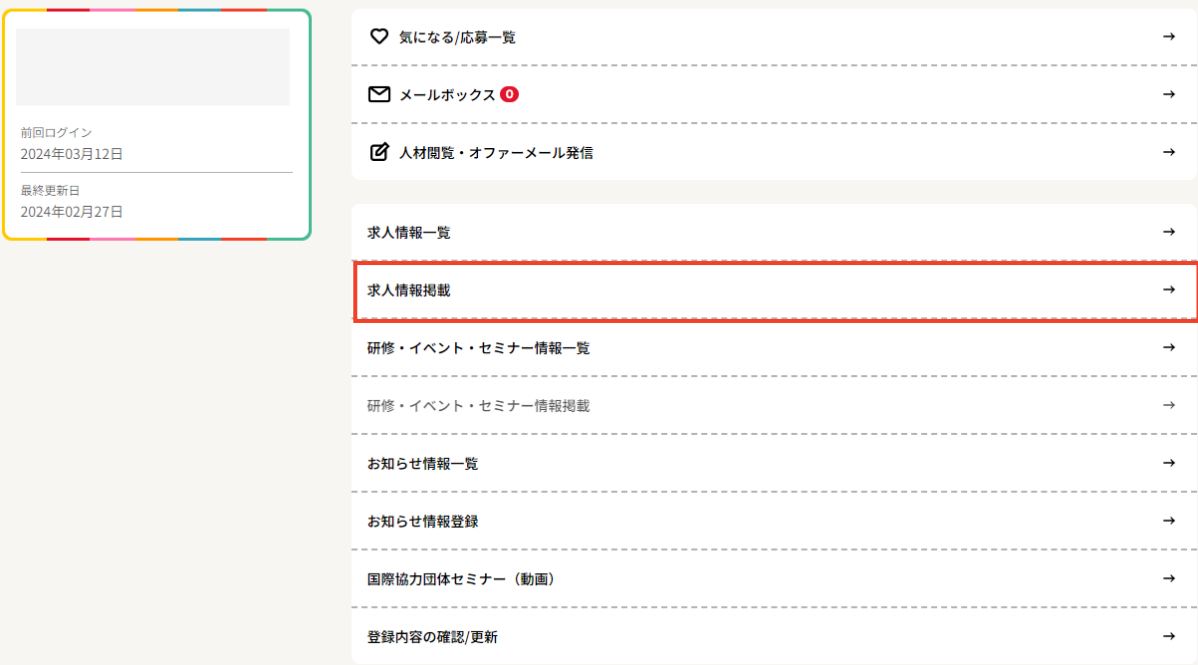

③ 必要項目を入力し、「確認」をクリックする。

(A)作成中で一時保存したい場合は「一時保存」をクリックする。

(B)プレビューを確認したい場合は「掲載後に表示される内容を確認 する」をクリックする。

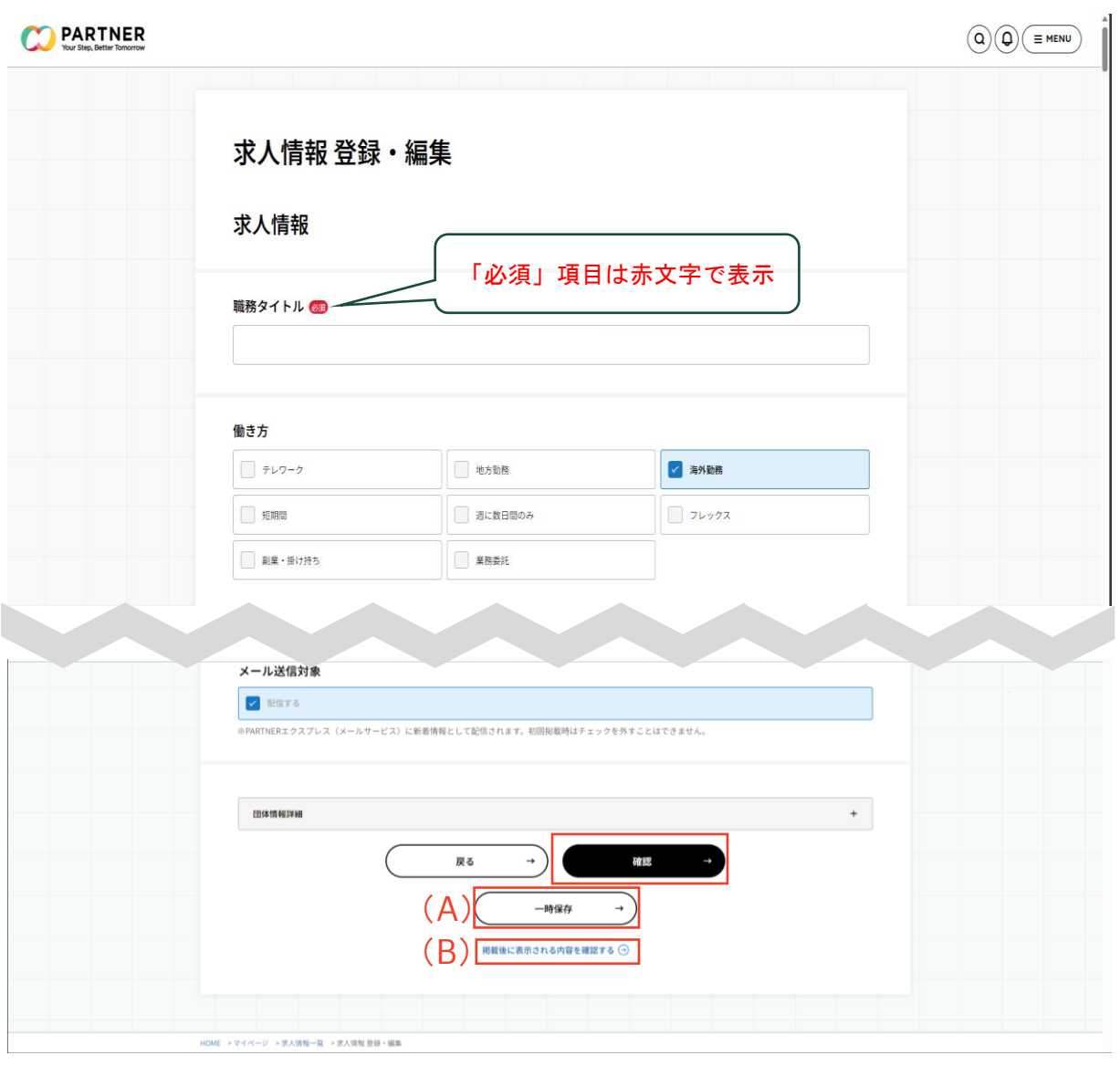

- ③ 必要項目を入力し、「確認」をクリックする。
	- (C)応募受付方法に沿って必要な情報を追加する。

①**Web**応募:PARTNERサイトで受付

②外部サイトで受付:独自のウェブサイトやForms等で受付

③その他:メール等で受付

(ア)提出を求める履歴書タイプを選択する。

応募受付時に表示させる履歴書の種別を設定し、

履歴書として表示させたい項目を選択する(未選択も可)。

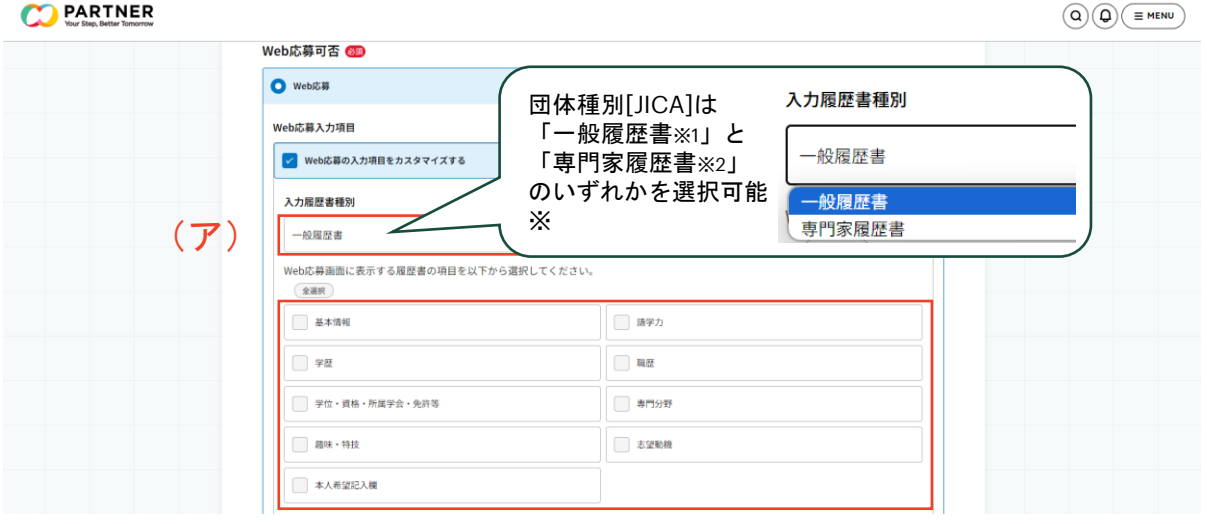

<人材用履歴書作成画面より抜粋>

※1:一般履歴書とは、研修などの募集に使用するためにJICAが作成 し提供している様式です。一般的な履歴書に必要な項目を満たしてい るため、様々な国際協力団体の求人応募にも活用頂けます。

※2:専門家履歴書は、JICAの公募案件などへの応募に使用するため にJICAが作成し提供している様式です。

- ③ 必要項目を入力し、「確認」をクリックする。
	- (C)応募受付方法に沿って必要な情報を追加する。

**①Web**応募:PARTNERサイトで受付

- (イ)履歴書の添付を求める場合、履歴書名を設定する。
- (ウ)必ず提出すべき「書類名」と「必須」条件を設定する。

(エ)任意で提出すべき「書類名」と「任意」条件を設定※する。

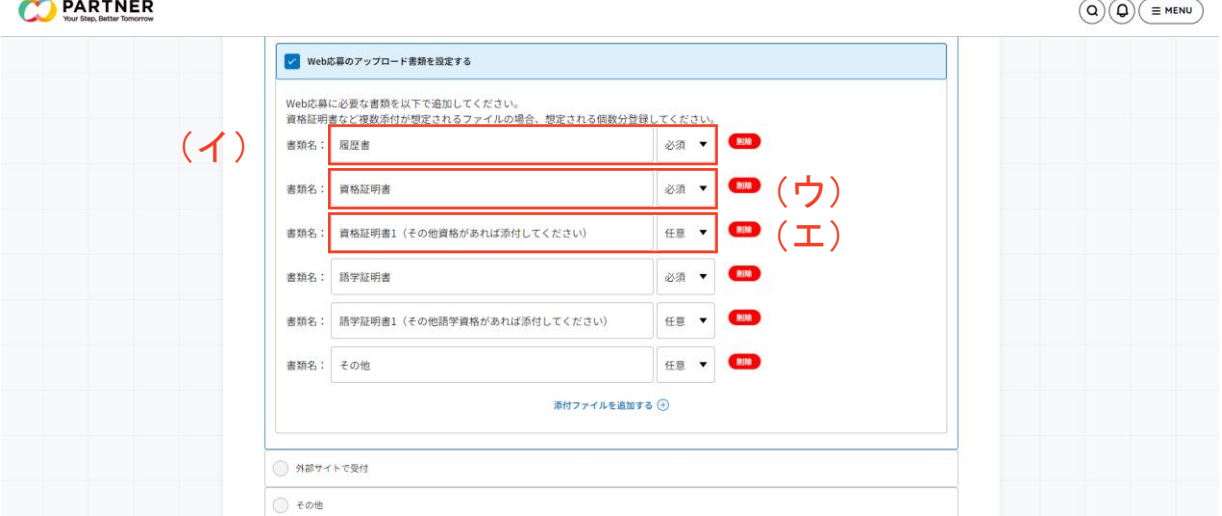

※任意書類設定時の注意事項とお願い

- ・書類は、添付され得る個数分追加で設定してください。
- ・ひとつの「書類名」に対し複数の書類を添付することはできません。
- ・応募方法等に記載した内容を全て網羅しているか確認してください。

#### 例:履歴書の顔写真の提出を別途要求する場合

語学証明書の提出を別途要求する場合(TOEICスコア等)

③ 必要項目を入力し、「確認」をクリックする。

(C)応募受付方法に沿って必要な情報を追加する。

①**Web**応募:PARTNERサイトで受付

②外部サイトで受付:独自のウェブサイトやForms等で受付

③その他:メール等で受付

(ア)応募を受け付けるサイトのURLを入力する。

**CO** PARTNER  $\bigcirc \bigcirc \bigcirc \bigcirc \bigcirc \equiv \mathsf{menv}$ Web応募可否 68 ○ Web応募 ● 外部サイトで受付 外部サイトURL 63 https://partner.iica.go.ip/ (ア)○ その他

### <参考>人材が応募する際の画面表示

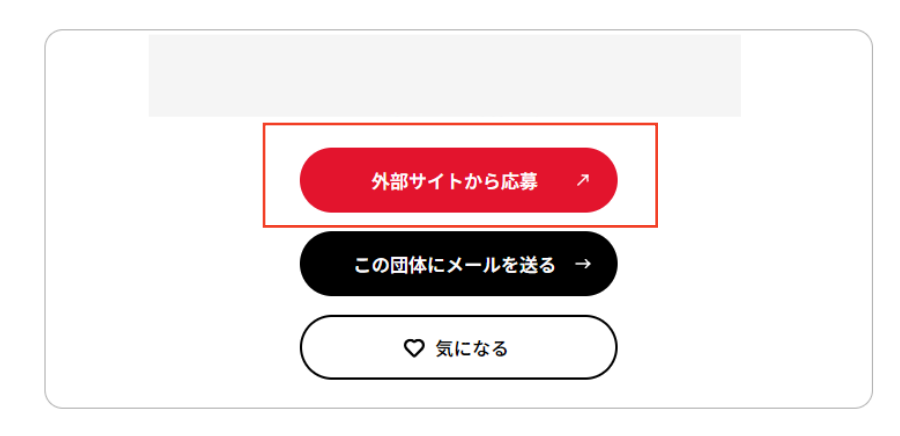

③ 必要項目を入力し、「確認」をクリックする。

(C)応募受付方法に沿って必要な情報を追加する。

①**Web**応募:PARTNERサイトで受付

②外部サイトで受付:独自のウェブサイトやForms等で受付

③その他:メール等で受付

(ア) Web応募機能及び外部サイトいずれの募集方法も希望しない (メール等で受け付ける)場合、その他を選択する。

**CO** PARTNER

 $\widehat{(\mathsf{Q})} \widehat{(\mathsf{Q})} \left( \equiv \mathsf{MENU} \right)$ 

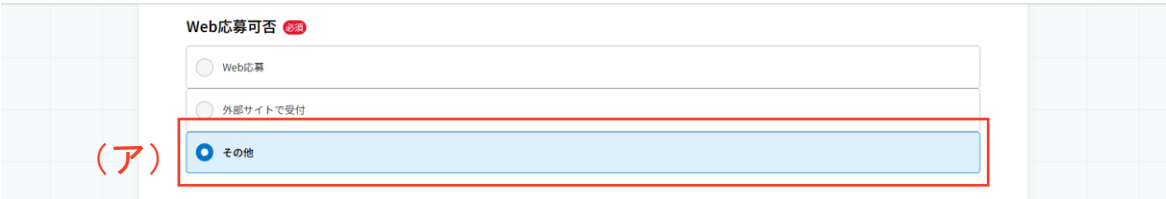

### <参考>人材が応募する際の画面表示

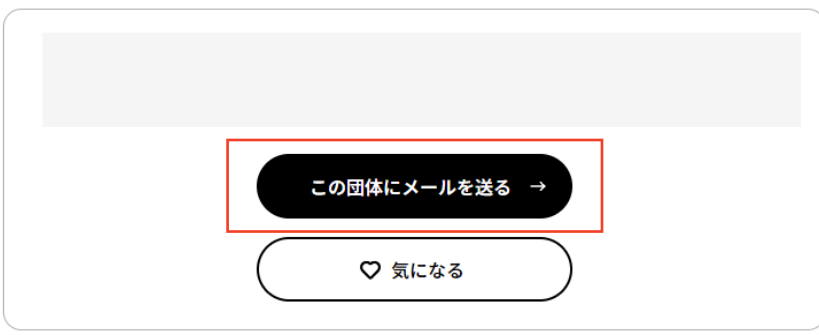

④ 入力した内容を確認し、登録をクリックする。

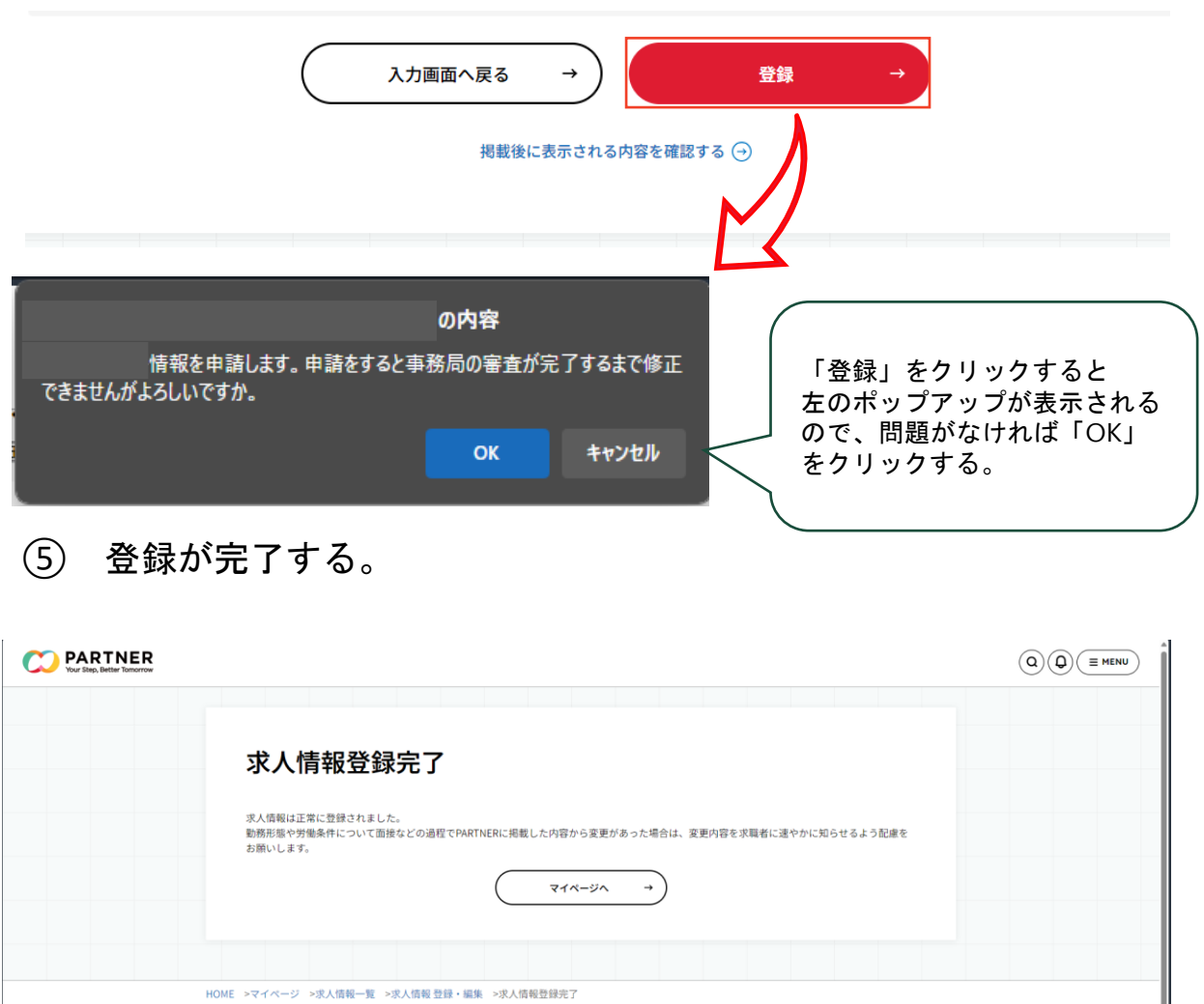

⑥ PARTNER事務局にて内容を確認し、不備がなければ掲載承認。

※ 内容確認・掲載承認には3営業日程度を要する場合がある。

⑦ 指定した掲載希望日時に「求人情報」が公開される。

※ ⑥に時間を要した場合、指定日時より遅れて掲載が開始すること もあるため、余裕を持った掲載準備を実施する。

(参考1)「求人情報一覧」から過去に掲載済の求人情報をコピーする

① マイページにアクセスをする。

② 「求人情報一覧」をクリックする。

## 団体マイページ

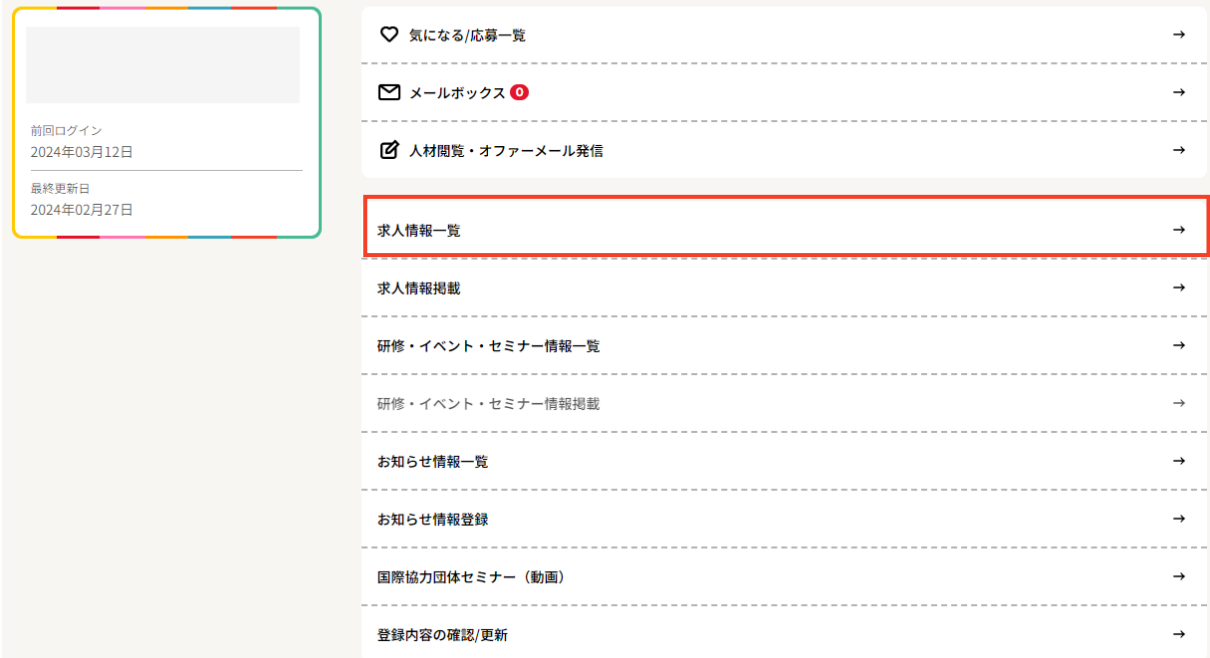

### ③ 複製したい求人の「コピー」をクリックする。

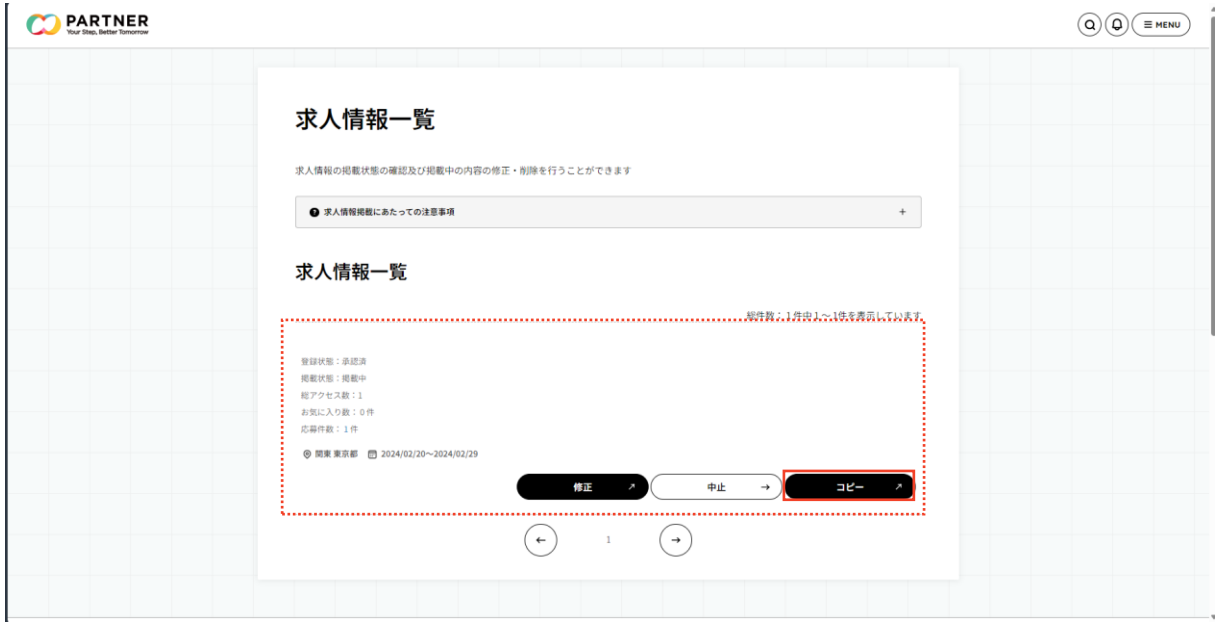

④ 記載内容を確認・修正し、登録をクリックする。

※ 募集期間や掲載希望日等は期間の修正が必要。

(参考2) 既に掲載済の求人の内容を修正する

① マイページにアクセスをする。

② 「求人情報一覧」をクリックする。

## 団体マイページ

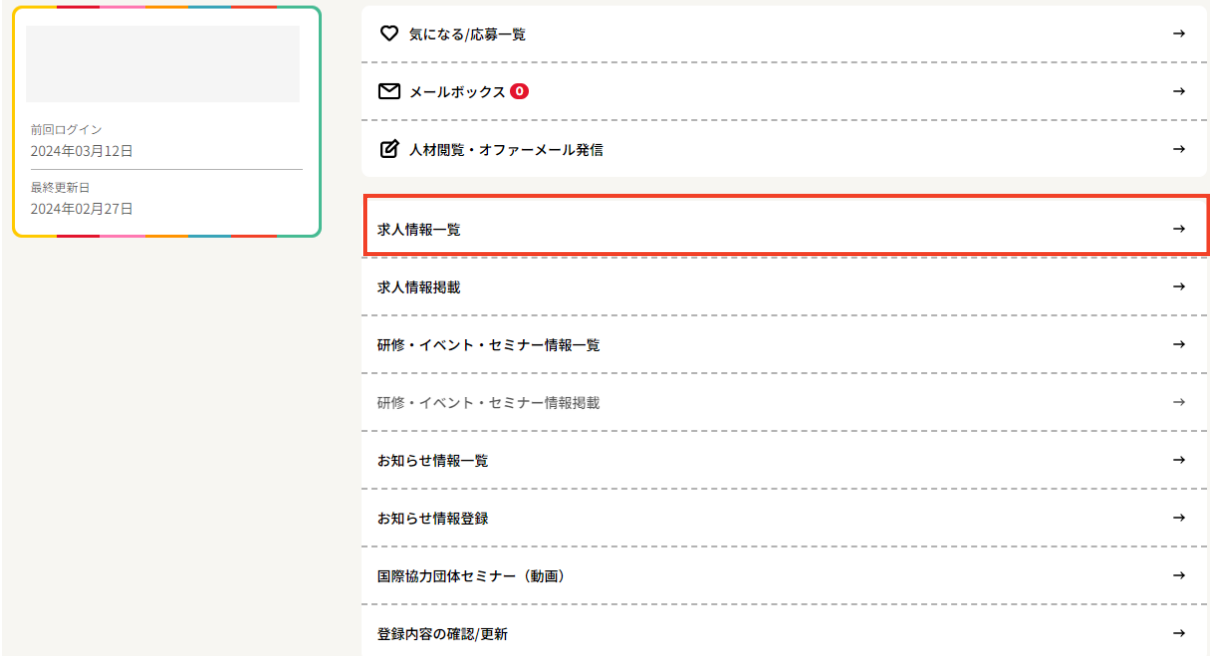

③ 修正したい求人の「修正」をクリックする。

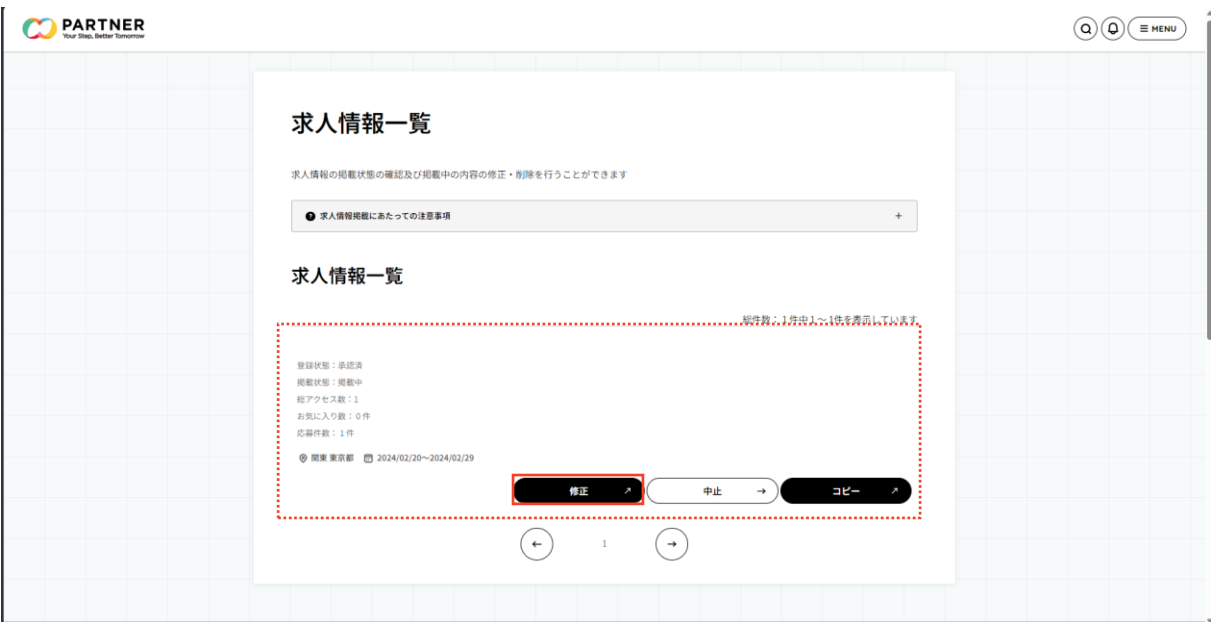

④ 記載内容を確認・修正し、登録をクリックする。

※ 承認が完了するまでは修正前の求人情報が画面上に表示される。

- ① マイページにアクセスをする。
- ② 「求人情報一覧」をクリックする。

③ 該当する求人情報の「応募件数」をクリックする。

④ 「求人応募一覧」画面にWeb応募で応募があった人材の一覧が表 示される。

⑤ 「求人応募一覧」画面から登録人材の「人材情報を見る」をク リックすると詳細情報を確認可能となる。

⑥ 履歴書PDF、 応募書類をダウンロードする。再提出が必要な場合 は追加書類依頼メール送付する。

⑦ 応募に係るメール連絡をする。

- ① マイページにアクセスをする。
- ② 「求人情報一覧」をクリックする。

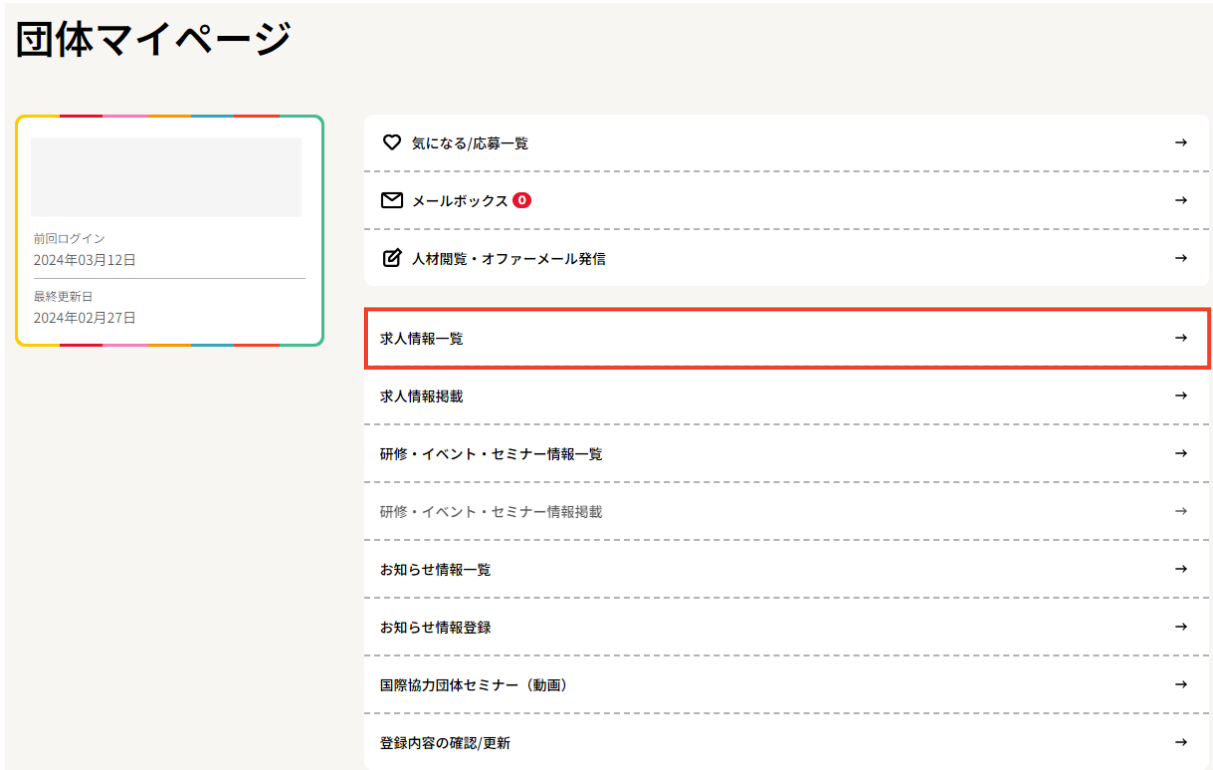

③ 該当する求人情報の「応募件数」をクリックする。

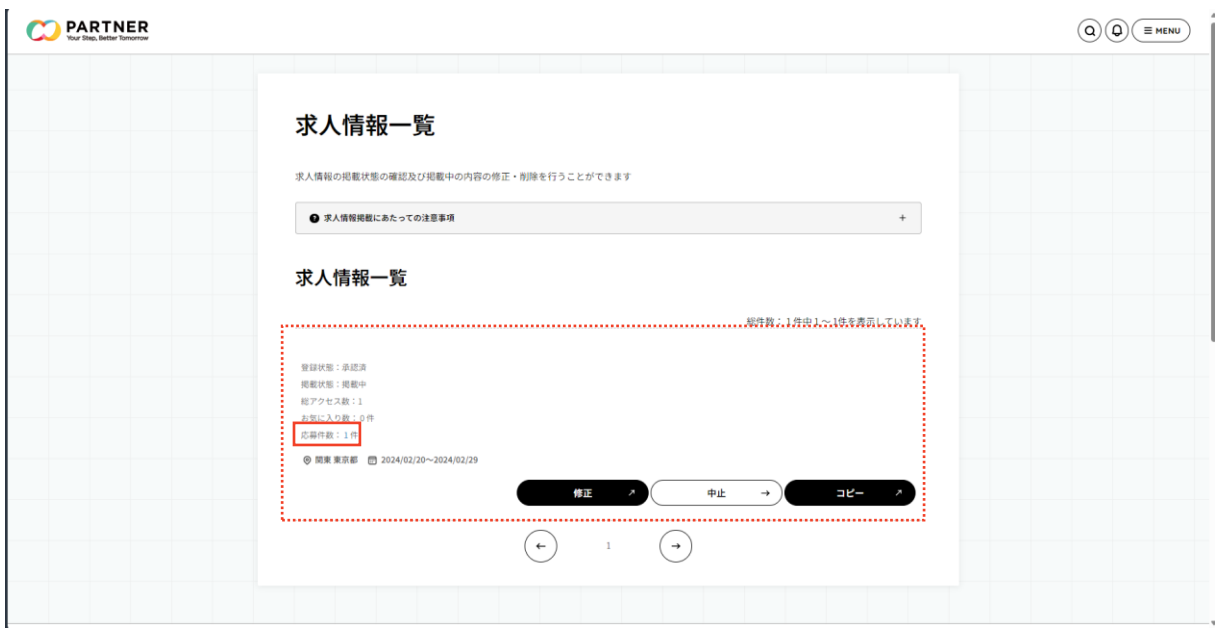

### ④ 「求人応募一覧」画面にWeb応募から応募があった人材の一覧が 表示される。

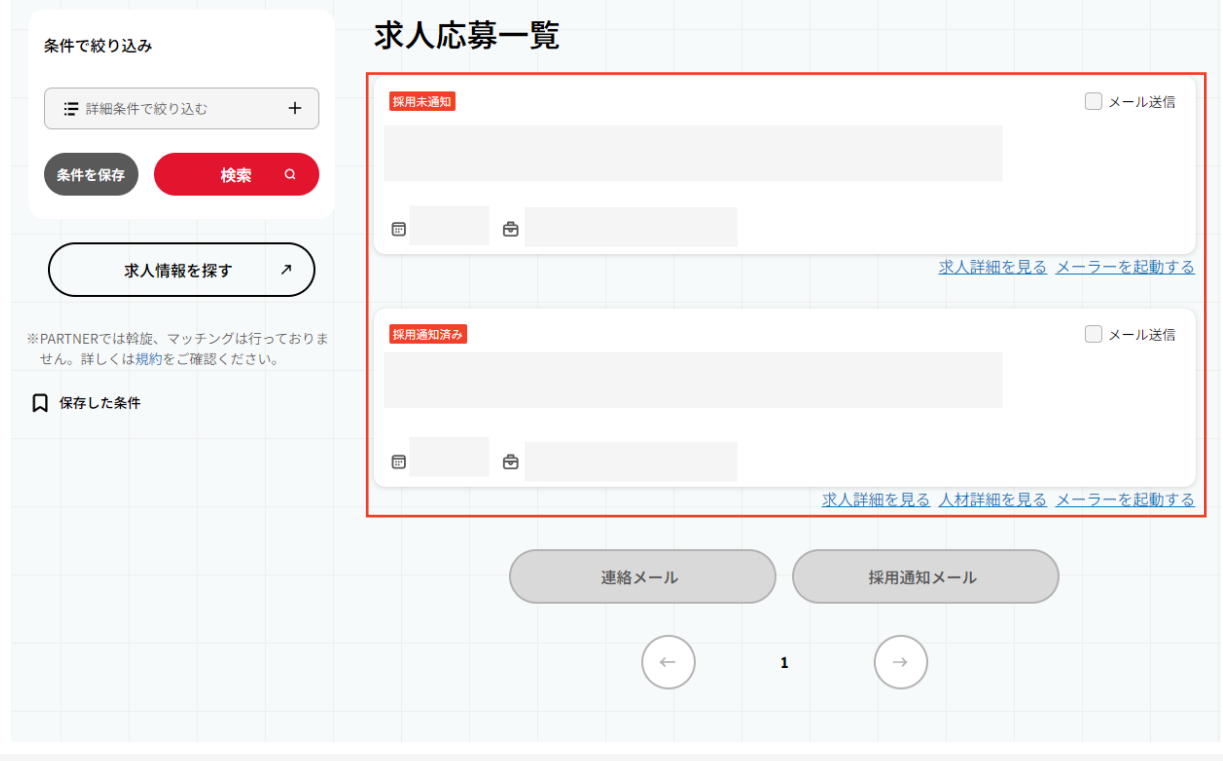

⑤ 「求人応募一覧」画面から登録人材の「人材詳細を見る」をク リックすると詳細情報を確認することができる。

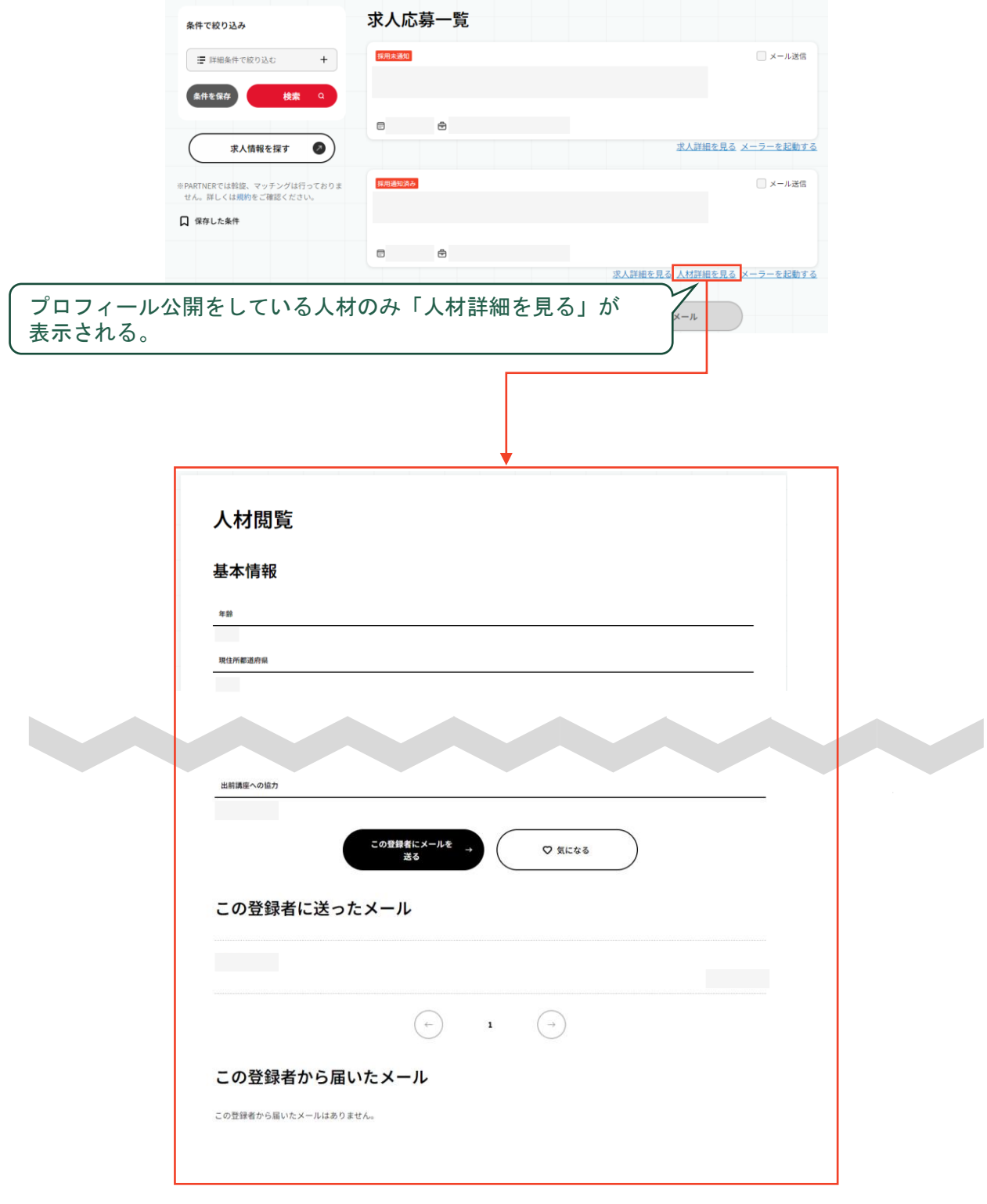

⑥ 応募編集(求人)ページから(A)応募書類、 (B)履歴書PDF を ダウンロードする。

応募書類の(A)箇所をクリックし、応募書類をダウンロードする。 PARTNER上に登録されている履歴書をダウンロードする場合は、応募 編集(求人)ページをスクロールし(B)履歴書PDFをクリックしダウ ンロードする。

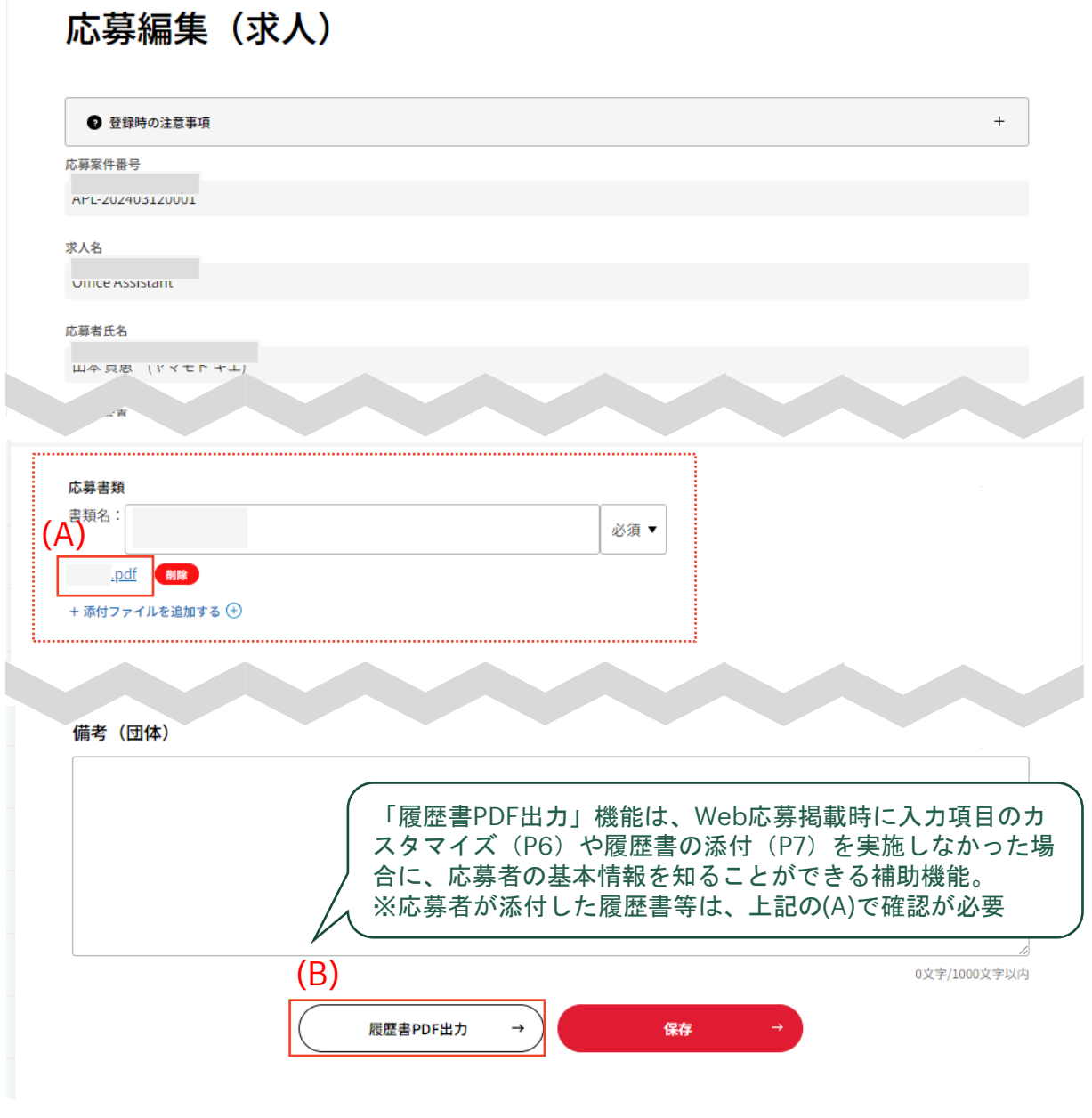

⑥補足 (A)・(B)でダウンロードした書類を確認した結果、 (C) 追加で書類提出をお願いしたい場合の手順

求人応募一覧「メーラーを起動する」をクリックすると、Outlookや Gmail等(ログインしている端末及びWebブラウザで標準設定されてい るメール作成画面)が起動される。

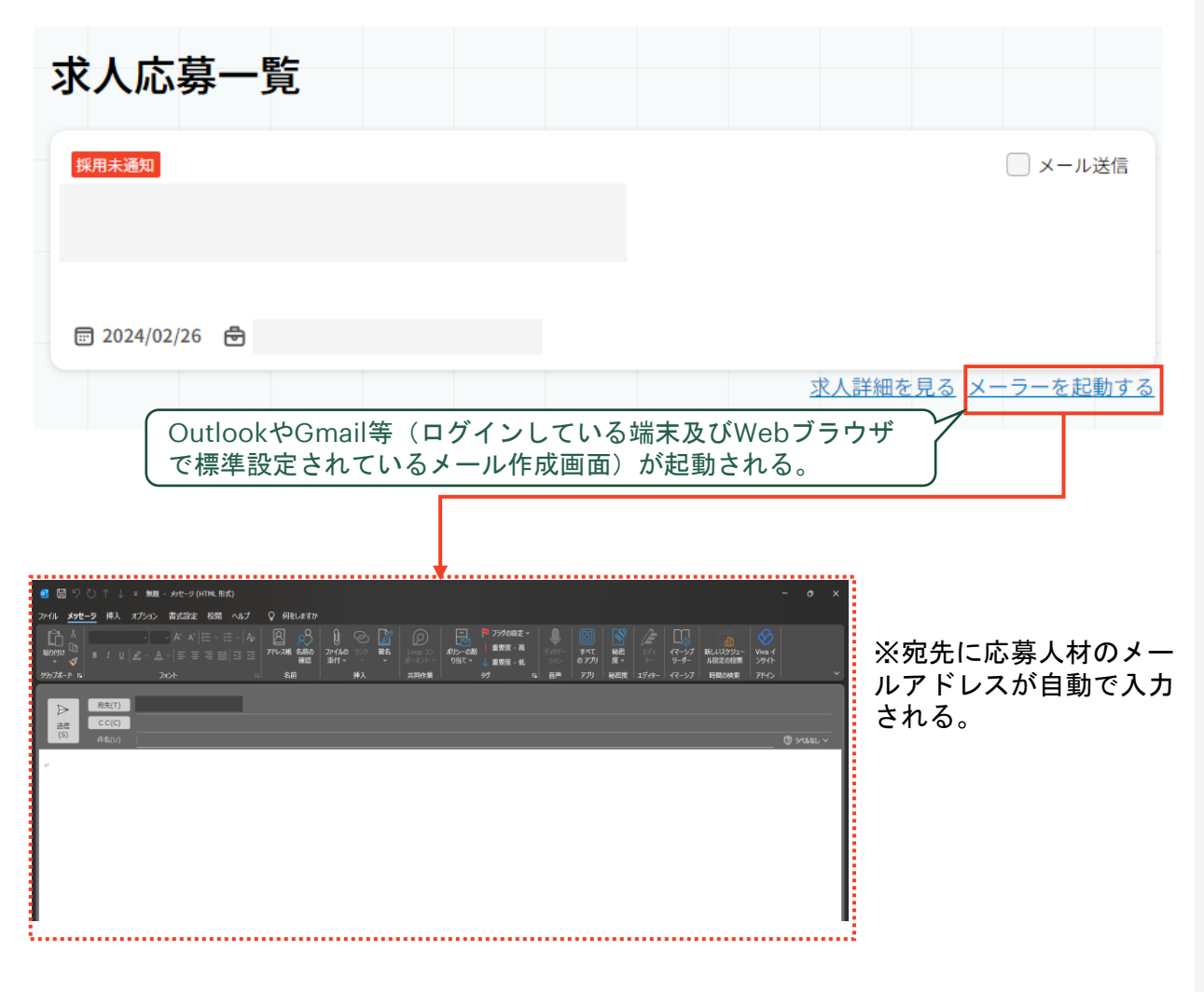

⑦ 応募に係るメール連絡をする。

「応募に係るメール」の送付方法は手順(6)補足(c)と同様、または 「メール送信」にチェックを入れ「連絡メール」か「採用通知メー ル」を選択し、メール送信する。

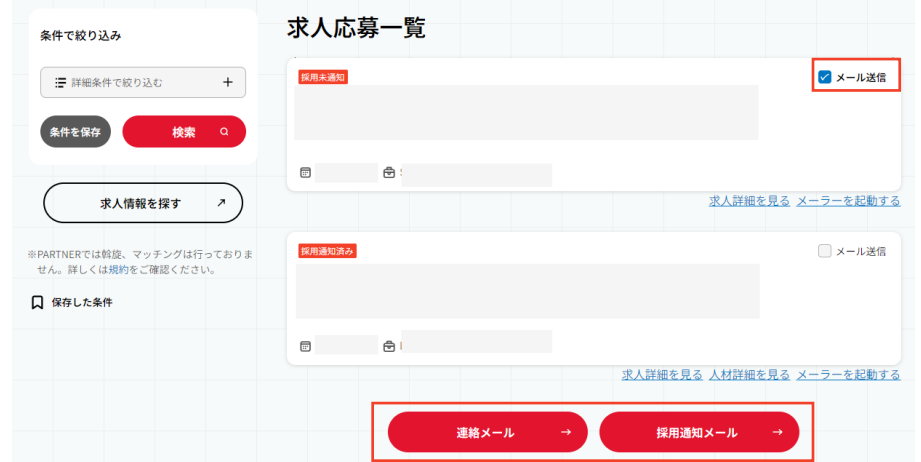

(例)「連絡メール」を選択した場合

「連絡メール」画面が表示される。メール種別を選択した上でメールを 作成し、送付する。

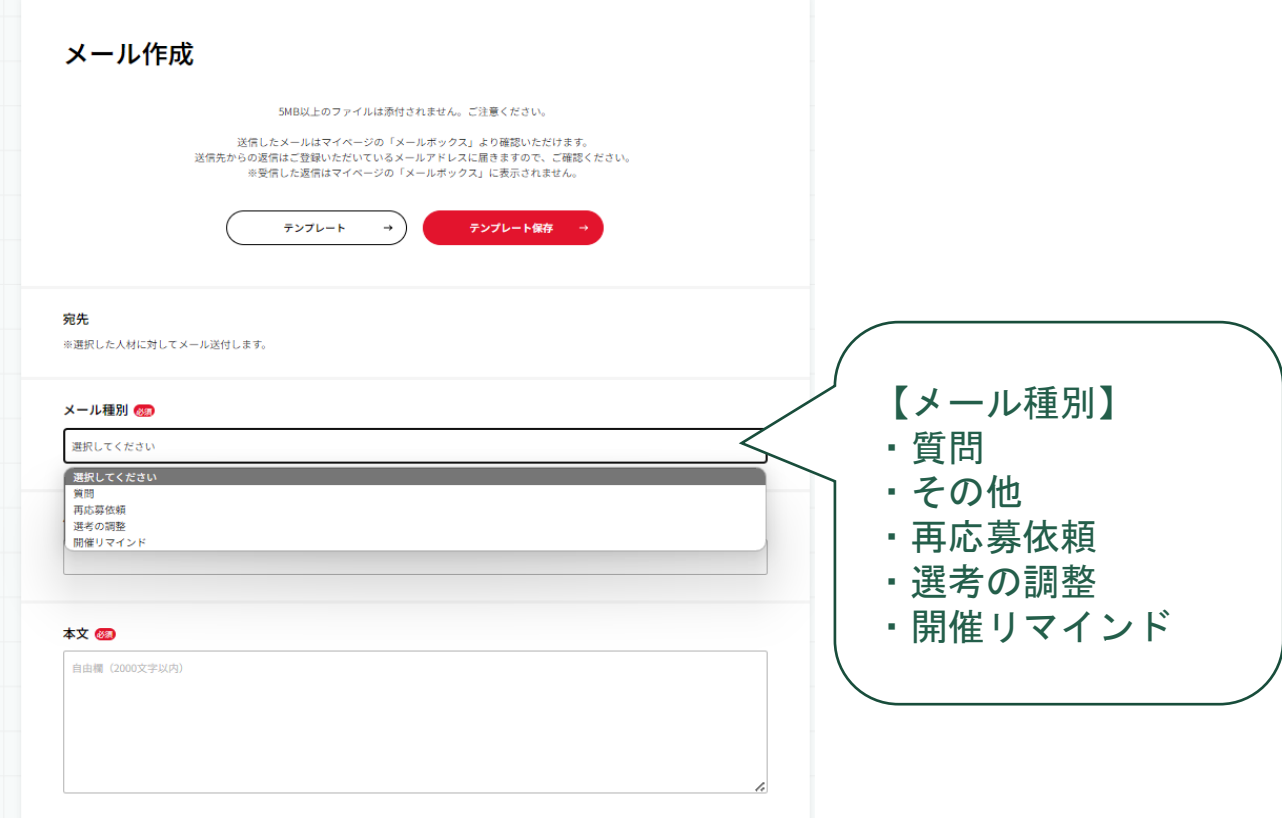

# 研修・イベント・セミナー情報を 掲載する

## **5.1** 掲載申請から承認までの流れ

- ① マイページにアクセスをする。
- ② 「研修・イベント・セミナー情報掲載」をクリックする。
- ③ 必須項目を入力し「確認」をクリックする。

④ 「研修・イベント・セミナー情報 内容確認」画面で登録内容を 確認し、「登録」をクリックする。

修正する必要がある場合は、「入力画面へ戻る」をクリックし内容を 修正する。

⑤ 登録が完了する。

⑥ PARTNER事務局にて内容確認し・掲載承認をする。

※ 内容確認・掲載承認には3営業日程度を要する場合がある。

⑦ 「研修・イベント・セミナー情報」が公開される。

- ① マイページにアクセスをする。
- ② 「研修・イベント・セミナー情報掲載」をクリックする。

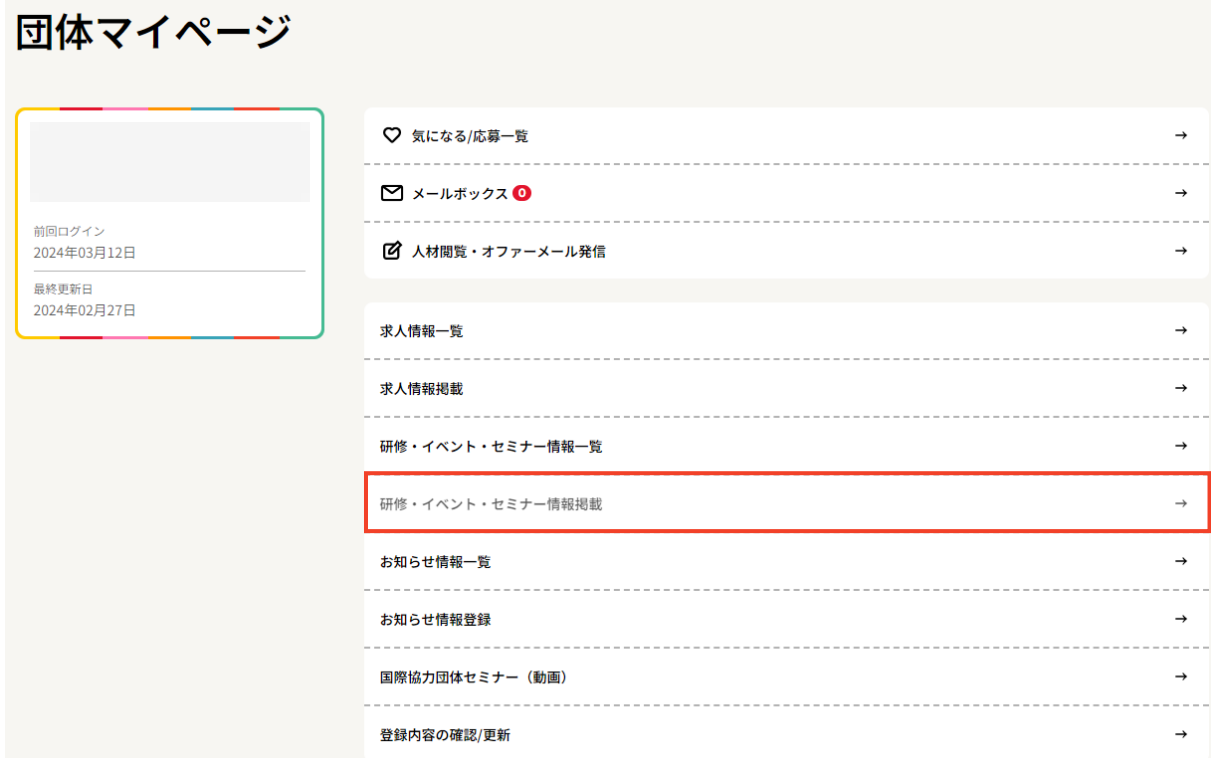

③ 必須項目を入力し「確認」をクリックする。

(A)作成中で一時保存したい場合は「一時保存」をクリックする。

(B)プレビューを確認したい場合は「掲載後に表示される内容を確認 する」をクリックする。

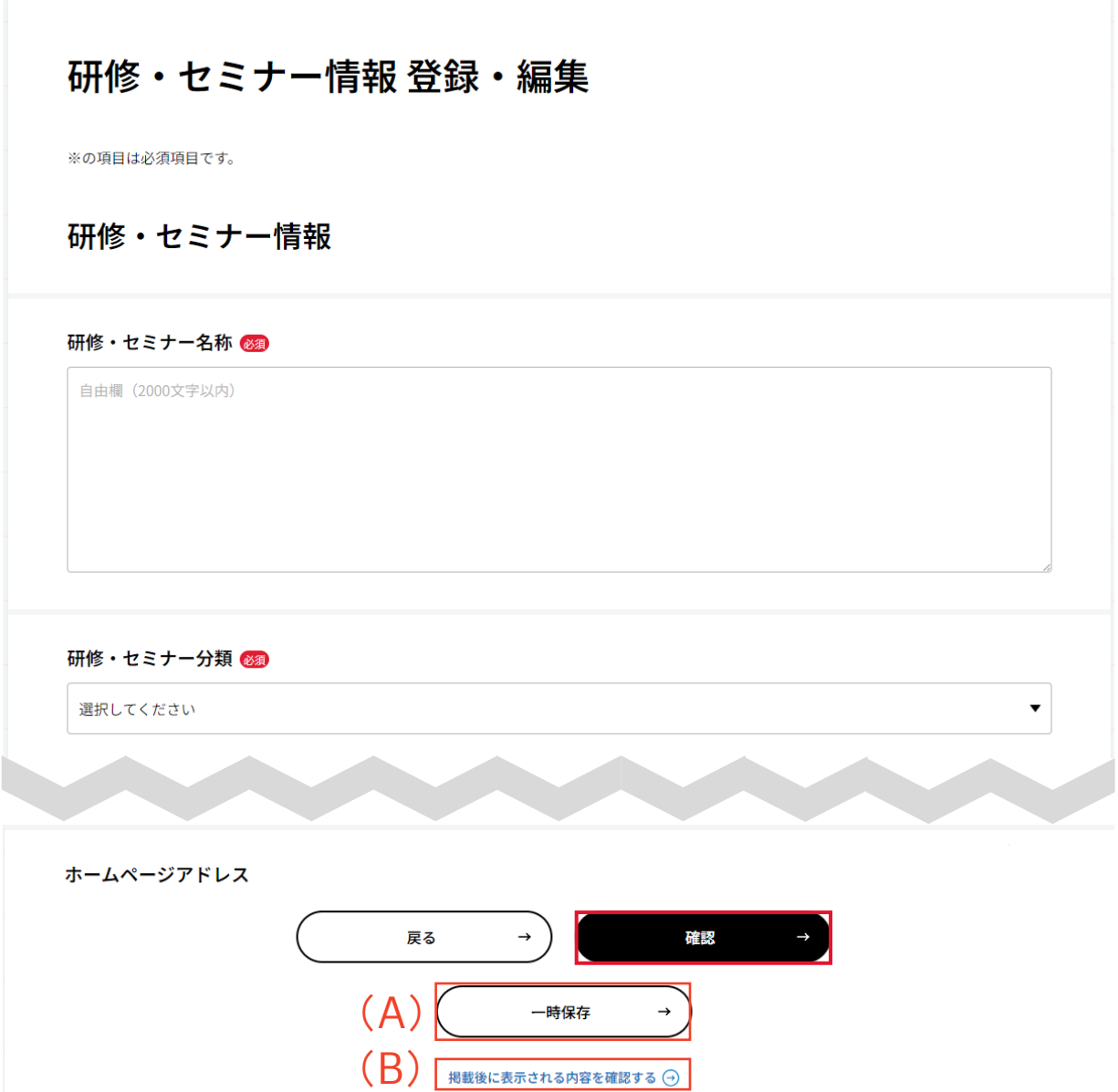

④ 「研修・イベント・セミナー情報 内容確認」画面で登録内容を確認 し、「登録」をクリックする。

修正する必要がある場合は、「入力画面へ戻る」をクリックし内容を修正 する。プレビューをたい場合は「掲載後に表示される内容を確認する」を クリックする。

### 研修・セミナー情報 内容確認

※の項目は必須項目です。

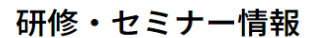

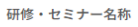

研修・セミナー分類

イベント 開催日時

開催地 国内

神奈川県

海外

日本

開催地市区町村

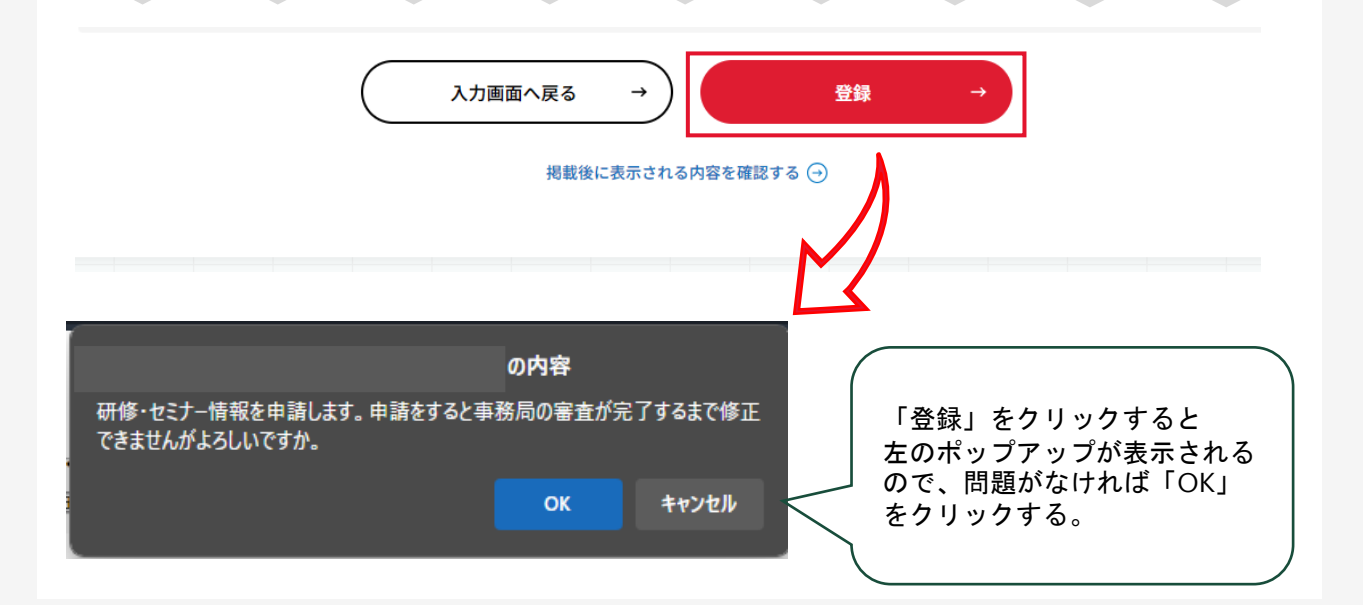

⑤ 登録が完了する。

研修・セミナー情報 登録完了

研修・セミナー情報の登録が完了しました。

⑥ PARTNER事務局にて内容確認し・掲載承認する。 ※「内容確認・掲載承認」には3営業日程度を要する場合がある。

⑦ 「研修・イベント・セミナー情報」が公開される。

### 補足①:登録が完了すると以下のようなメールが届く。

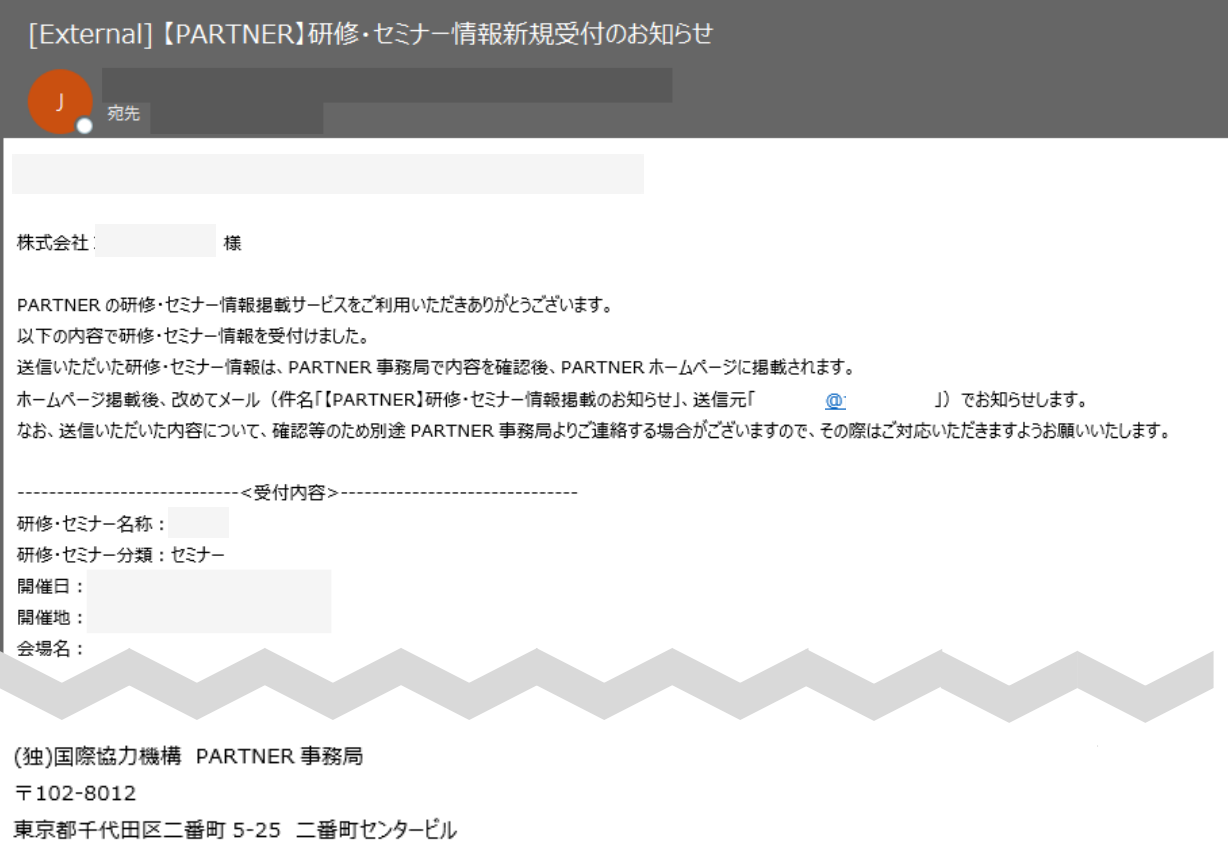

Copyright(C) Japan International Cooperation Agency

--------------------------------------------------

補足②:マイページ上で確認する場合は、「研修・イベント・セミ ナー情報一覧」をクリックする。

団体マイページ

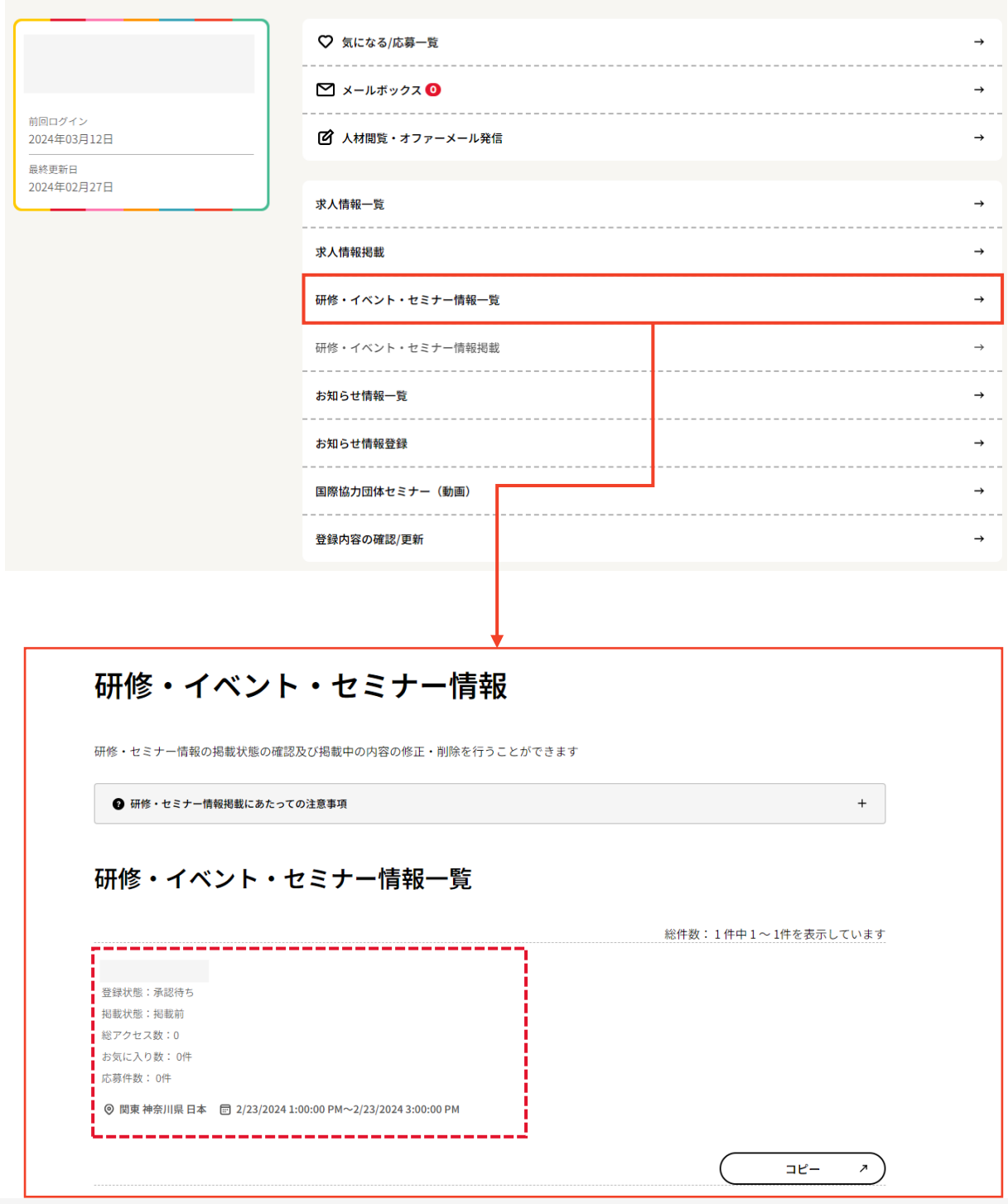

Copyright © 2024 Japan International Cooperation Agency 63

- ① マイページにアクセスをする。
- ② 「研修・イベント・セミナー情報一覧」をクリックする。

③ 該当する研修・イベント・セミナー情報の「応募件数」をクリッ クする。

④ 「研修・イベント・セミナー応募一覧」画面にWeb応募で応募が あった人材の一覧が表示される。

⑤ 「研修・イベント・セミナー応募一覧」画面から登録人材の「人 材情報を見る」をクリックすると詳細情報を確認可能となる。

⑥ 履歴書PDF、 応募書類をダウンロードする。再提出が必要な場合 は追加書類依頼メール送付する。

⑦ 応募に係るメール連絡をする。

- ① マイページにアクセスをする。
- ② 「研修・イベント・セミナー情報一覧」をクリックする。

## 団体マイページ

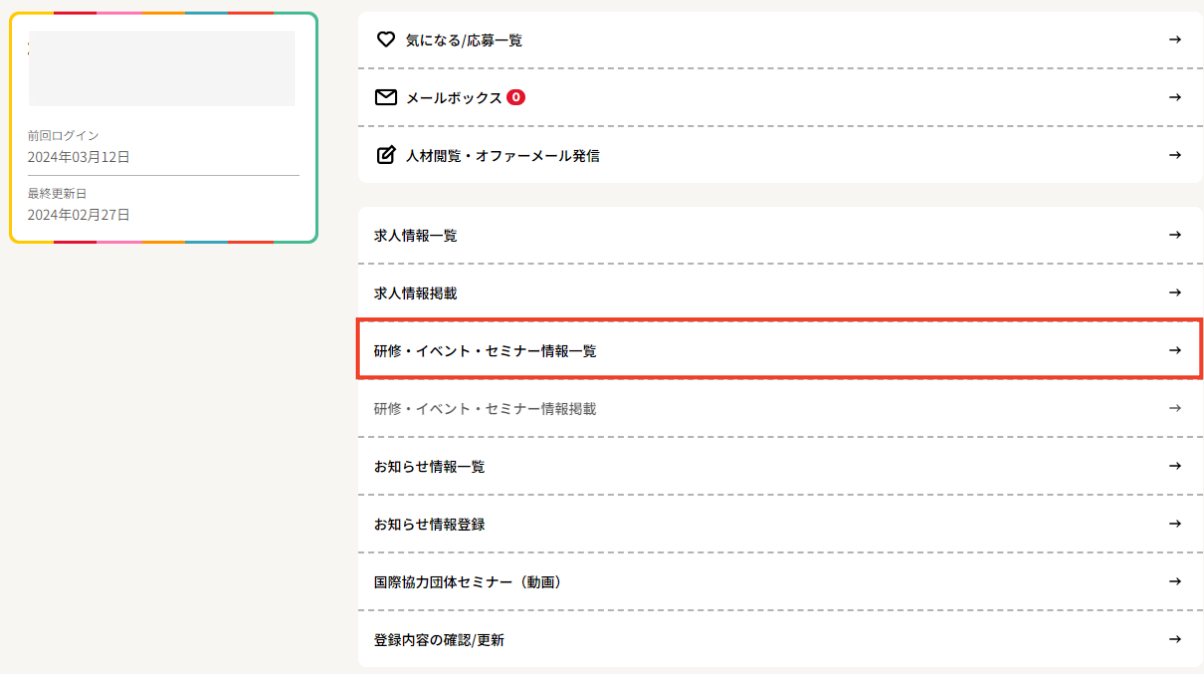

③ 該当する研修・イベント・セミナー情報の「応募件数」をクリッ クする。

### 研修・イベント・セミナー情報

研修・セミナー情報の掲載状態の確認及び掲載中の内容の修正・削除を行うことができます

❹ 研修・セミナー情報掲載にあたっての注意事項

### 研修・イベント・セミナー情報一覧

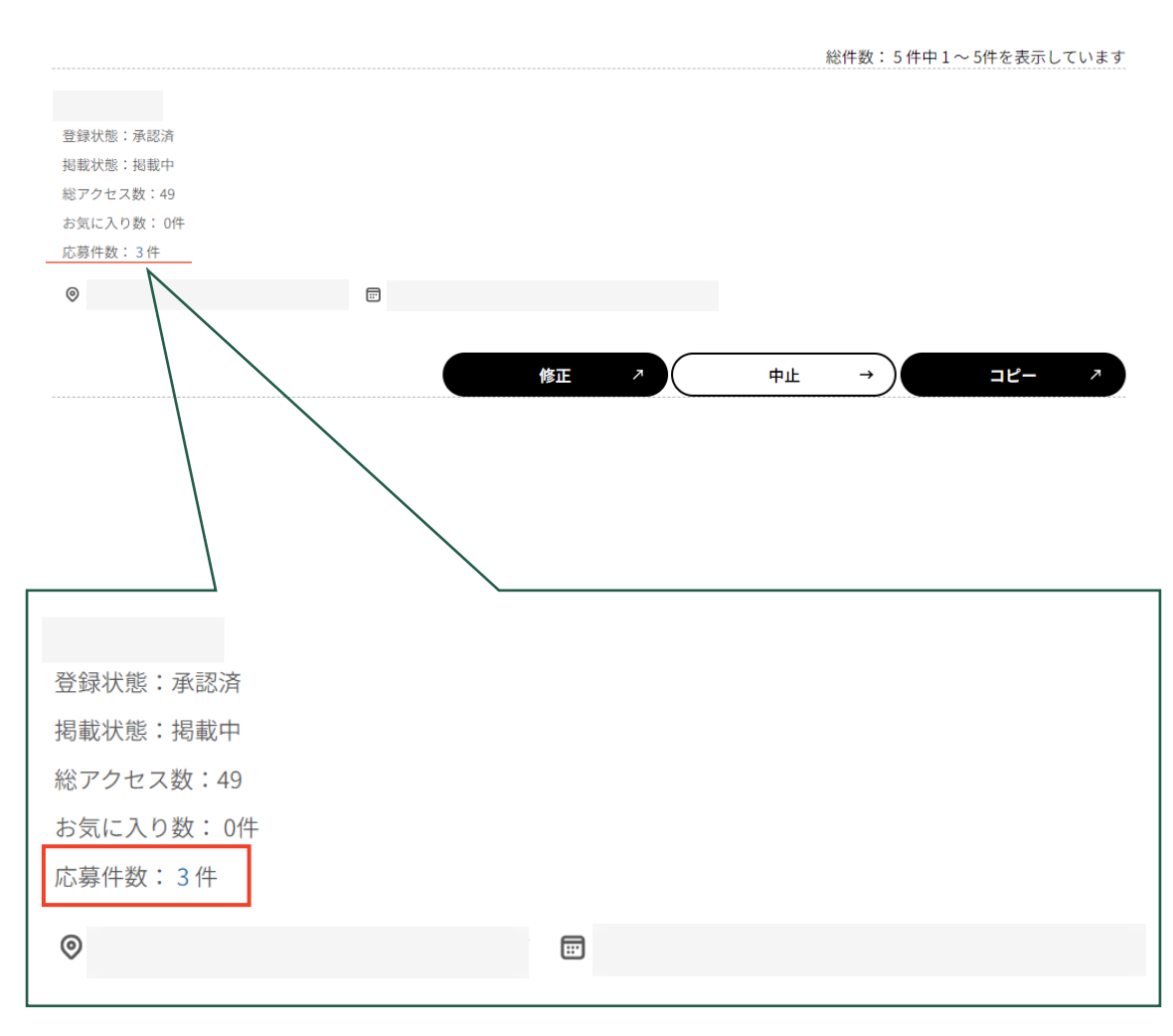

 $^{+}$ 

④ 「研修・イベント・セミナー応募一覧」画面にWeb応募から応募 があった人材の一覧が表示される。

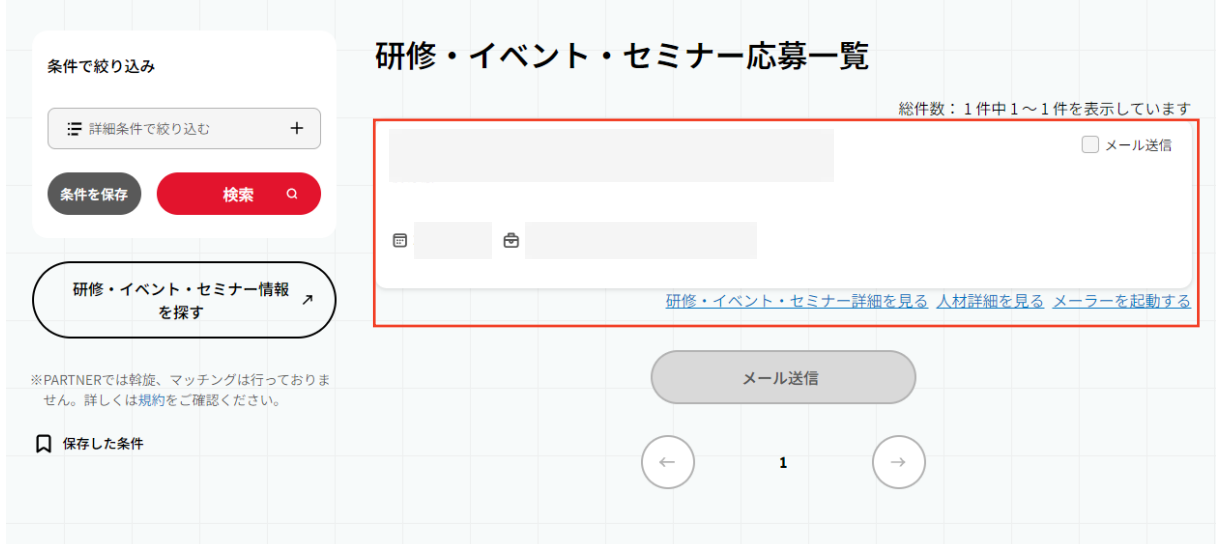

⑤ 「研修・イベント・セミナー応募一覧」画面から登録人材の「人 材詳細を見る」をクリックすると、応募者の詳細情報を確認すること ができる。

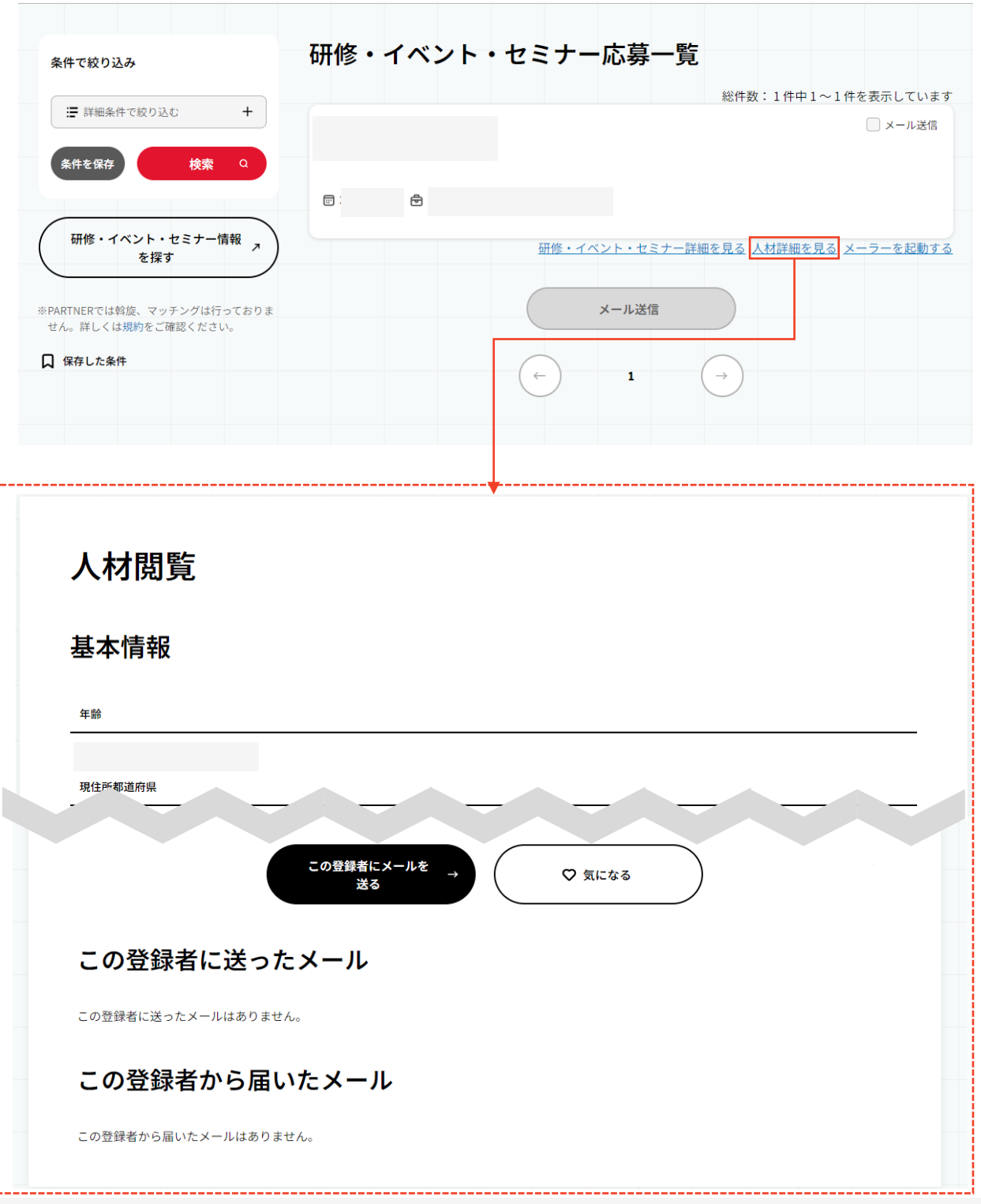

⑥ マイページの「気になる・応募一覧」をクリックする。(A) 「応募一覧」から対象の研修・イベント・セミナー情報に応募してい る人材を探し、(B)「応募詳細」をクリックする。

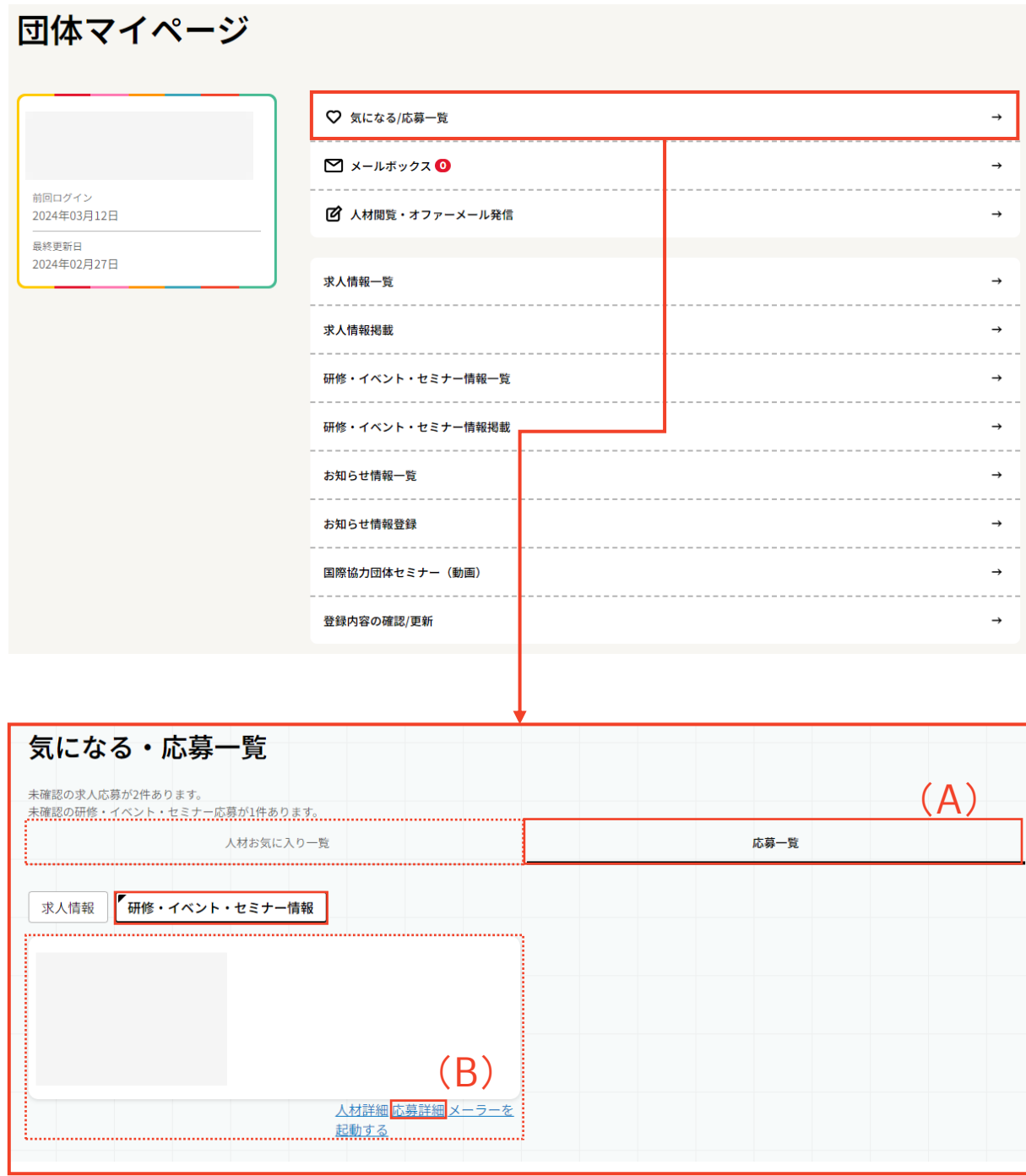

⑥ 応募編集(求人)ページから(C)応募書類、 (D)履歴書PDF を ダウンロードする。

応募書類の(C)箇所をクリックし、応募書類をダウンロードする。 PARTNER上に登録されている履歴書をダウンロードする場合は、応募 編集(求人)ページをスクロールし(D)履歴書PDFをクリックしダウ ンロードする。

### 応募編集 (求人)

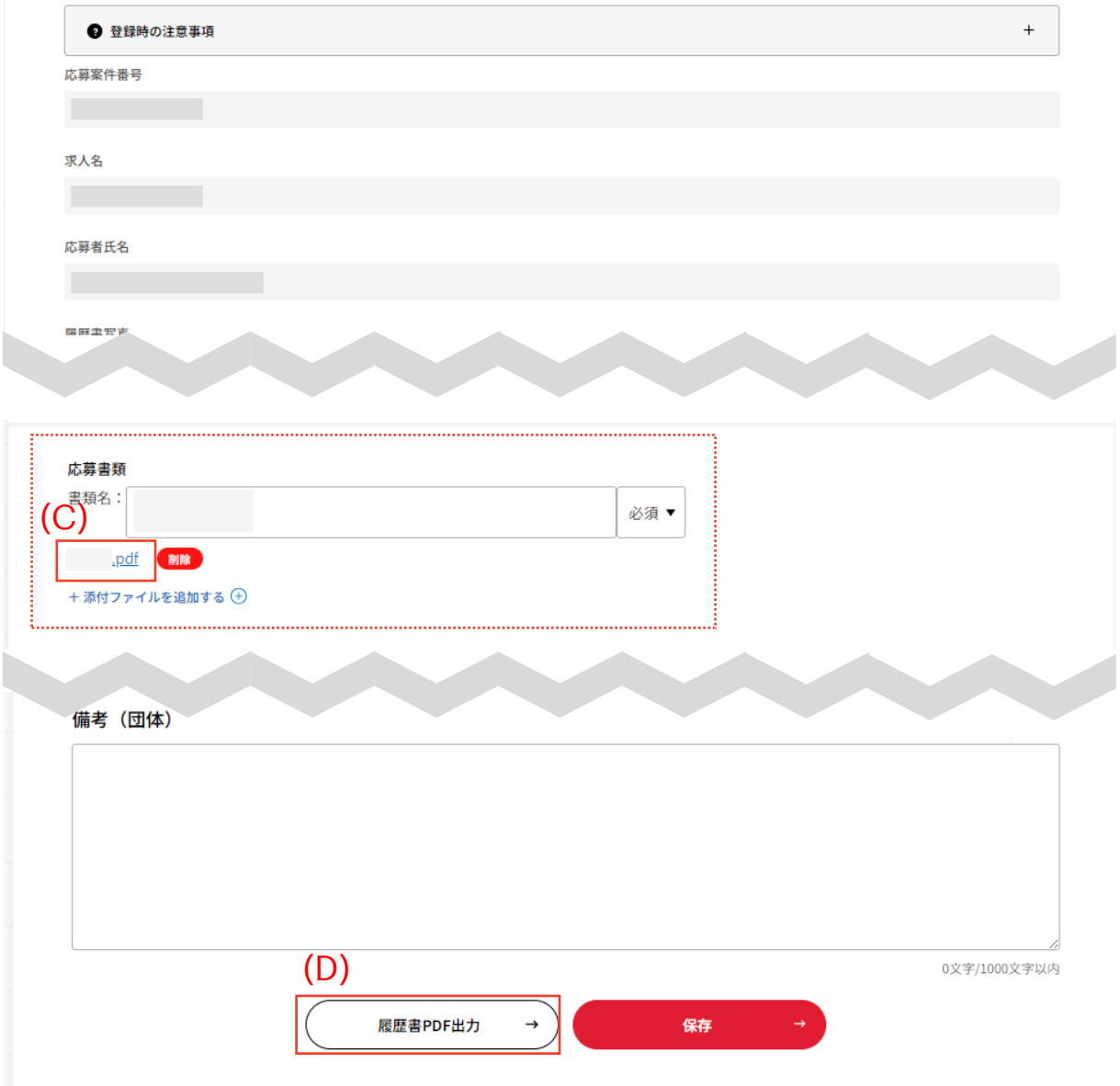

⑥補足 (A)・(B)でダウンロードした書類を確認した結果、追加 で書類提出をお願いしたい場合は、「研修・イベント・セミナー応募 一覧」画面に戻り、 (C) 「メール送信」をクリックすると、新規 メール画面に遷移する。

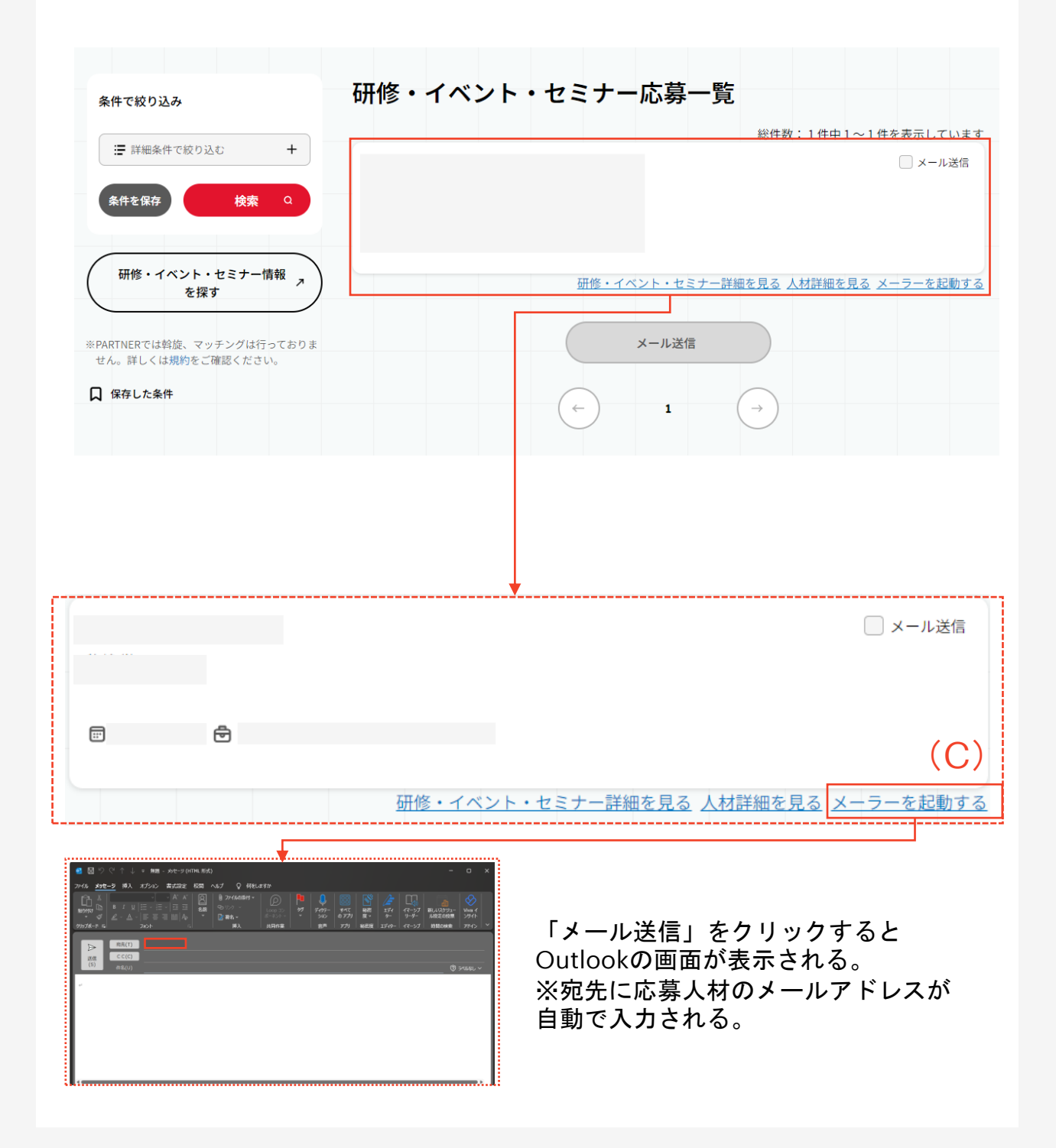

⑦ 応募に係るメール連絡をする。

「応募に係るメール」の送付方法は手順(6)補足 (c) と同様、または 「メール送信」にチェックを入れ「メール送信」をクリックする。 メール作成画面が表示され、メール種別を選択し、本文等記載の上 メールを送信する。

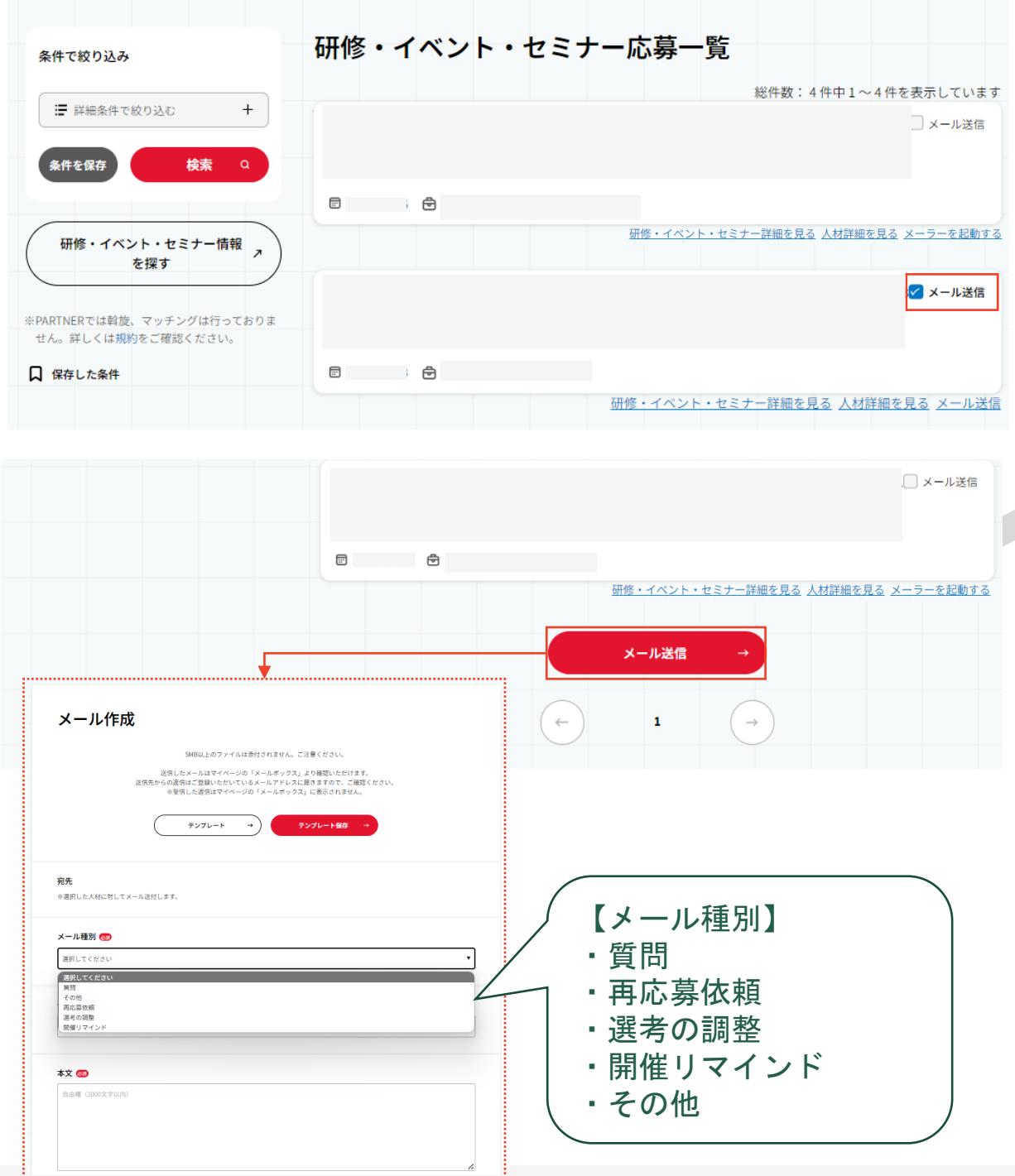

Copyright © 2024 Japan International Cooperation Agency 72
補足① メールを複数名に同じ内容を送付したい場合

「研修・イベント・セミナー応募一覧」で人材一覧を表示する。対象 人材の「メール送付」欄にチェックを入れ、「メール送付」をクリッ クする。

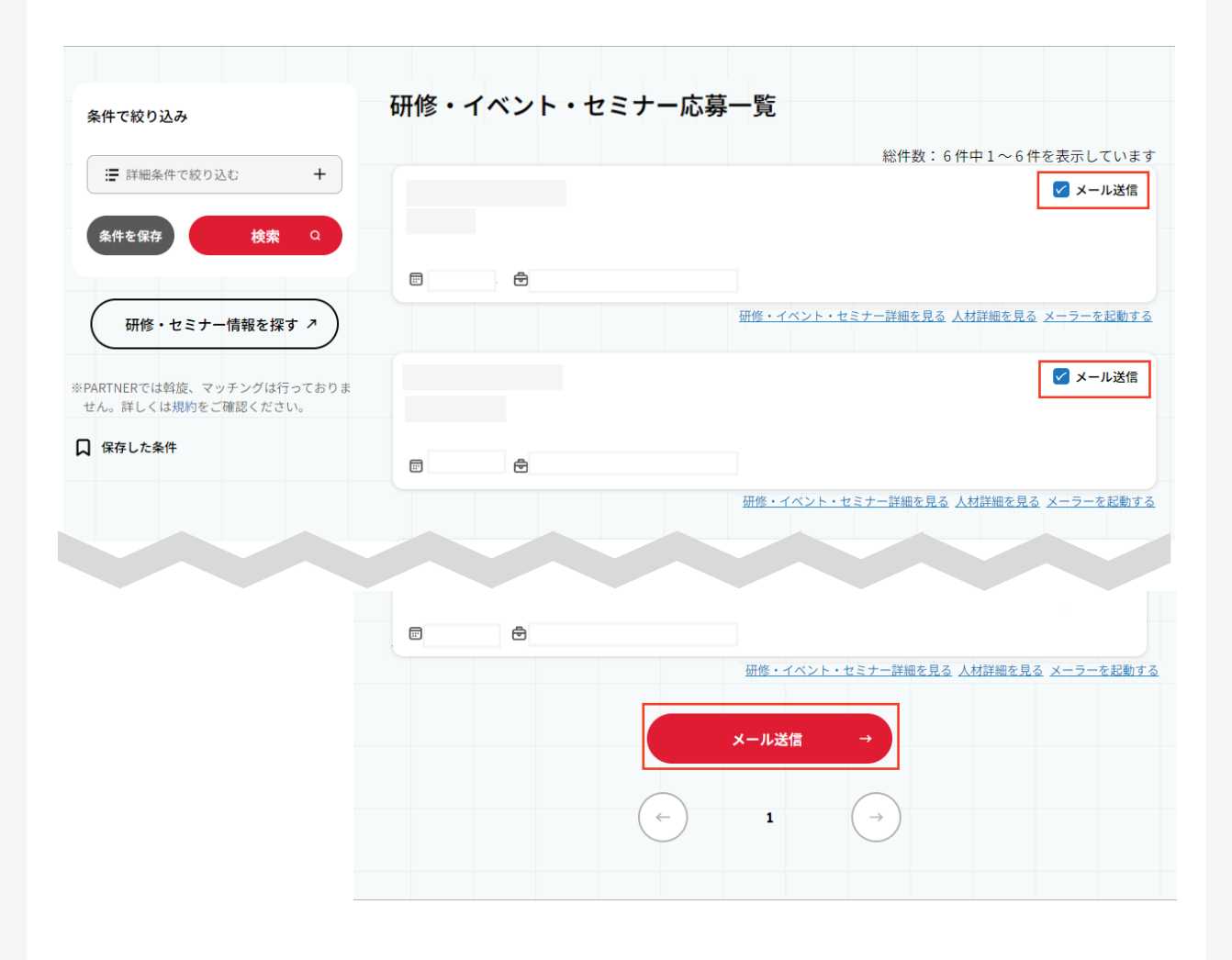

#### メール作成の必須項目を入力後、「確認」をクリックする。

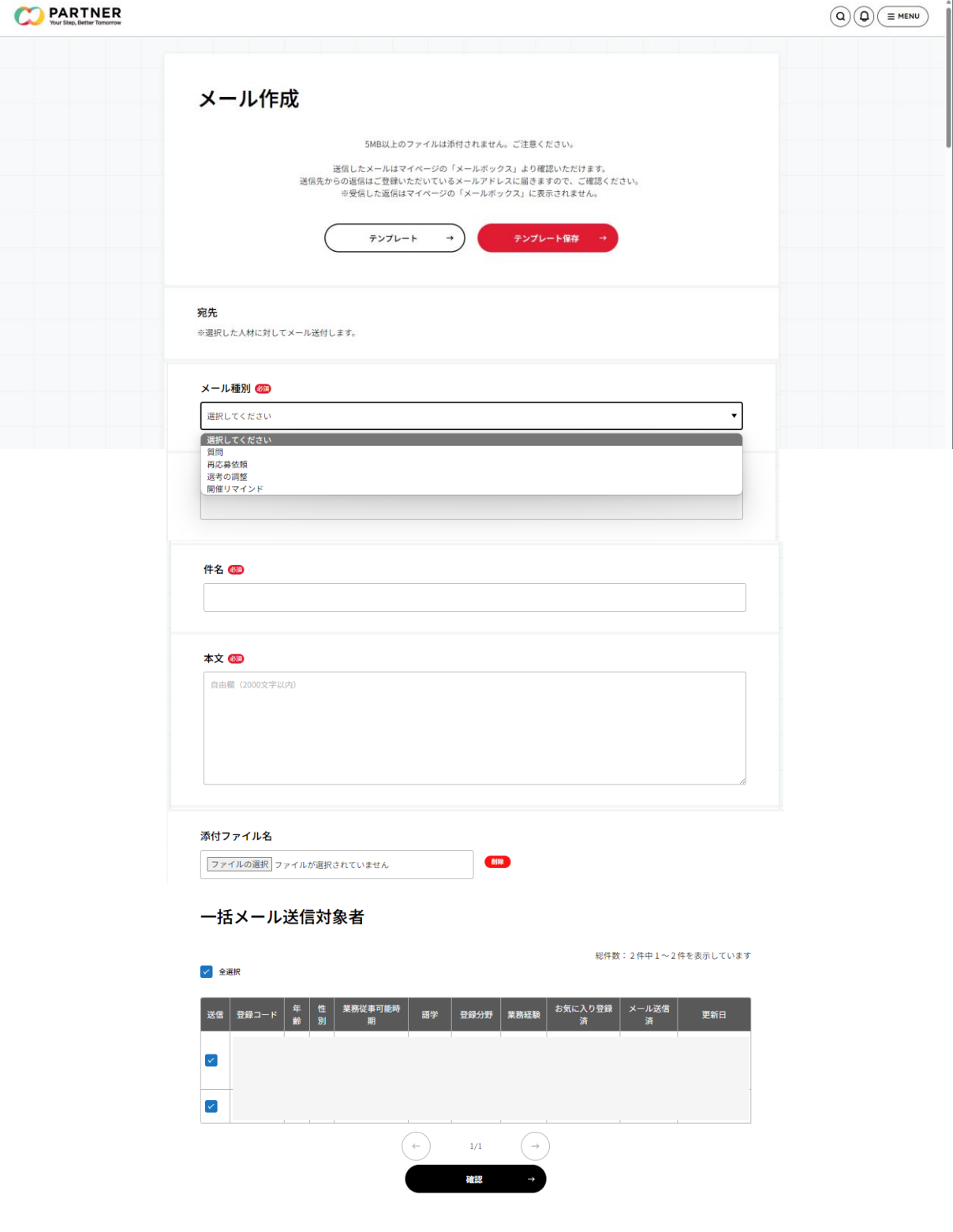

入力内容に問題がない場合は「送信」をクリックする。

#### メール内容確認

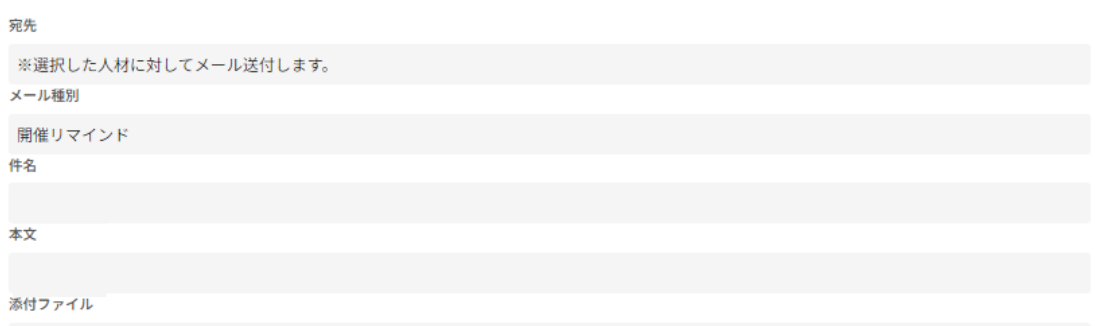

#### 一括メール送信対象者

総件数: 2件中1~2件を表示しています

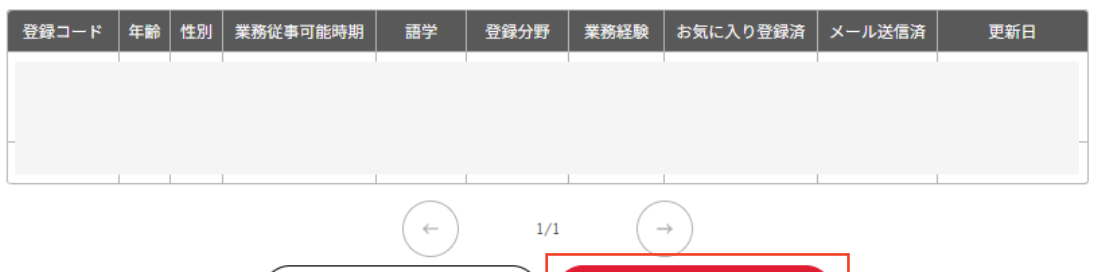

戻る

送信

補足②:作成したメールの内容をテンプレートにする場合

メール作成後、「テンプレート保存」をクリックする。

**CO PARTNER** 

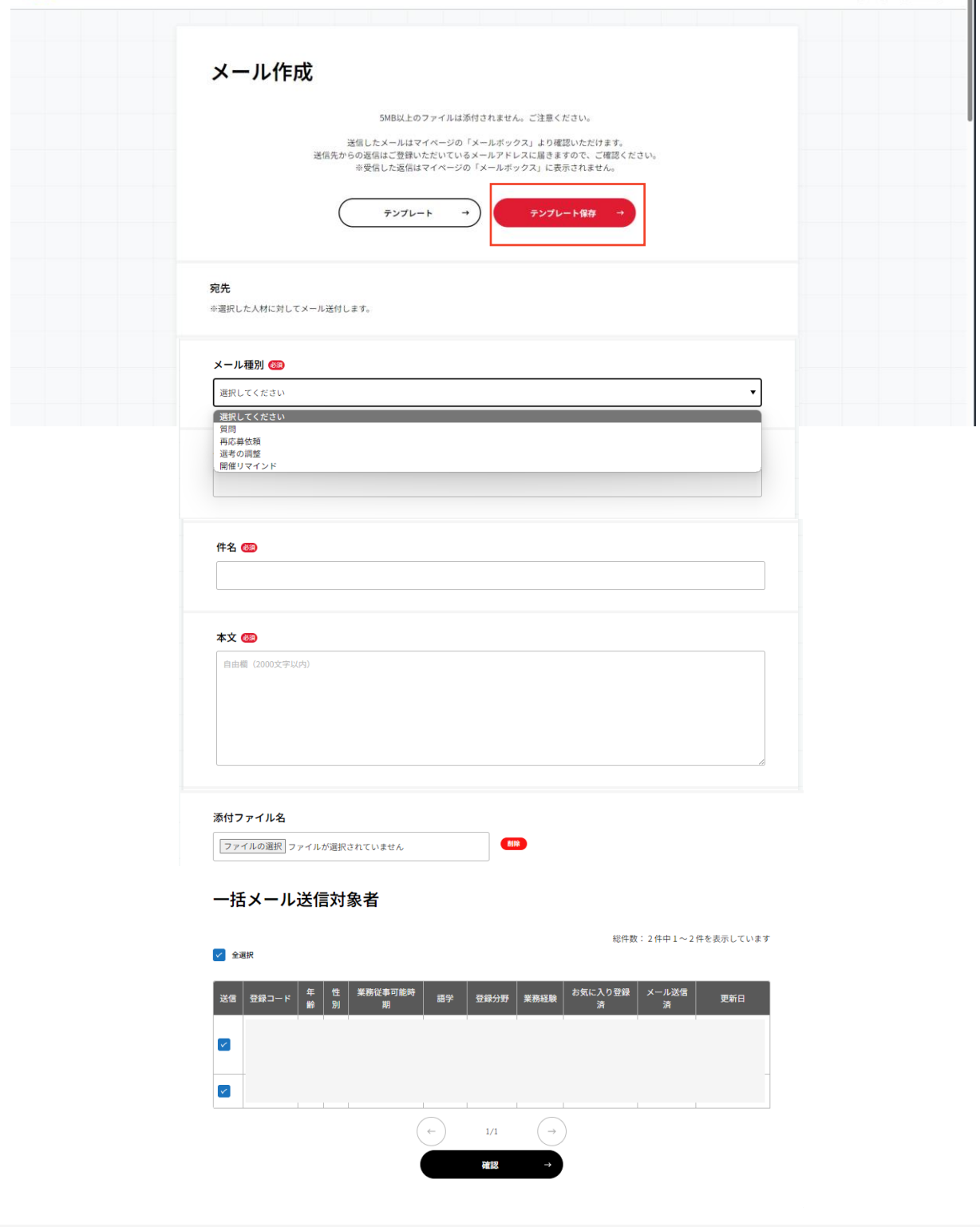

 $\widehat{(\mathsf{Q})}$  $\widehat{(\mathsf{Q})}$  $\widehat{\equiv}$  MENU

補足③:作成したテンプレートを使用したい場合

メール作成の「テンプレート」をクリックする。作成済みのテンプ レート一覧の中から使用するテンプレート選び、「選択」をクリック する。

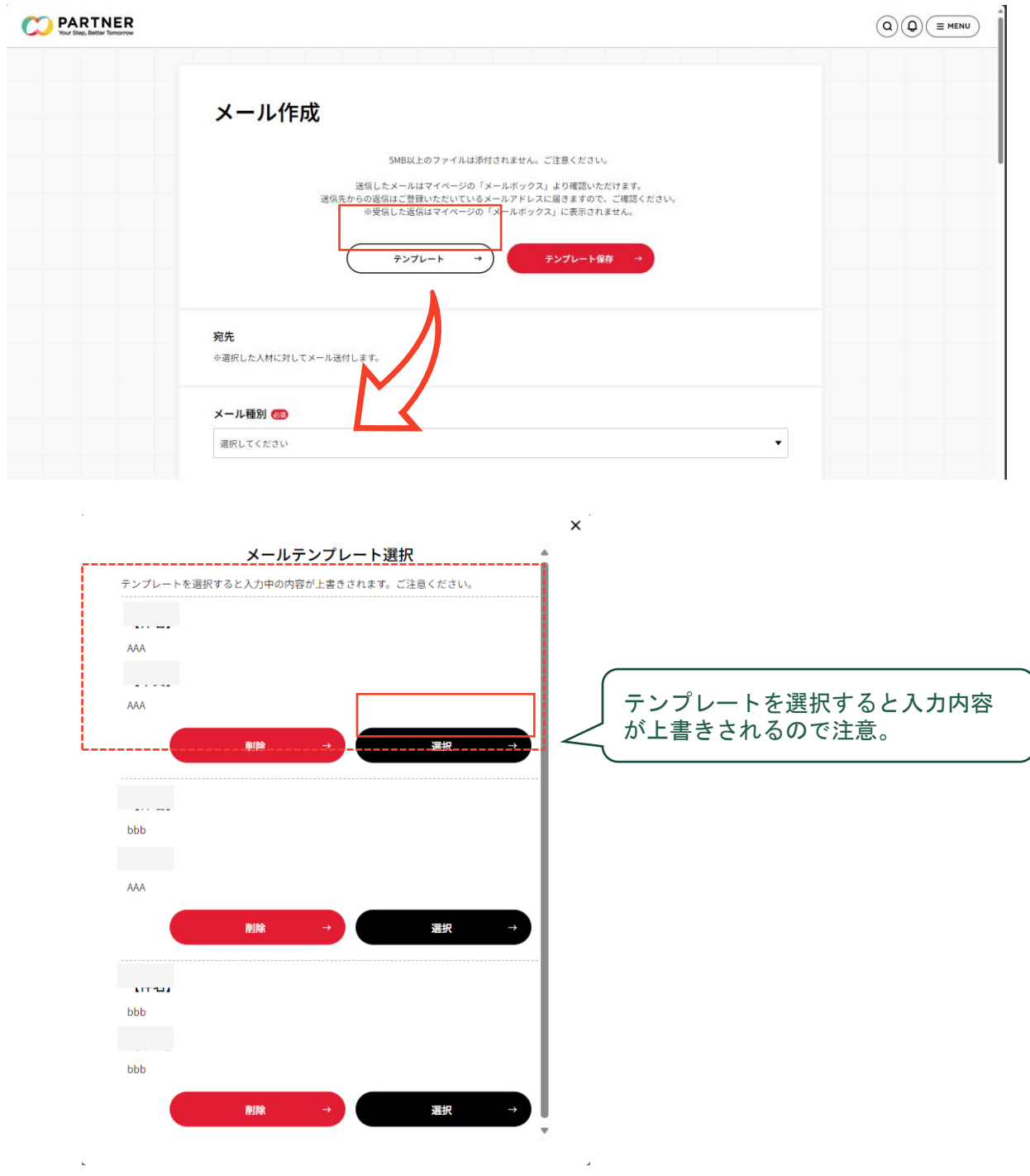

- ① マイページにアクセスをする。
- ② 「お知らせ情報登録」をクリックする。

③ 「団体からのお知らせ情報登録」へ必要事項を入力し、「確認」 をクリックする。

④ 「団体からのお知らせ 登録・編集」で入力内容を確認し、問題 がない場合は「掲載申請する」をクリックする。

- ⑥ 登録が完了となる。
- ⑦ PARTNER事務局にて内容確認し・掲載承認をする。
- ※ 内容確認・掲載承認には3営業日程度を要する場合があります。
- ⑧ 「団体からのお知らせ」が公開される。

- ① マイページにアクセスをする。
- ② 「お知らせ情報登録」をクリックする。

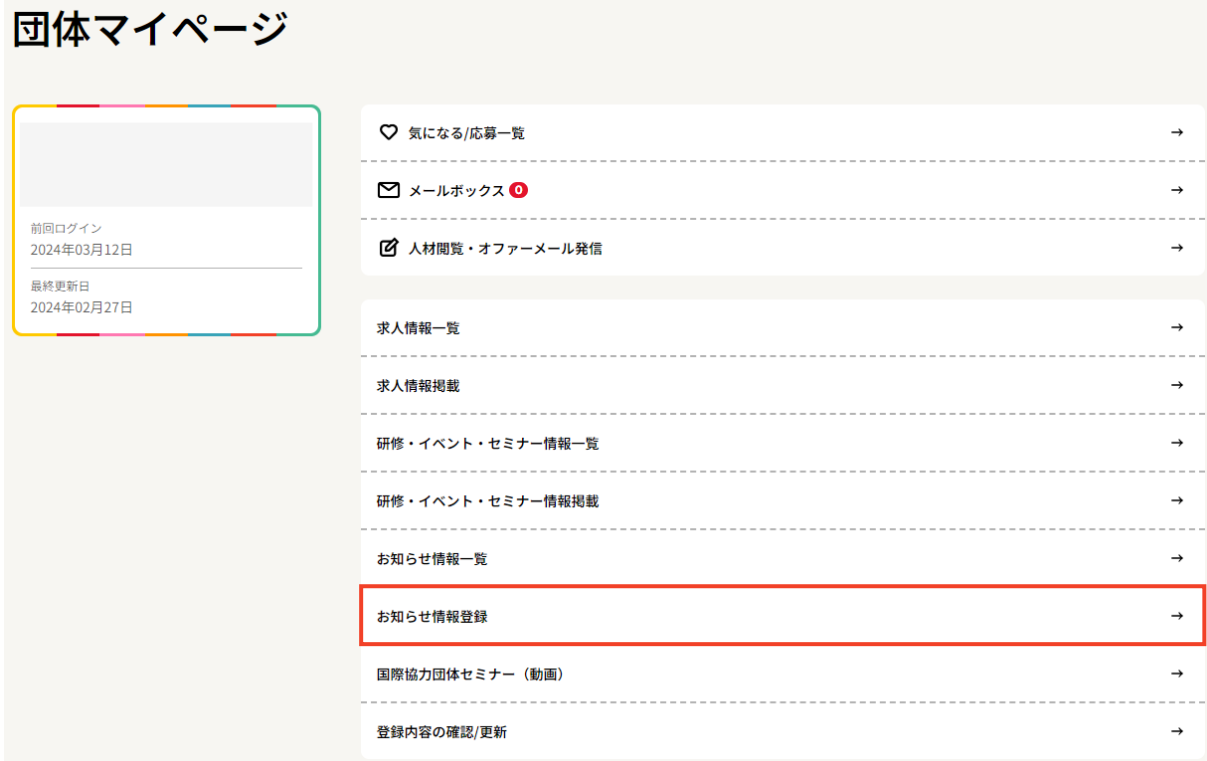

③ 「団体からのお知らせ情報登録」へ必要事項を入力し、「確認」 をクリックする。

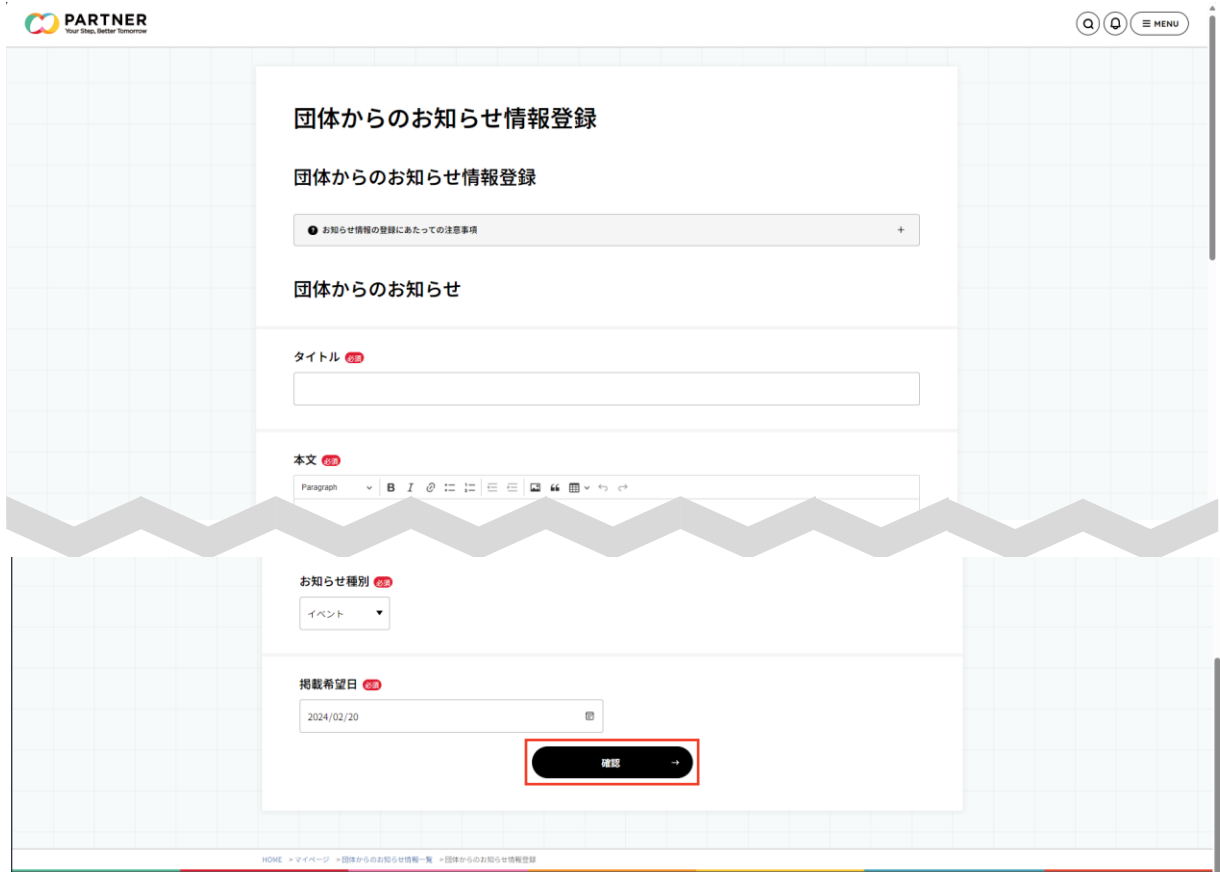

④ 「団体からのお知らせ 登録・編集」で入力内容を確認し、問題 がない場合は「掲載申請する」をクリックする。

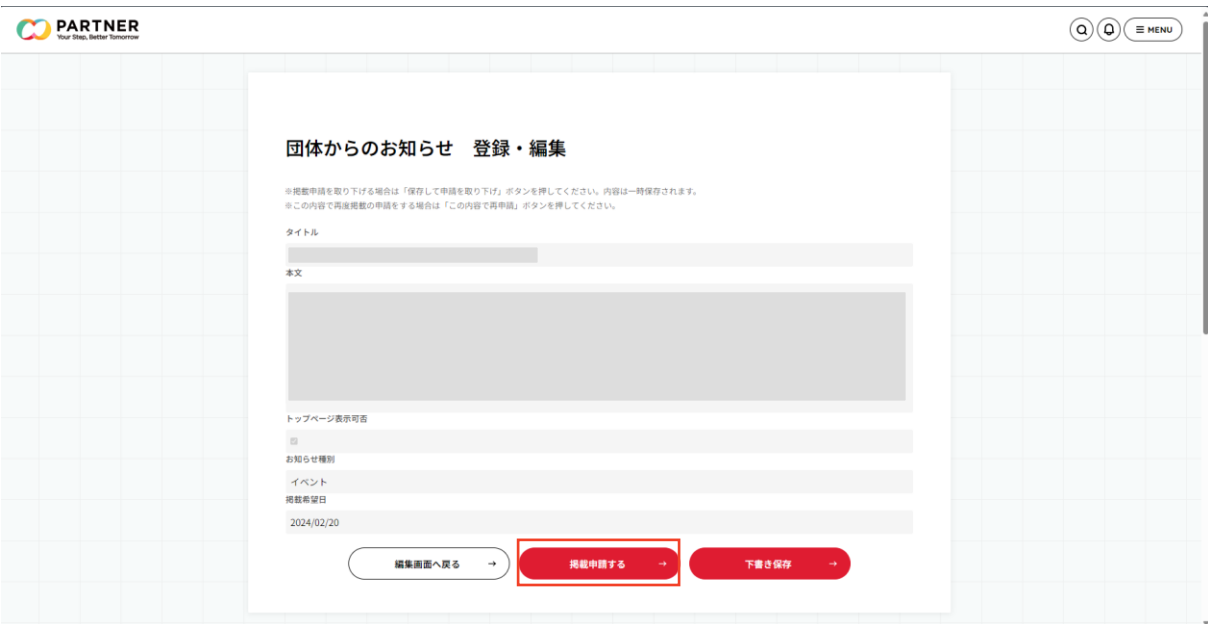

⑤ 登録が完了となる。

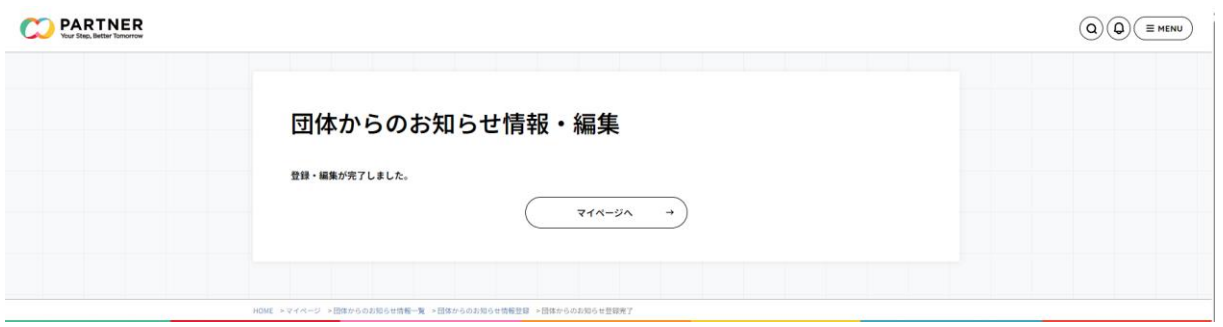

⑥ PARTNER事務局にて内容確認し・掲載承認をする。

※ 内容確認・掲載承認には3営業日程度を要する場合がある。

⑦ 「団体からのお知らせ」が公開される。

# パスワード再発行

① PARTNER Webサイトからログイン画面の下に「パスワード再発 行」がある。「団体登録の方はこちら」をクリックする。

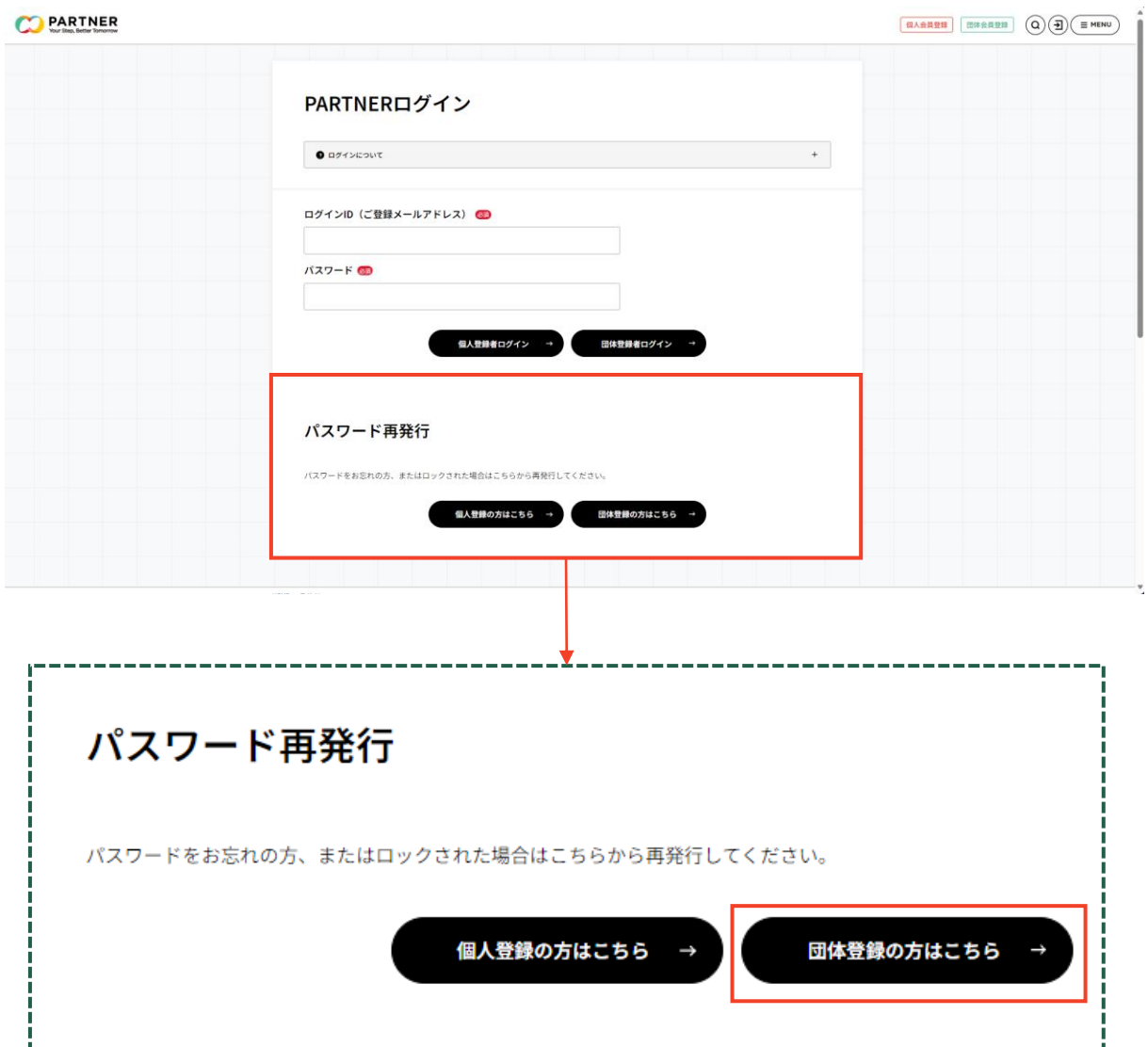

② 「ID(ご登録メールアドレス)」に登録しているメールアドレス を入力し、確認をクリックする。

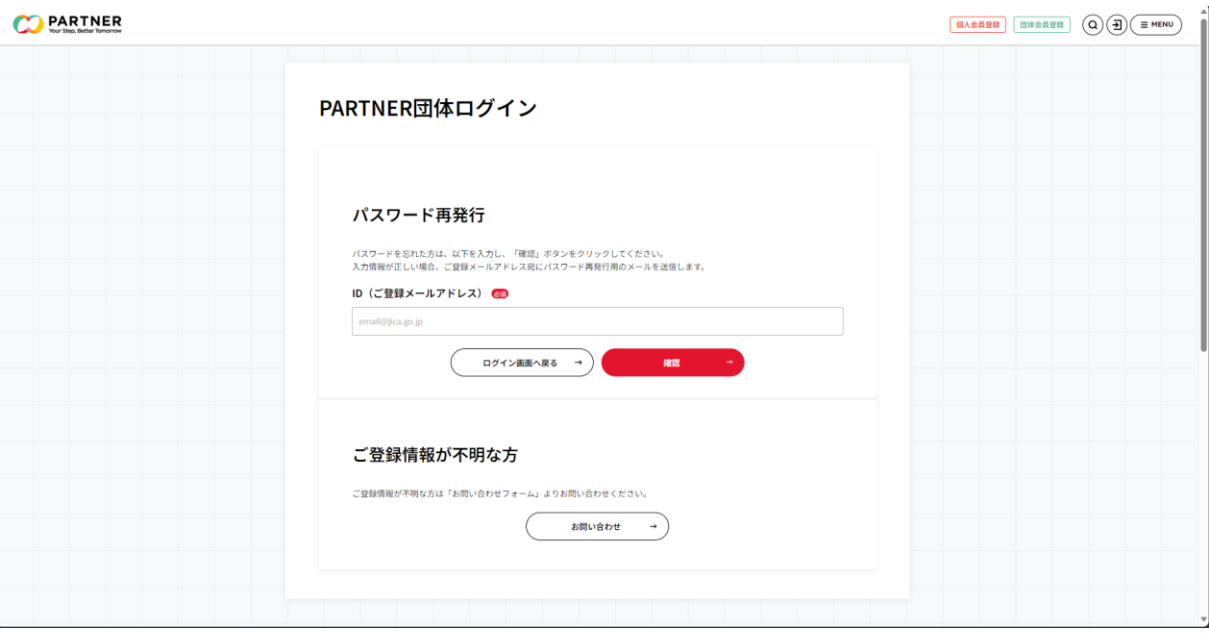

#### ③ パスワード再発行のメッセージが表示される。

#### PARTNER団体ログイン

#### パスワード再発行

パスワードを再発行しました。 

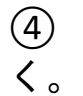

④ 入力したメールアドレスに再発行用URLが添付されたメールが届

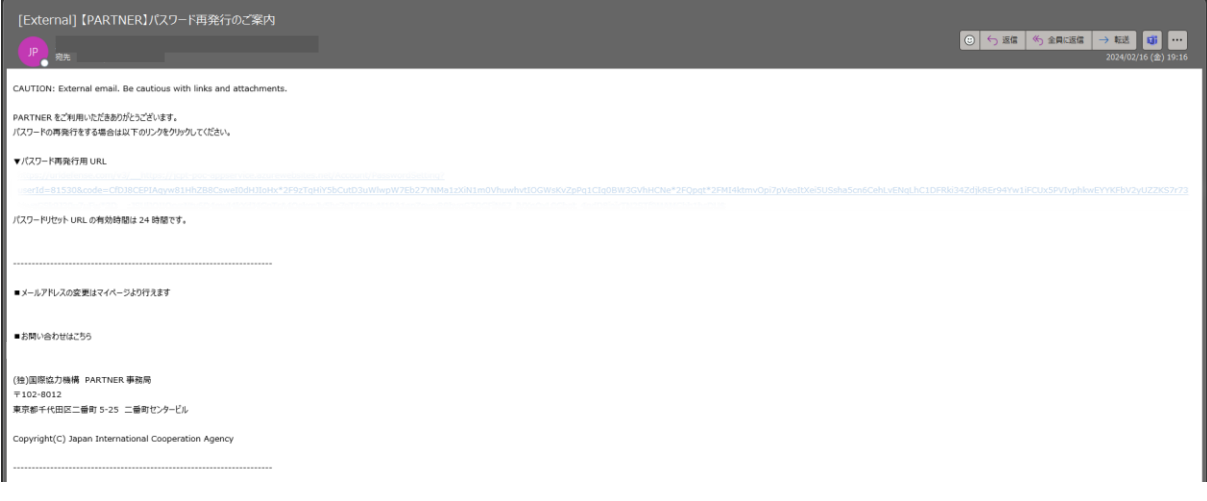

⑤ 再発行用URLをクリックすると、「パスワード設定」の画面が表 示される。新しいパスワードを入力し、「パスワードを設定する」を クリックする。

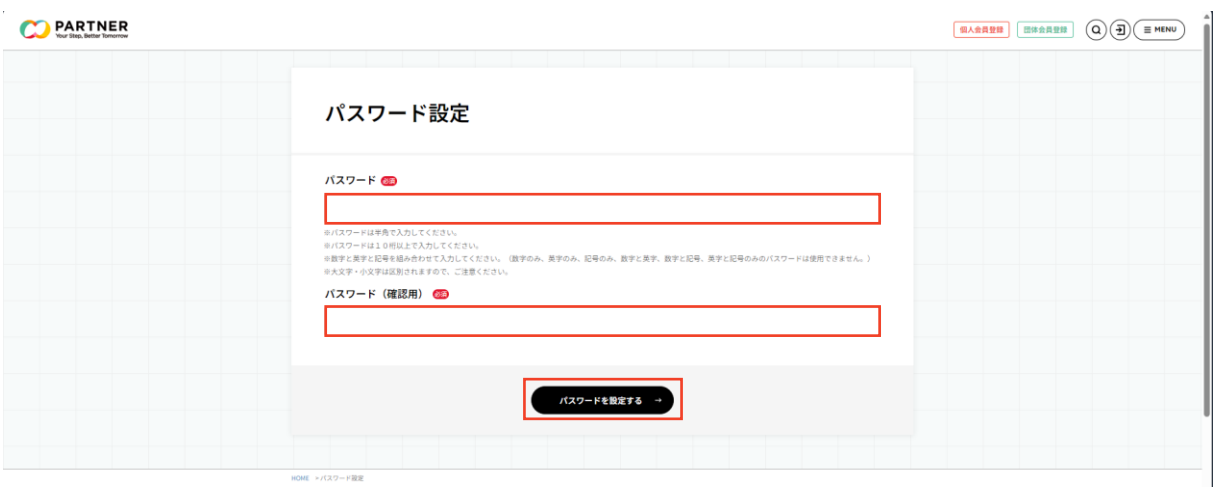

#### ⑤ パスワードの再設定が完了となる。

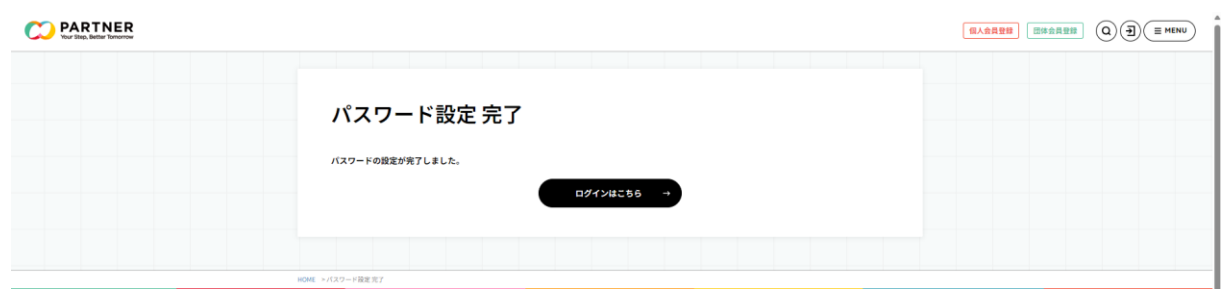

## YOUR STEP, **BETTER TOMORROW**